# Dell Latitude E6430 / E6430 ATG **Εγχειρίδιο κατόχου**

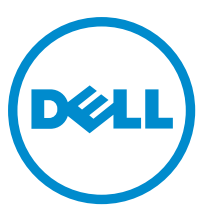

**Μοντέλο σύ**μ**φωνα** μ**ε τους κανονισ**μ**ούς**: P25G **Τύπος σύ**μ**φωνα** μ**ε τους κανονισ**μ**ούς**: P25G001, P25G002

# **Ση**μ**ειώσεις**, **ειδοποιήσεις και προσοχές**

**ΣΗΜΕΙΩΣΗ**: Η ΣΗΜΕΙΩΣΗ υποδεικνύει σημαντικές πληροφορίες που σας βοηθούν να χρησιμοποιείτε καλύτερα τον υπολογιστή σας.

**ΠΡΟΣΟΧΗ**: **Η ΠΡΟΣΟΧΗ υποδηλώνει είτε δυνητική βλάβη υλικού είτε απώλεια δεδο**μ**ένων και δηλώνει τον τρόπο** μ**ε τον οποίο** μ**πορείτε να αποφύγετε το πρόβλη**μ**α**.

**ΠΡΟΕΙΔΟΠΟΙΗΣΗ**: **Η ΕΙΔΟΠΟΙΗΣΗ αφορά πιθανή υλική ζη**μ**ιά**, **σω**μ**ατικό τραυ**μ**ατισ**μ**ό ή θάνατο**.

#### **©** 2013 Dell Inc. **Με επιφύλαξη κάθε νό**μ**ι**μ**ου δικαιώ**μ**ατος**.

Εμπορικά σήματα που χρησιμοποιούνται στο κείμενο: η ονομασία Dell™, το λογότυπο DELL και οι ονομασίες Dell Precision™, Precision ON™, ExpressCharge™, Latitude™, Latitude ON™, OptiPlex™, Venue™, Vostro™ και Wi-Fi Catcher™ είναι εμπορικά σήματα της Dell Inc. Οι ονομασίες Intel®, Pentium®, Xeon®, Core™, Atom™, Centrino® και Celeron® είναι σήματα κατατεθέντα ή εμπορικά σήματα της Intel Corporation στις ΗΠΑ και άλλες χώρες. Η ονομασία AMD® είναι σήμα κατατεθέν και οι ονομασίες AMD Opteron™, AMD Phenom™, AMD Sempron™, AMD Athlon™, ATI Radeon™ και ATI FirePro™ εμπορικά σήματα της Advanced Micro Devices, Inc. Οι ονομασίες Microsoft®, Windows®, MS-DOS® και Windows Vista®, το κουμπί έναρξης των Windows Vista και η ονομασία Office Outlook® είναι ή εμπορικά σήματα ή σήματα κατατεθέντα της Microsoft Corporation στις ΗΠΑ και/ή άλλες χώρες. Η ονομασία Blu-ray Disc™ είναι εμπορικό σήμα που ανήκει στην Blu-ray Disc Association (BDA) και χρησιμοποιείται σε δίσκους και συσκευές αναπαραγωγής με ειδική άδεια. Το σήμα με τη λέξη Bluetooth® είναι σήμα κατατεθέν που ανήκει στην Bluetooth® SIG, Inc. και κάθε χρήση του από την Dell Inc. γίνεται με ειδική άδεια. Η ονομασία Wi-Fi® είναι σήμα κατατεθέν της Wireless Ethernet Compatibility Alliance, Inc.

2014 - 01

Rev. A02

# Πίνακας περιεχομένων

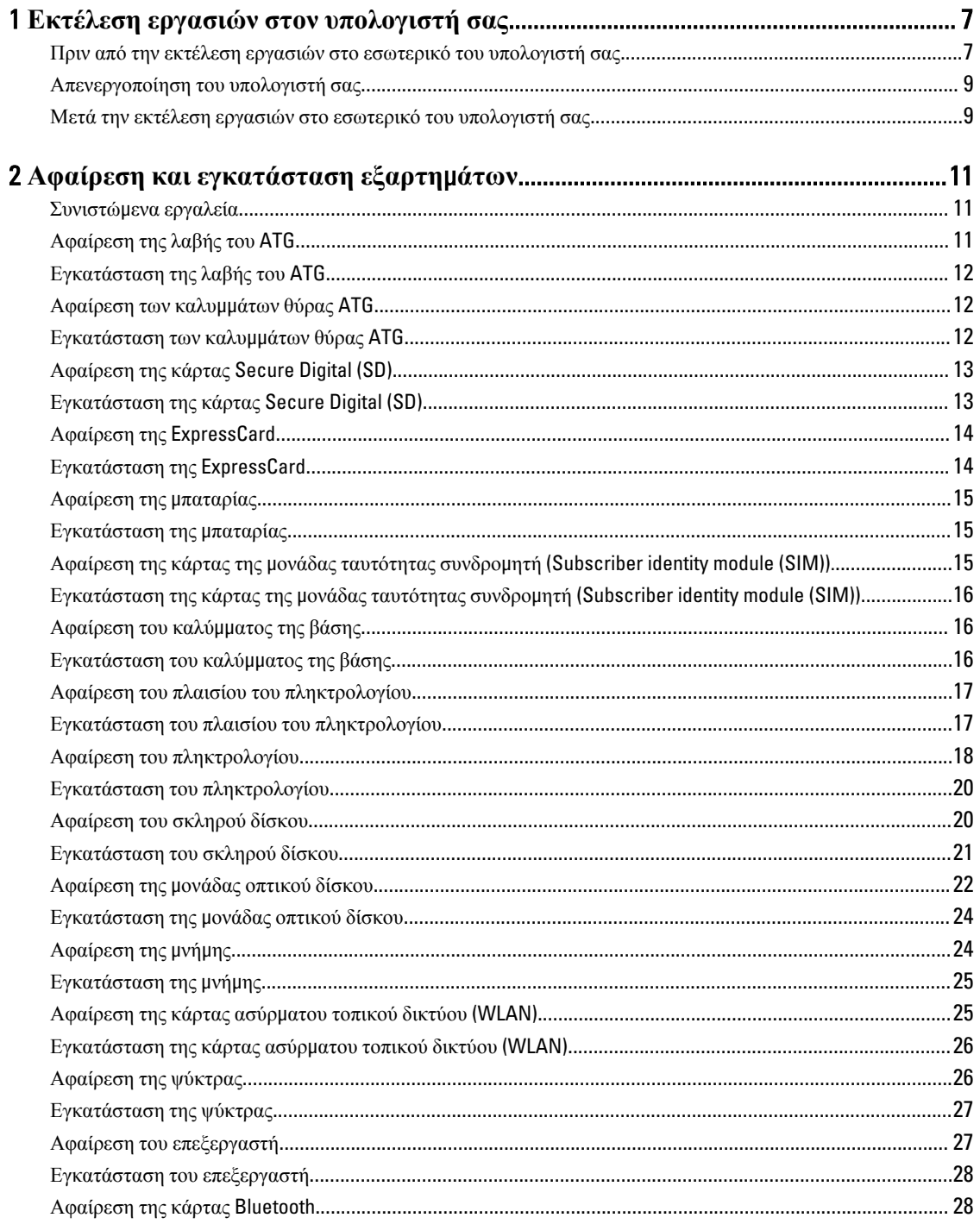

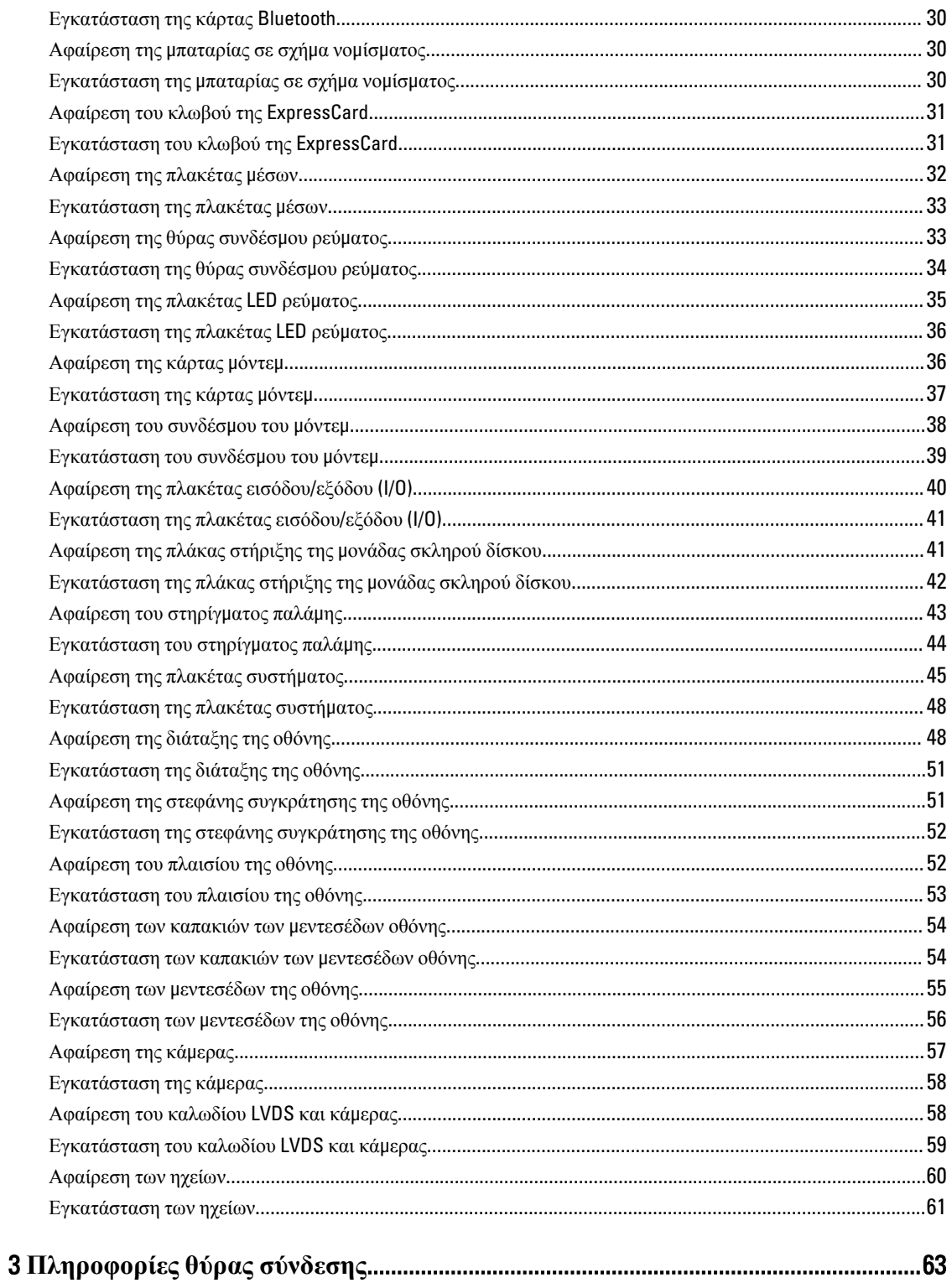

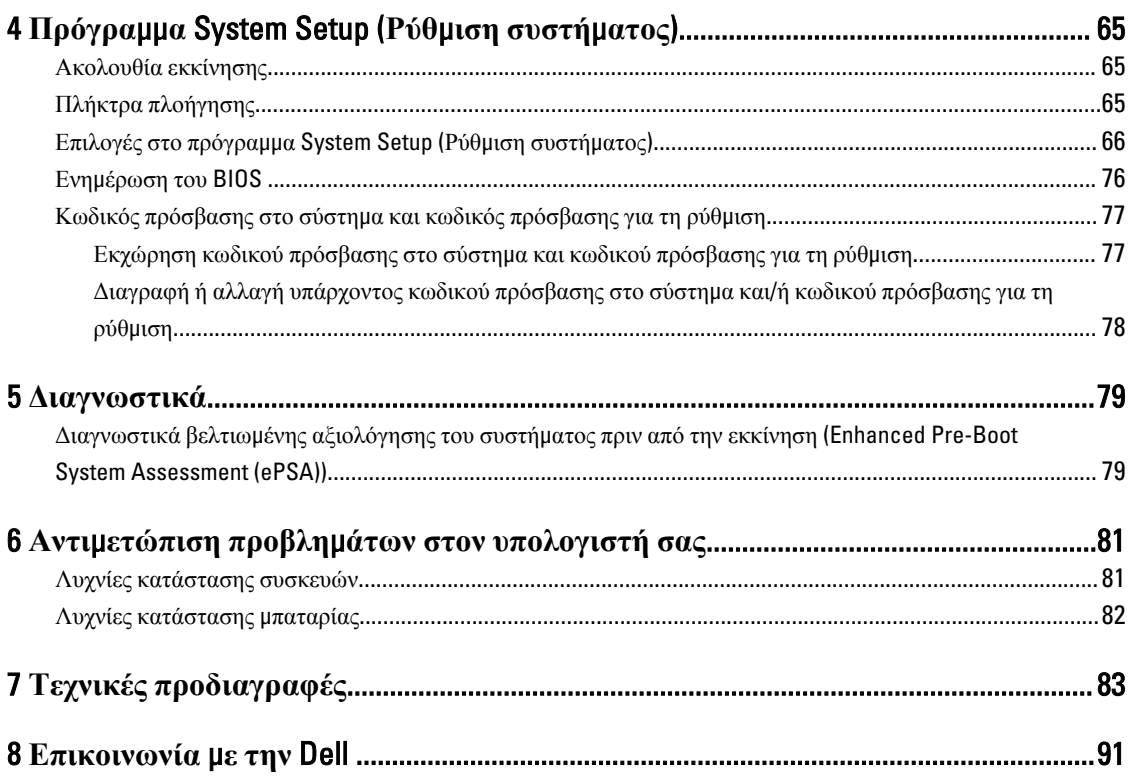

# <span id="page-6-0"></span>**Εκτέλεση εργασιών στον υπολογιστή σας**

#### **Πριν από την εκτέλεση εργασιών στο εσωτερικό του υπολογιστή σας**

Για να προστατευτεί ο υπολογιστής σας από πιθανή ζημιά και να διασφαλιστεί η ατομική σας προστασία, ακολουθήστε τις παρακάτω κατευθυντήριες οδηγίες για θέματα ασφάλειας. Αν δεν αναφέρεται κάτι διαφορετικό, για κάθε διαδικασία που περιλαμβάνει το έγγραφο θεωρείται δεδομένο ότι πληρούνται οι εξής προϋποθέσεις:

- Διαβάσατε τις πληροφορίες που παραλάβατε μαζί με τον υπολογιστή σας και αφορούν θέματα ασφάλειας.
- Μπορείτε να αντικαταστήσετε κάποιο εξάρτημα ή--αν το αγοράσατε χωριστά--να το εγκαταστήσετε εκτελώντας τη διαδικασία αφαίρεσης με αντίστροφη σειρά.
- **ΠΡΟΕΙΔΟΠΟΙΗΣΗ**: **Διαβάστε τις οδηγίες που παραλάβατε** μ**αζί** μ**ε τον υπολογιστή σας και αφορούν θέ**μ**ατα ασφάλειας**, **προτού εκτελέσετε οποιαδήποτε εργασία στο εσωτερικό του**. **Για πρόσθετες πληροφορίες σχετικά** μ**ε τις άριστες πρακτικές σε θέ**μ**ατα ασφάλειας**, **ανατρέξτε στην αρχική σελίδα του ιστοτόπου για τη συ**μμ**όρφωση προς τις κανονιστικές διατάξεις στην ιστοσελίδα** www.dell.com/ regulatory\_compliance .

**ΠΡΟΣΟΧΗ**: **Πολλές επισκευές** μ**πορούν να εκτελεστούν** μ**όνο από εξουσιοδοτη**μ**ένο τεχνικό συντήρησης**. **Εσείς πρέπει να αναλα**μ**βάνετε** μ**όνο την αντι**μ**ετώπιση προβλη**μ**άτων και απλές επισκευές σύ**μ**φωνα** μ**ε την**  εξουσιοδότηση που σας παρέχεται μέσω της τεκμηρίωσης του προϊόντος σας ή με βάση τις οδηγίες που σας **δίνει η ο**μ**άδα τεχνικής εξυπηρέτησης και υποστήριξης** μ**έσω** Internet **ή τηλεφώνου**. **Η εγγύησή σας δεν καλύπτει ζη**μ**ιές λόγω εργασιών συντήρησης που δεν είναι εξουσιοδοτη**μ**ένες από την** Dell. **Διαβάστε και ακολουθήστε τις οδηγίες που παραλάβατε** μ**αζί** μ**ε το προϊόν και αφορούν θέ**μ**ατα ασφάλειας**.

**ΠΡΟΣΟΧΗ**: **Προς αποφυγή ηλεκτροστατικής εκφόρτισης**, **γειωθείτε χρησι**μ**οποιώντας** μ**εταλλικό περικάρπιο γείωσης ή αγγίζοντας κατά διαστή**μ**ατα κάποια άβαφη** μ**εταλλική επιφάνεια**.

**ΠΡΟΣΟΧΗ**: **Φροντίστε να** μ**εταχειρίζεστε τα εξαρτή**μ**ατα και τις κάρτες** μ**ε προσοχή**. **Μην αγγίζετε τα**  εξαρτήματα ή τις επαφές στις κάρτες. Φροντίστε να πιάνετε τις κάρτες από τις άκρες τους ή από τον μ**εταλλικό βραχίονα στήριξής τους**. **Φροντίστε να πιάνετε τα εξαρτή**μ**ατα**, **όπως τον επεξεργαστή**, **από τις άκρες τους και όχι από τις ακίδες τους**.

**ΠΡΟΣΟΧΗ**: **Όταν αποσυνδέετε ένα καλώδιο**, **τραβήξτε τον σύνδεσ**μ**ο ή τη γλωττίδα του και όχι το ίδιο το καλώδιο**. **Ορισ**μ**ένα καλώδια έχουν συνδέσ**μ**ους** μ**ε γλωττίδες ασφαλείας**. **Αν αποσυνδέετε καλώδιο αυτού του τύπου**, **πιέστε πρώτα τις γλωττίδες αυτές**. **Όπως τραβάτε τους συνδέσ**μ**ους**, **φροντίστε να** μ**ένουν απόλυτα ευθυγρα**μμ**ισ**μ**ένοι για να** μ**η λυγίσει κάποια ακίδα τους**. **Επίσης**, **προτού συνδέσετε ένα καλώδιο**, **βεβαιωθείτε ότι και οι δύο σύνδεσ**μ**οί του είναι σωστά προσανατολισ**μ**ένοι και ευθυγρα**μμ**ισ**μ**ένοι**.

Ø

**ΣΗΜΕΙΩΣΗ**: Το χρώμα του υπολογιστή σας και ορισμένων εξαρτημάτων μπορεί να διαφέρει από αυτό που βλέπετε στις εικόνες του εγγράφου.

1

Για να μην προκληθεί ζημιά στον υπολογιστή σας, εκτελέστε τα βήματα που ακολουθούν προτού ξεκινήσετε τις εργασίες στο εσωτερικό του.

- 1. Βεβαιωθείτε ότι η επιφάνεια εργασίας σας είναι επίπεδη και καθαρή για να μη γρατζουνιστεί το κάλυμμα του υπολογιστή.
- 2. Σβήστε τον υπολογιστή σας (ανατρέξτε στην ενότητα Απενεργοποίηση του υπολογιστή σας).
- 3. Αν ο υπολογιστής είναι συνδεδεμένος με κάποια συσκευή υποδοχής (σύνδεσης), όπως με την προαιρετική βάση μέσων ή με δευτερεύουσα μπαταρία, αποσυνδέστε τον.

#### **ΠΡΟΣΟΧΗ**: **Για να αποσυνδέσετε ένα καλώδιο δικτύου**, **βγάλτε πρώτα το βύσ**μ**α του από τον υπολογιστή σας και**, **στη συνέχεια**, **βγάλτε το άλλο βύσ**μ**α του από τη συσκευή δικτύου**.

- 4. Αποσυνδέστε όλα τα καλώδια δικτύου από τον υπολογιστή.
- 5. Αποσυνδέστε τον υπολογιστή σας και όλες τις προσαρτημένες συσκευές από τις ηλεκτρικές τους πρίζες.
- 6. Κλείστε την οθόνη και γυρίστε τον υπολογιστή ανάποδα πάνω σε μια επίπεδη επιφάνεια εργασίας.

**ΣΗΜΕΙΩΣΗ**: Για να μην πάθει ζημιά η πλακέτα συστήματος, πρέπει να αφαιρείτε την κύρια μπαταρία πριν από την εκτέλεση εργασιών συντήρησης στον υπολογιστή.

- 7. Αφαιρέστε την κύρια μπαταρία.
- 8. Γυρίστε πάλι τον υπολογιστή στη κανονική του θέση.
- 9. Ανοίξτε την οθόνη.
- 10. Πιέστε το κουμπί τροφοδοσίας για να γειωθεί η πλακέτα συστήματος.

**ΠΡΟΣΟΧΗ**: **Για να αποφύγετε τον κίνδυνο ηλεκτροπληξίας**, **πρέπει πάντοτε να αποσυνδέετε τον υπολογιστή σας από την ηλεκτρική πρίζα προτού ανοίξετε την οθόνη**.

**ΠΡΟΣΟΧΗ**: **Προτού αγγίξετε οτιδήποτε στο εσωτερικό του υπολογιστή σας**, **γειωθείτε αγγίζοντας κάποια άβαφη** μ**εταλλική επιφάνεια**, **όπως το** μ**έταλλο στην πίσω πλευρά του υπολογιστή**. **Την ώρα που εργάζεστε**, **φροντίστε να αγγίζετε κατά διαστή**μ**ατα** μ**ια άβαφη** μ**εταλλική επιφάνεια ώστε να φεύγει ο στατικός ηλεκτρισ**μ**ός που** μ**πορεί να προκαλέσει βλάβη στα εσωτερικά εξαρτή**μ**ατα**.

11. Αφαιρέστε κάθε εγκατεστημένη ExpressCard ή έξυπνη κάρτα από τις αντίστοιχες θυρίδες.

#### <span id="page-8-0"></span>**Απενεργοποίηση του υπολογιστή σας**

**ΠΡΟΣΟΧΗ**: **Για να** μ**η χαθούν δεδο**μ**ένα**, **αποθηκεύστε και κλείστε όλα τα ανοικτά αρχεία και τερ**μ**ατίστε όλα τα ανοικτά προγρά**μμ**ατα προτού σβήσετε τον υπολογιστή σας**.

- 1. Τερματίστε το λειτουργικό σύστημα:
	- Σε Windows 8:
		- Με χρήση συσκευής που διαθέτει λειτουργία αφής:
			- a. Μετακινήστε οριζόντια το δάχτυλό σας ξεκινώντας από τη δεξιά άκρη της οθόνης, ανοίξτε το μενού Charms (Σύμβολα) και επιλέξτε Settings (**Ρυθ**μ**ίσεις**).
			- b. Επιλέξτε το και ύστερα επιλέξτε Shut down (**Τερ**μ**ατισ**μ**ός λειτουργίας**).
		- Με χρήση ποντικιού:
			- a. Τοποθετήστε τον δείκτη στην πάνω δεξιά γωνία της οθόνης και κάντε κλικ στην επιλογή Settings (**Ρυθ**μ**ίσεις**).
			- b. Κάντε κλικ στο και επιλέξτε Shut down (**Τερ**μ**ατισ**μ**ός λειτουργίας**).
	- Σε Windows 7:
		- 1. Κάντε κλικ στην επιλογή Start (**Έναρξη**) .
		- 2. Κάντε κλικ στην επιλογή Shut Down (**Τερ**μ**ατισ**μ**ός**).
		- ή
		- 1. Κάντε κλικ στην επιλογή Start (**Έναρξη**) .
		- 2. Κάντε κλικ στο βέλος στην κάτω δεξιά γωνία του μενού Start (**Έναρξη**) όπως υποδεικνύεται παρακάτω και μετά κλικ στην επιλογή Shut Down (**Τερ**μ**ατισ**μ**ός λειτουργίας**).

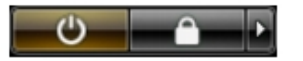

2. Βεβαιωθείτε ότι έχετε σβήσει τον υπολογιστή και όλες τις προσαρτημένες συσκευές. Αν ο υπολογιστής και οι προσαρτημένες συσκευές δεν σβήσουν αυτόματα μετά τον τερματισμό τού λειτουργικού συστήματος, πιέστε και κρατήστε πατημένο το κουμπί τροφοδοσίας για περίπου 4 δευτερόλεπτα ώστε να απενεργοποιηθούν.

#### **Μετά την εκτέλεση εργασιών στο εσωτερικό του υπολογιστή σας**

Αφού ολοκληρώσετε όλες τις διαδικασίες επανατοποθέτησης, βεβαιωθείτε ότι συνδέσατε κάθε εξωτερική συσκευή, κάρτα και καλώδιο προτού θέσετε σε λειτουργία τον υπολογιστή σας.

Λ ΠΡΟΣΟΧΗ: Για να μην πάθει ζημιά ο υπολογιστής, πρέπει να χρησιμοποιείτε μόνο την μπαταρία που είναι **σχεδιασ**μ**ένη για τον συγκεκρι**μ**ένο υπολογιστή** Dell. **Μη χρησι**μ**οποιείτε** μ**παταρίες που είναι σχεδιασ**μ**ένες για άλλους υπολογιστές** Dell.

- 1. Συνδέστε κάθε εξωτερική συσκευή, όπως συσκευή προσομοίωσης θυρών, δευτερεύουσα μπαταρία ή βάση μέσων και επανατοποθετήστε κάθε κάρτα, όπως η ExpressCard.
- 2. Συνδέστε κάθε καλώδιο τηλεφώνου ή δικτύου στον υπολογιστή σας.

**ΠΡΟΣΟΧΗ**: **Για να συνδέσετε ένα καλώδιο δικτύου**, **συνδέστε πρώτα το ένα του βύσ**μ**α στη συσκευή**  Ϊ **δικτύου και ύστερα το άλλο βύσ**μ**α στον υπολογιστή**.

- 3. Επανατοποθετήστε την μπαταρία.
- 4. Συνδέστε τον υπολογιστή σας και όλες τις προσαρτημένες συσκευές στις ηλεκτρικές τους πρίζες.
- 5. Θέστε τον υπολογιστή σας σε λειτουργία.

# <span id="page-10-0"></span>**Αφαίρεση και εγκατάσταση εξαρτη**μ**άτων**

Η ενότητα αυτή παρέχει λεπτομερείς πληροφορίες για τον τρόπο αφαίρεσης ή εγκατάστασης των εξαρτημάτων στον υπολογιστή σας.

#### **Συνιστώ**μ**ενα εργαλεία**

Για τις διαδικασίες που αναφέρει το έγγραφο μπορεί να απαιτούνται τα εξής εργαλεία:

- Μικρό κατσαβίδι με πλακέ μύτη
- Σταυροκατσάβιδο
- Μικρή πλαστική σφήνα

#### **Αφαίρεση της λαβής του** ATG

- 1. Ακολουθήστε τις διαδικασίες που περιγράφει η ενότητα *Πριν από την εκτέλεση εργασιών στο εσωτερικό του υπολογιστή σας*.
- 2. Αφαιρέστε τις βίδες που συγκρατούν τη λαβή του ATG πάνω στον υπολογιστή.

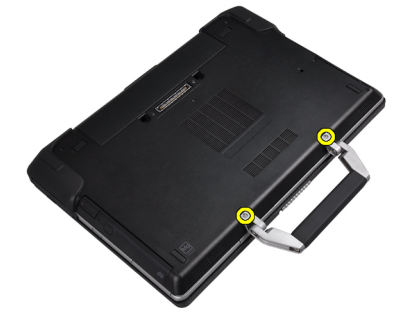

3. Αφαιρέστε το δεξί κάλυμμα των θυρών του ATG.

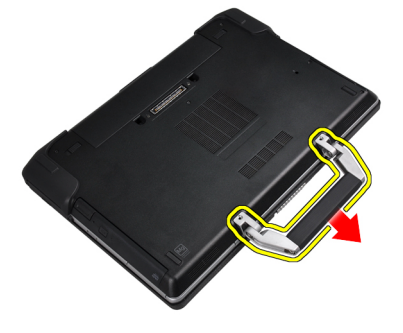

# <span id="page-11-0"></span>**Εγκατάσταση της λαβής του** ATG

- 1. Στερεώστε τη λαβή ATG σφίγγοντάς τη με τις βίδες.
- 2. Ακολουθήστε τις διαδικασίες που περιγράφει η ενότητα *Μετά την εκτέλεση εργασιών στο εσωτερικό του υπολογιστή σας*.

### **Αφαίρεση των καλυ**μμ**άτων θύρας** ATG

- 1. Ακολουθήστε τις διαδικασίες που περιγράφει η ενότητα *Πριν από την εκτέλεση εργασιών στο εσωτερικό του υπολογιστή σας*.
- 2. Αφαιρέστε τις βίδες στο δεξιό κάλυμμα θύρας του ATG.

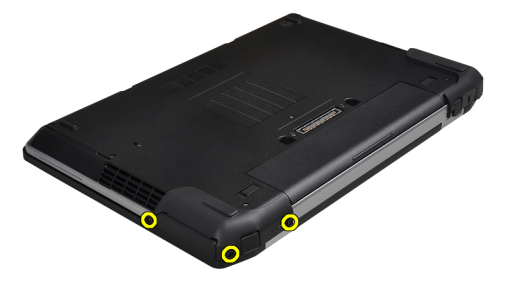

3. Αφαιρέστε το δεξί κάλυμμα των θυρών του ATG.

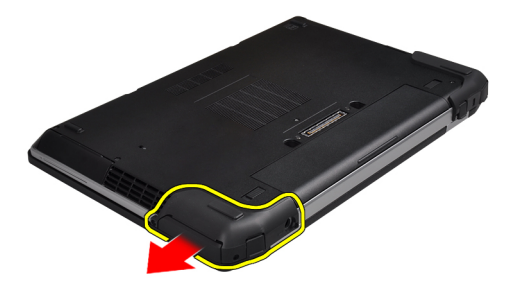

4. Επαναλάβετε τα βήματα 1 και 2 για την αφαίρεση του αριστερού καλύμματος θύρας ATG.

#### **Εγκατάσταση των καλυ**μμ**άτων θύρας** ATG

- 1. Τοποθετήστε τα καλύμματα θύρας ATG και σφίξτε τις βίδες που τα συγκρατούν στον υπολογιστή.
- 2. Ακολουθήστε τις διαδικασίες που περιγράφει η ενότητα *Μετά την εκτέλεση εργασιών στο εσωτερικό του υπολογιστή σας*.

# <span id="page-12-0"></span>**Αφαίρεση της κάρτας** Secure Digital (SD)

- 1. Ακολουθήστε τις διαδικασίες που περιγράφει η ενότητα *Πριν από την εκτέλεση εργασιών στο εσωτερικό του υπολογιστή σας*.
- 2. Πιέστε προς τα μέσα την κάρτα SD για να την αποδεσμεύσετε από τον υπολογιστή.

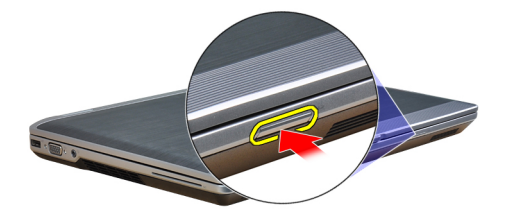

3. Βγάλτε συρτά την κάρτα SD από τον υπολογιστή.

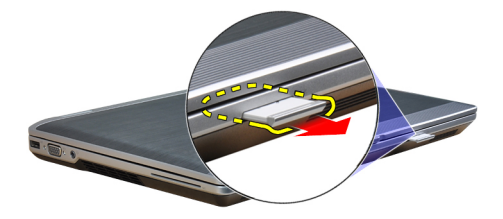

### **Εγκατάσταση της κάρτας** Secure Digital (SD)

- 1. Περάστε συρτά την κάρτα SD μέσα στην υποδοχή της ωσότου κουμπώσει στη σωστή θέση και ακουστεί το χαρακτηριστικό κλικ.
- 2. Ακολουθήστε τις διαδικασίες που περιγράφει η ενότητα *Μετά την εκτέλεση εργασιών στο εσωτερικό του υπολογιστή σας*.

# <span id="page-13-0"></span>**Αφαίρεση της** ExpressCard

- 1. Ακολουθήστε τις διαδικασίες που περιγράφει η ενότητα *Πριν από την εκτέλεση εργασιών στο εσωτερικό του υπολογιστή σας*.
- 2. Πιέστε προς τα μέσα την ExpressCard για να την αποδεσμεύσετε από τον υπολογιστή.

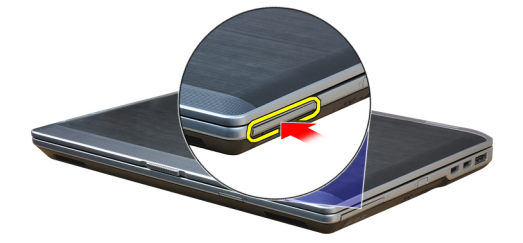

3. Αφαιρέστε συρτά την ExpressCard από τον υπολογιστή.

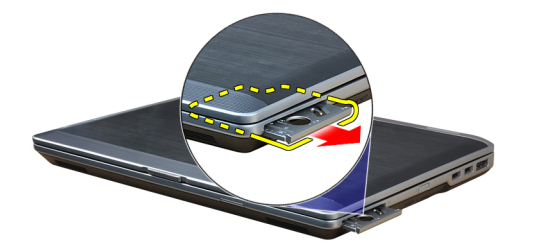

# **Εγκατάσταση της** ExpressCard

- 1. Περάστε συρτά την κάρτα ExpressCard μέσα στη θυρίδα της ωσότου κουμπώσει στη σωστή θέση και ακουστεί το χαρακτηριστικό κλικ.
- 2. Ακολουθήστε τις διαδικασίες που περιγράφει η ενότητα *Μετά την εκτέλεση εργασιών στο εσωτερικό του υπολογιστή σας*.

### <span id="page-14-0"></span>**Αφαίρεση της** μ**παταρίας**

- 1. Ακολουθήστε τις διαδικασίες που περιγράφει η ενότητα *Πριν από την εκτέλεση εργασιών στο εσωτερικό του υπολογιστή σας*.
- 2. Σύρετε τα μάνταλα αποδέσμευσης για να απασφαλίσετε την μπαταρία και αναποδογυρίστε την μπαταρία έξω από τον υπολογιστή.

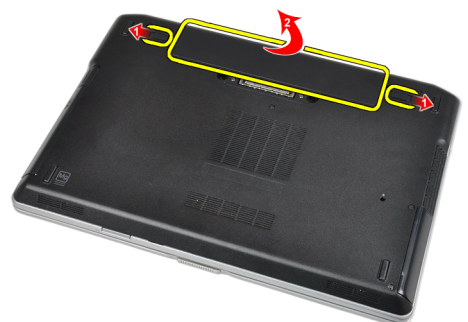

# **Εγκατάσταση της** μ**παταρίας**

- 1. Περάστε την μπαταρία συρτά μέσα στη θυρίδα της τόσο ώστε να κουμπώσει στη σωστή θέση και να ακουστεί το χαρακτηριστικό κλικ.
- 2. Ακολουθήστε τις διαδικασίες που περιγράφει η ενότητα *Μετά την εκτέλεση εργασιών στο εσωτερικό του υπολογιστή σας*.

#### **Αφαίρεση της κάρτας της** μ**ονάδας ταυτότητας συνδρο**μ**ητή**  (Subscriber identity module (SIM)).

- 1. Ακολουθήστε τις διαδικασίες που περιγράφονται στην ενότητα *Πριν από την εκτέλεση εργασιών στο εσωτερικό του υπολογιστή σας*.
- 2. Αφαιρέστε την μπαταρία.
- 3. Βγάλτε την κάρτα SIM από τον υπολογιστή.

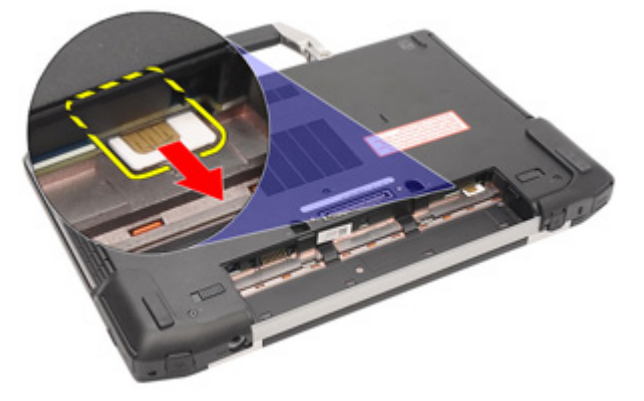

#### <span id="page-15-0"></span>**Εγκατάσταση της κάρτας της** μ**ονάδας ταυτότητας συνδρο**μ**ητή**  (Subscriber identity module (SIM))

- 1. Περάστε την κάρτα SIM συρτά μέσα στη θυρίδα της.
- 2. Εγκαταστήστε την μπαταρία.
- 3. Ακολουθήστε τις διαδικασίες που περιγράφει η ενότητα *Μετά την εκτέλεση εργασιών στο εσωτερικό του υπολογιστή σας*.

#### **Αφαίρεση του καλύ**μμ**ατος της βάσης**

- 1. Ακολουθήστε τις διαδικασίες που περιγράφει η ενότητα *Πριν από την εκτέλεση εργασιών στο εσωτερικό του υπολογιστή σας*.
- 2. Αφαιρέστε τις βίδες που συγκρατούν το κάλυμμα της βάσης πάνω στον υπολογιστή.

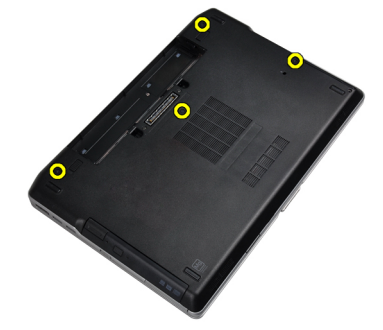

3. Σηκώστε το βασικό κάλυμμα για να το αφαιρέσετε από τον υπολογιστή.

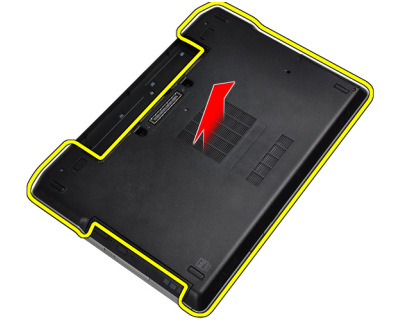

# **Εγκατάσταση του καλύ**μμ**ατος της βάσης**

- 1. Τοποθετήστε το κάλυμμα της βάσης για να ευθυγραμμιστούν οι οπές για τις βίδες στον υπολογιστή.
- 2. Σφίξτε τις βίδες για να στερεώσετε το κάλυμμα της βάσης πάνω στον υπολογιστή.
- 3. Εγκαταστήστε την μπαταρία.
- 4. Ακολουθήστε τις διαδικασίες που περιγράφει η ενότητα *Μετά την εκτέλεση εργασιών στο εσωτερικό του υπολογιστή σας*.

#### <span id="page-16-0"></span>**Αφαίρεση του πλαισίου του πληκτρολογίου**

- 1. Ακολουθήστε τις διαδικασίες που περιγράφει η ενότητα *Πριν από την εκτέλεση εργασιών στο εσωτερικό του υπολογιστή σας*.
- 2. Αφαιρέστε την μπαταρία.
- 3. Περάστε μια πλαστική σφήνα κάτω από το πλαίσιο του πληκτρολογίου για να το αποδεσμεύσετε από τον υπολογιστή.

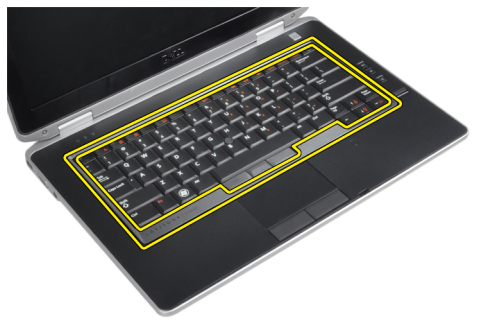

4. Βγάλτε το πλαίσιο του πληκτρολογίου κατά μήκος των πλευρών και του κάτω μέρους.

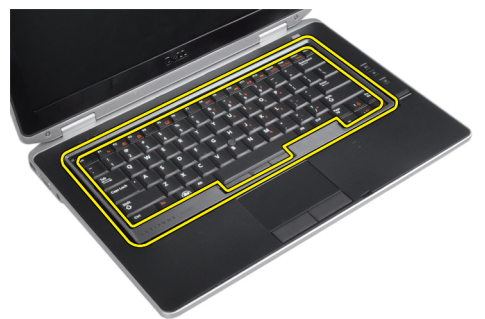

5. Σηκώστε προς τα πάνω το πλαίσιο του πληκτρολογίου για να το αφαιρέσετε από τη μονάδα.

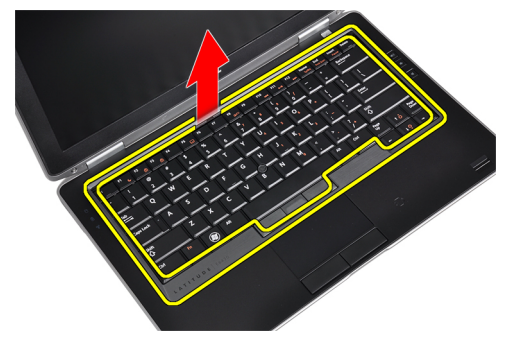

#### **Εγκατάσταση του πλαισίου του πληκτρολογίου**

- 1. Ευθυγραμμίστε το πλαίσιο του πληκτρολογίου στην υποδοχή του.
- 2. Πιέστε κατά μήκος των πλευρών του πλαισίου του πληκτρολογίου ωσότου κουμπώσει στη θέση του.
- 3. Εγκαταστήστε την μπαταρία.
- 4. Ακολουθήστε τις διαδικασίες που περιγράφει η ενότητα *Μετά την εκτέλεση εργασιών στο εσωτερικό του υπολογιστή σας*.

#### <span id="page-17-0"></span>**Αφαίρεση του πληκτρολογίου**

- 1. Ακολουθήστε τις διαδικασίες που περιγράφει η ενότητα *Πριν από την εκτέλεση εργασιών στο εσωτερικό του υπολογιστή σας*.
- 2. Αφαιρέστε:
	- a) την μπαταρία
	- b) το πλαίσιο του πληκτρολογίου
- 3. Αφαιρέστε τις βίδες που συγκρατούν το πληκτρολόγιο στον υπολογιστή.

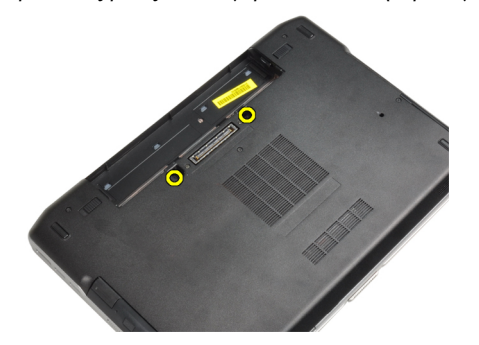

4. Αφαιρέστε τις βίδες που συγκρατούν το πληκτρολόγιο πάνω στο στήριγμα παλάμης.

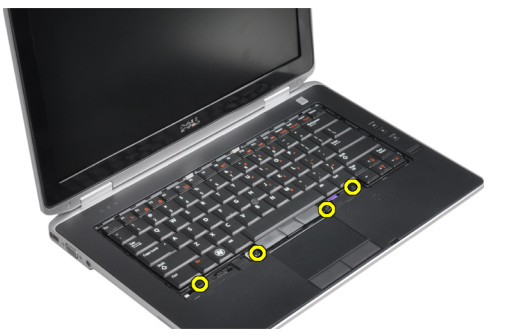

5. Σηκώστε και γυρίστε το πληκτρολόγιο για πρόσβαση στο καλώδιο του πληκτρολογίου.

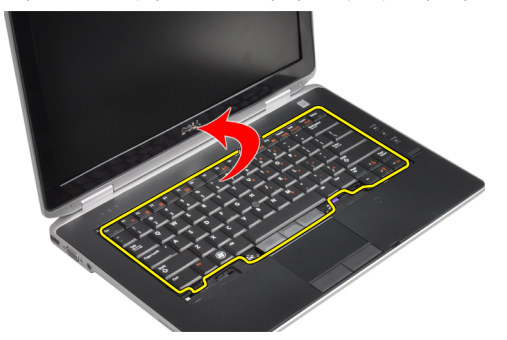

6. Αποσυνδέστε το καλώδιο του πληκτρολογίου από την πλακέτα συστήματος.

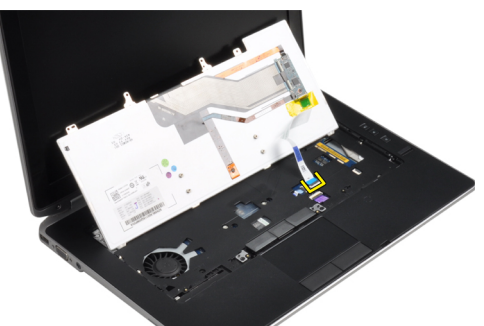

7. Αφαιρέστε το πληκτρολόγιο από τον υπολογιστή.

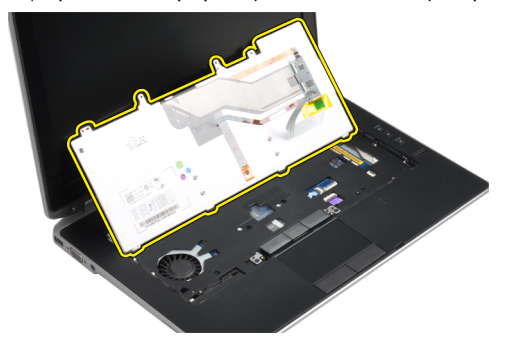

8. Ξεκολλήστε την αυτοκόλλητη ταινία που συγκρατεί το σύνδεσμο του πληκτρολογίου.

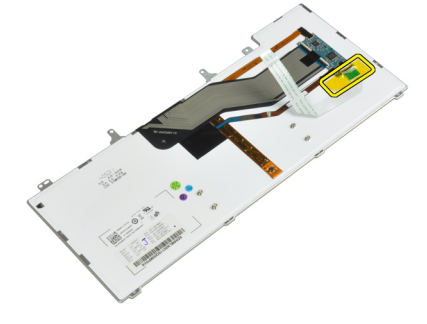

9. Αφαιρέστε το καλώδιο πληκτρολογίου από το πληκτρολόγιο.

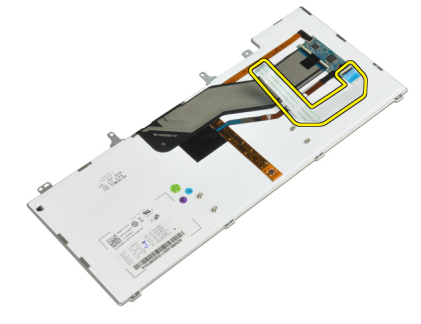

#### <span id="page-19-0"></span>**Εγκατάσταση του πληκτρολογίου**

- 1. Συνδέστε το καλώδιο του πληκτρολογίου και στερεώστε το πάνω στο πληκτρολόγιο χρησιμοποιώντας την ταινία.
- 2. Συνδέστε το καλώδιο του πληκτρολογίου στην πλακέτα συστήματος.
- 3. Σύρετε το πληκτρολόγιο στο διαμέρισμά του και διασφαλίστε ότι κουμπώνει στη θέση του.
- 4. Σφίξτε τις βίδες για να στερεώσετε το πληκτρολόγιο στο στήριγμα παλάμης.
- 5. Αναποδογυρίστε τον υπολογιστή και σφίξτε τις βίδες που συγκρατούν το πληκτρολόγιο.
- 6. Εγκαταστήστε:
	- a) το πλαίσιο του πληκτρολογίου
	- b) την μπαταρία
- 7. Ακολουθήστε τις διαδικασίες που περιγράφει η ενότητα *Μετά την εκτέλεση εργασιών στο εσωτερικό του υπολογιστή σας*.

### **Αφαίρεση του σκληρού δίσκου**

- 1. Ακολουθήστε τις διαδικασίες που περιγράφει η ενότητα *Πριν από την εκτέλεση εργασιών στο εσωτερικό του υπολογιστή σας*.
- 2. Αφαιρέστε την μπαταρία.
- 3. Βγάλτε τις βίδες που συγκρατούν τον σκληρό δίσκο πάνω στον υπολογιστή.

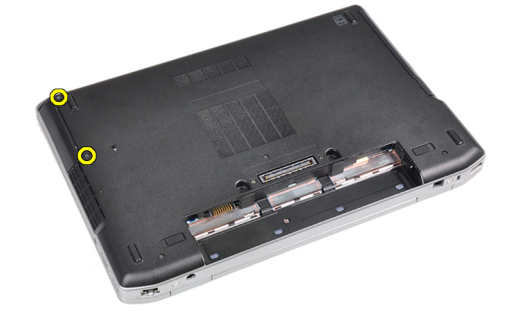

4. Βγάλτε συρτά τον σκληρό δίσκο από τον υπολογιστή.

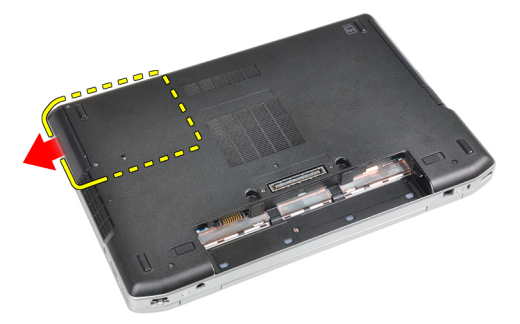

<span id="page-20-0"></span>5. Αφαιρέστε τη βίδα που συγκρατεί πάνω στον σκληρό δίσκο τη θήκη του.

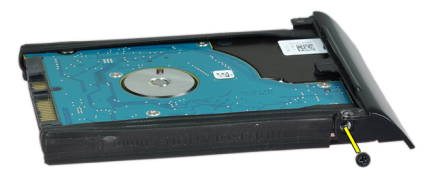

6. Αφαιρέστε τη θήκη της μονάδας σκληρού δίσκου από τη μονάδα σκληρού δίσκου.

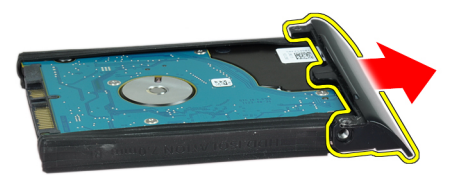

7. Αφαιρέστε τη μόνωση της μονάδας σκληρού δίσκου από τη μονάδα σκληρού δίσκου.

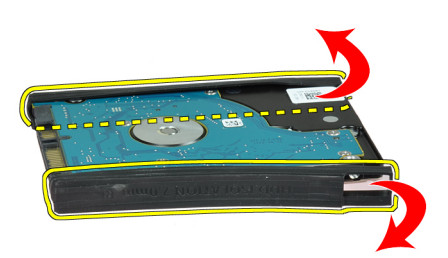

#### **Εγκατάσταση του σκληρού δίσκου**

- 1. Εγκαταστήστε τη μόνωση της μονάδας σκληρού δίσκου στο σκληρό δίσκο.
- 2. Προσαρτήστε στον σκληρό δίσκο τη θήκη του.
- 3. Σφίξτε τις βίδες για να στερεώσετε πάνω στον σκληρό δίσκο τη θήκη του.
- 4. Περάστε συρτά τον σκληρό δίσκο μέσα στον υπολογιστή.
- 5. Σφίξτε τις βίδες για να στερεώσετε τον σκληρό δίσκο πάνω στον υπολογιστή.
- 6. Εγκαταστήστε την μπαταρία.
- 7. Ακολουθήστε τις διαδικασίες που περιγράφει η ενότητα *Μετά την εκτέλεση εργασιών στο εσωτερικό του υπολογιστή σας*.

#### <span id="page-21-0"></span>**Αφαίρεση της** μ**ονάδας οπτικού δίσκου**

- 1. Ακολουθήστε τις διαδικασίες που περιγράφει η ενότητα *Πριν από την εκτέλεση εργασιών στο εσωτερικό του υπολογιστή σας*.
- 2. Αφαιρέστε την μπαταρία.
- 3. Πιέστε το μάνταλο της μονάδας οπτικού δίσκου για να αποδεσμεύσετε τη μονάδα οπτικού δίσκου από τον υπολογιστή.

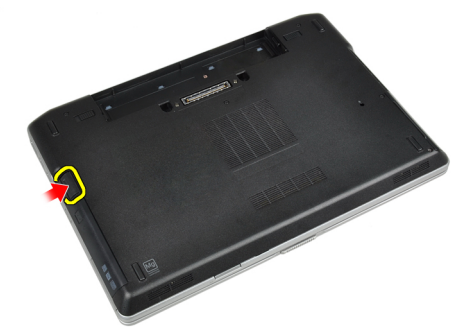

4. Τραβήξτε τη μονάδα οπτικού δίσκου έξω από τον υπολογιστή.

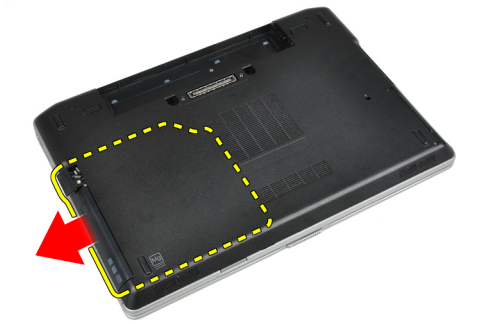

5. Αφαιρέστε τη βίδα που συγκρατεί το μάνταλο μονάδας οπτικού δίσκου στη διάταξη της μονάδας οπτικού δίσκου.

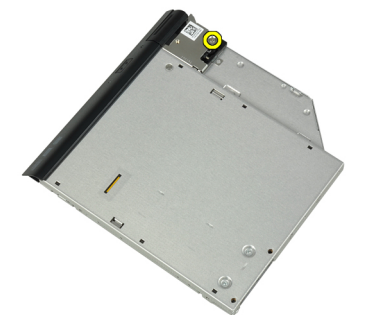

6. Πιέστε το μάνταλο της μονάδας οπτικού δίσκου προς τα εμπρός και αφαιρέστε το από τη διάταξη της μονάδας οπτικού δίσκου.

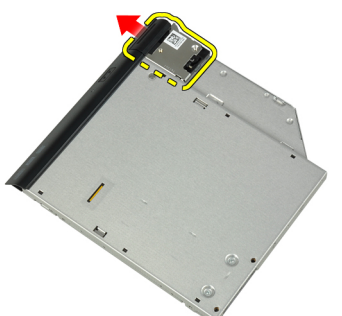

7. Αφαιρέστε τις βίδες που συγκρατούν το βραχίονα του μάνταλου μονάδας οπτικού δίσκου στη διάταξη της μονάδας οπτικού δίσκου.

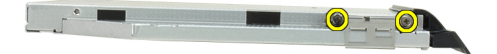

8. Αφαιρέστε το βραχίονα του μάνταλου από τη μονάδα οπτικού δίσκου.

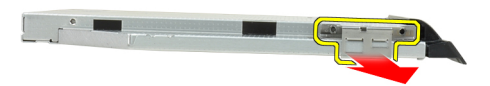

9. Αφαιρέστε τη θύρα της μονάδας οπτικού δίσκου από τη μονάδα οπτικού δίσκου.

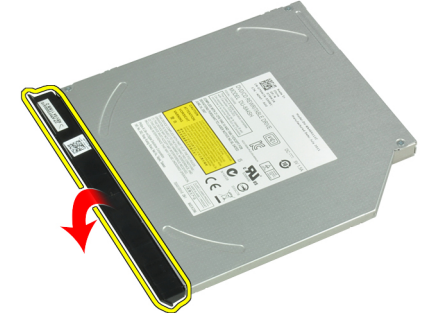

#### <span id="page-23-0"></span>**Εγκατάσταση της** μ**ονάδας οπτικού δίσκου**

- 1. Στερεώστε τη θύρα της μονάδας οπτικού δίσκου στη μονάδα οπτικού δίσκου.
- 2. Εγκαταστήστε το βραχίονα του μάνταλου στη μονάδα οπτικού δίσκου.
- 3. Σφίξτε τις βίδες για να στερεώσετε το βραχίονα του μάνταλου μονάδας οπτικού δίσκου στη διάταξη της μονάδας οπτικού δίσκου.
- 4. Στερεώστε το μάνταλο της μονάδας οπτικού δίσκου στη διάταξη της μονάδας οπτικού δίσκου.
- 5. Σφίξτε τη βίδα για να στερεώσετε το μάνταλο της μονάδας οπτικού δίσκου.
- 6. Σύρετε τη μονάδα οπτικού δίσκου μέσα στην υποδοχή της.
- 7. Αναποδογυρίστε τον υπολογιστή και πιέστε προς τα μέσα τη λαβή εξαγωγής για να στερεώσετε τη μονάδα οπτικού δίσκου.
- 8. Εγκαταστήστε την μπαταρία.
- 9. Ακολουθήστε τις διαδικασίες που περιγράφει η ενότητα *Μετά την εκτέλεση εργασιών στο εσωτερικό του υπολογιστή σας*.

# **Αφαίρεση της** μ**νή**μ**ης**

- 1. Ακολουθήστε τις διαδικασίες που περιγράφει η ενότητα *Πριν από την εκτέλεση εργασιών στο εσωτερικό του υπολογιστή σας*.
- 2. Αφαιρέστε:
	- a) την μπαταρία
	- b) το κάλυμμα της βάσης
- 3. Σηκώστε τους συνδετήρες συγκράτησης από τη μονάδα μνήμης ώσπου να ανασηκωθεί η μονάδα.

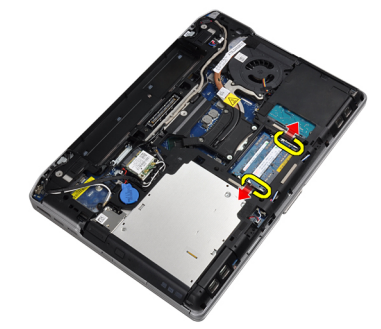

4. Βγάλτε τη μονάδα μνήμης από τον σύνδεσμό της στην πλακέτα συστήματος.

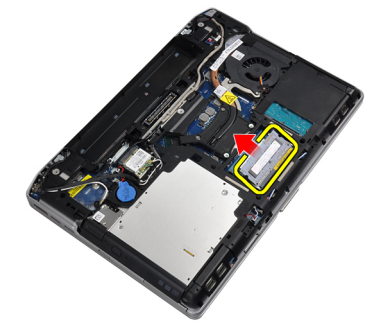

5. Επαναλάβετε τα βήματα 2 και 3 για να αφαιρέσετε τη δεύτερη μονάδα μνήμης.

# <span id="page-24-0"></span>**Εγκατάσταση της** μ**νή**μ**ης**

- 1. Περάστε τη μονάδα της μνήμης μέσα στην υποδοχή της.
- 2. Πιέστε τους συνδετήρες συγκράτησης για να στερεώσετε τη μονάδα μνήμης στην πλακέτα του συστήματος.
- 3. Εγκαταστήστε:
	- a) το κάλυμμα της βάσης.
	- b) την μπαταρία.
- 4. Ακολουθήστε τις διαδικασίες που περιγράφει η ενότητα *Μετά την εκτέλεση εργασιών στο εσωτερικό του υπολογιστή σας*.

# **Αφαίρεση της κάρτας ασύρ**μ**ατου τοπικού δικτύου** (WLAN)

- 1. Ακολουθήστε τις διαδικασίες που περιγράφει η ενότητα *Πριν από την εκτέλεση εργασιών στο εσωτερικό του υπολογιστή σας*.
- 2. Αφαιρέστε:
	- a) την μπαταρία
	- b) το κάλυμμα της βάσης
- 3. Αποσυνδέστε τα καλώδια της κεραίας από την κάρτα WLAN.

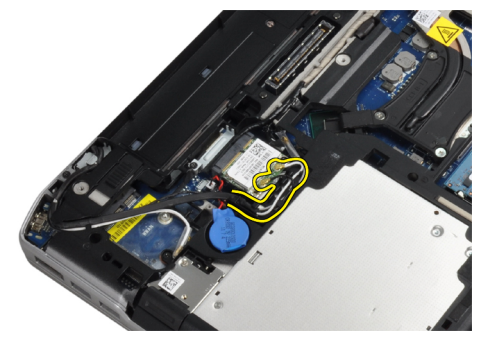

4. Αφαιρέστε τη βίδα που συγκρατεί την κάρτα WLAN πάνω στον υπολογιστή.

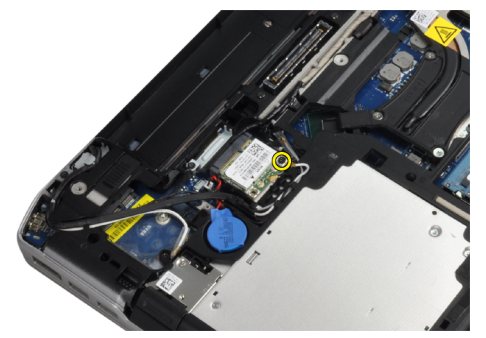

<span id="page-25-0"></span>5. Αφαιρέστε την κάρτα WLAN από τη θυρίδα της στην πλακέτα συστήματος.

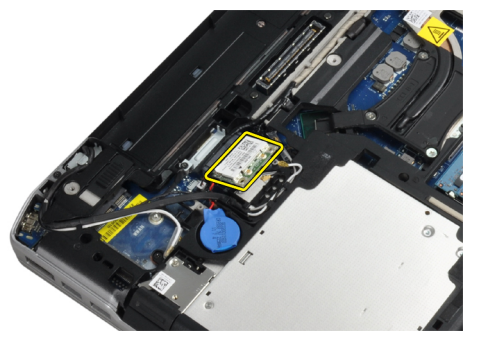

### **Εγκατάσταση της κάρτας ασύρ**μ**ατου τοπικού δικτύου** (WLAN)

- 1. Περάστε την κάρτα WLAN μέσα στον σύνδεσμό της με κλίση 45 μοιρών μέσα στη θυρίδα της.
- 2. Συνδέστε τα καλώδια της κεραίας στους αντίστοιχους συνδέσμους τους που επισημαίνονται πάνω στην κάρτα WLAN.
- 3. Σφίξτε τη βίδα για να στερεωθεί η κάρτα WLAN πάνω στον υπολογιστή.
- 4. Εγκαταστήστε:
	- a) το κάλυμμα της βάσης.
	- b) την μπαταρία.
- 5. Ακολουθήστε τις διαδικασίες που περιγράφει η ενότητα *Μετά την εκτέλεση εργασιών στο εσωτερικό του υπολογιστή σας*.

#### **Αφαίρεση της ψύκτρας**

- 1. Ακολουθήστε τις διαδικασίες που περιγράφει η ενότητα *Πριν από την εκτέλεση εργασιών στο εσωτερικό του υπολογιστή σας*.
- 2. Αφαιρέστε:
	- a) την μπαταρία
	- b) το κάλυμμα της βάσης
- 3. Αποσυνδέστε το καλώδιο της ψύκτρας.

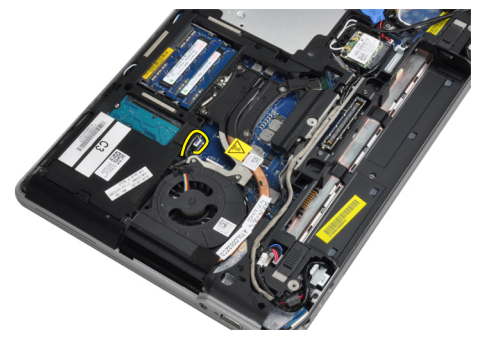

<span id="page-26-0"></span>4. Βγάλτε τις βίδες που συγκρατούν την ψύκτρα πάνω στην πλακέτα συστήματος.

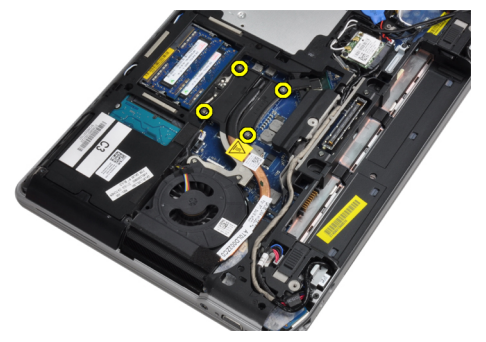

5. Αφαιρέστε την ψήκτρα από τον υπολογιστή.

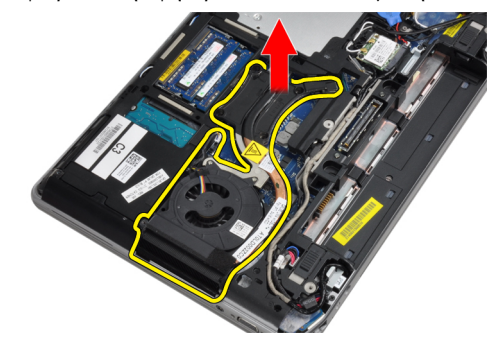

### **Εγκατάσταση της ψύκτρας**

- 1. Σύρετε την ψύκτρα στην αρχική της θέση στην πλακέτα του συστήματος.
- 2. Σφίξτε τις βίδες για να στερεώσετε την ψύκτρα στην πλακέτα του συστήματος.
- 3. Συνδέστε το καλώδιο της ψύκτρας στην πλακέτα συστήματος.
- 4. Εγκαταστήστε:
	- a) το κάλυμμα της βάσης
	- b) την μπαταρία
- 5. Ακολουθήστε τις διαδικασίες που περιγράφει η ενότητα *Μετά την εκτέλεση εργασιών στο εσωτερικό του υπολογιστή σας*.

#### **Αφαίρεση του επεξεργαστή**

- 1. Ακολουθήστε τις διαδικασίες που περιγράφει η ενότητα *Πριν από την εκτέλεση εργασιών στο εσωτερικό του υπολογιστή σας*.
- 2. Αφαιρέστε:
	- a) την μπαταρία
	- b) το κάλυμμα της βάσης
	- c) την ψύκτρα

<span id="page-27-0"></span>3. Στρίψτε την έκκεντρη βίδα του επεξεργαστή προς τ' αριστερά.

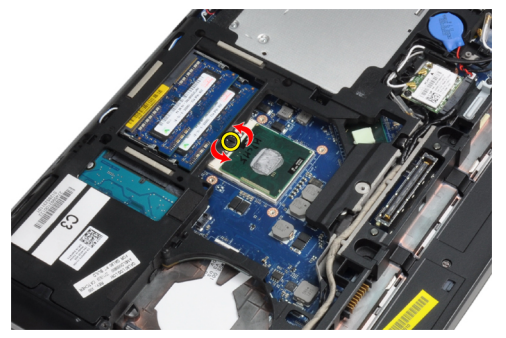

4. Αφαιρέστε τον επεξεργαστή από τον υπολογιστή.

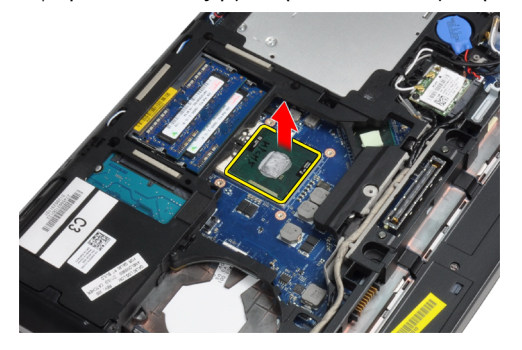

#### **Εγκατάσταση του επεξεργαστή**

- 1. Ευθυγραμμίστε τις προεξοχές στον επεξεργαστή και στην υποδοχή και εισάγετε τον επεξεργαστή στην υποδοχή.
- 2. Περιστρέψτε την έκκεντρη βίδα του επεξεργαστή προς τα δεξιά.
- 3. Εγκαταστήστε:
	- a) την ψύκτρα
	- b) το κάλυμμα της βάσης
	- c) την μπαταρία
- 4. Ακολουθήστε τις διαδικασίες που περιγράφει η ενότητα *Μετά την εκτέλεση εργασιών στο εσωτερικό του υπολογιστή σας*.

### **Αφαίρεση της κάρτας** Bluetooth

- 1. Ακολουθήστε τις διαδικασίες που περιγράφει η ενότητα *Πριν από την εκτέλεση εργασιών στο εσωτερικό του υπολογιστή σας*.
- 2. Αφαιρέστε:
	- a) την μπαταρία
	- b) τον σκληρό δίσκο
	- c) το κάλυμμα της βάσης

3. Αφαιρέστε τη βίδα που συγκρατεί την κάρτα bluetooth στον υπολογιστή.

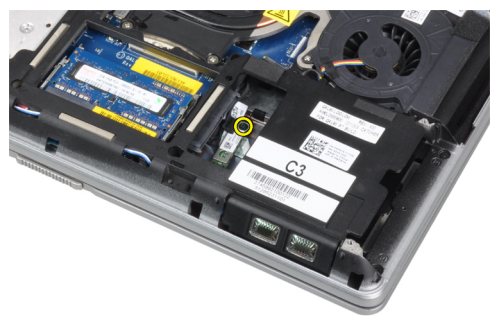

4. Σηκώστε την κάρτα μαζί με το κάτω άκρο και αφαιρέστε την από το περίβλημα.

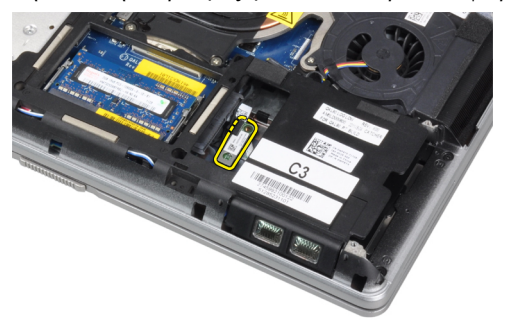

5. Αποσυνδέστε το καλώδιο bluetooth από την πλακέτα του συστήματος και αφαιρέστε την κάρτα από τον υπολογιστή.

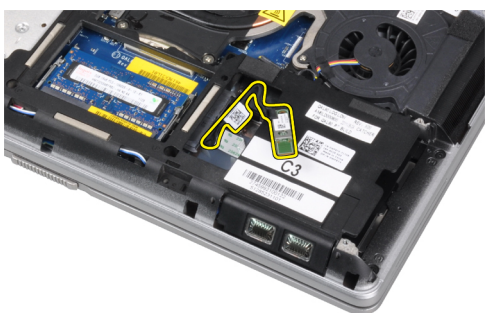

6. Αποσυνδέστε το καλώδιο από την κάρτα bluetooth.

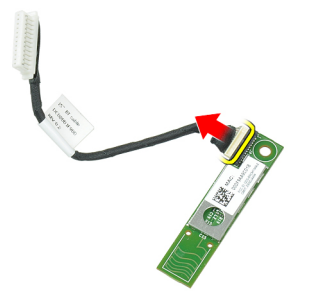

#### <span id="page-29-0"></span>**Εγκατάσταση της κάρτας** Bluetooth

- 1. Συνδέστε στην κάρτα Bluetooth το καλώδιό της.
- 2. Τοποθετήστε την κάρτα bluetooth στην υποδοχή της.
- 3. Διασφαλίστε τη στερέωση στην υποδοχή της σφίγγοντας τη βίδα.
- 4. Εγκαταστήστε:
	- a) το κάλυμμα της βάσης
	- b) τον σκληρό δίσκο
	- c) την μπαταρία
- 5. Ακολουθήστε τις διαδικασίες που περιγράφει η ενότητα *Μετά την εκτέλεση εργασιών στο εσωτερικό του υπολογιστή σας*.

#### **Αφαίρεση της** μ**παταρίας σε σχή**μ**α νο**μ**ίσ**μ**ατος**

- 1. Ακολουθήστε τις διαδικασίες που περιγράφει η ενότητα *Πριν από την εκτέλεση εργασιών στο εσωτερικό του υπολογιστή σας*.
- 2. Αφαιρέστε:
	- a) την μπαταρία
	- b) το κάλυμμα της βάσης
- 3. Αποσυνδέστε το καλώδιο της μπαταρίας σε σχήμα νομίσματος.

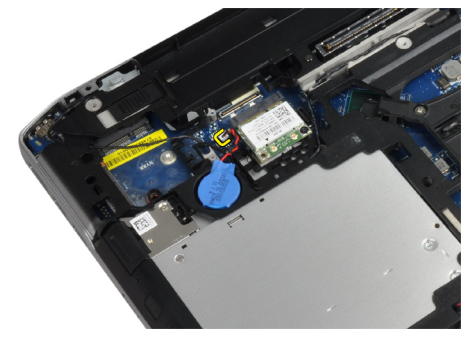

4. Σηκώστε την στρογγυλή πλακέ μπαταρία προς τα επάνω και βγάλτε την από τον υπολογιστή.

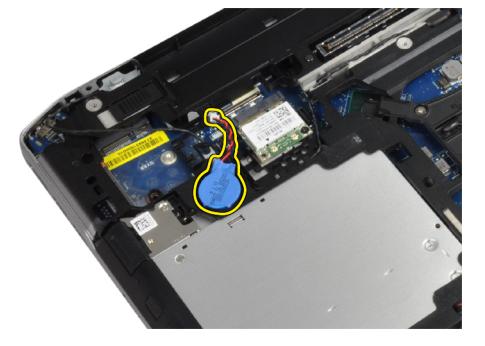

#### **Εγκατάσταση της** μ**παταρίας σε σχή**μ**α νο**μ**ίσ**μ**ατος**

- 1. Τοποθετήστε την στρογγυλή πλακέ μπαταρία στην υποδοχή της.
- 2. Συνδέστε το καλώδιο της στρογγυλής πλακέ μπαταρίας.
- <span id="page-30-0"></span>3. Εγκαταστήστε:
	- a) το κάλυμμα της βάσης.
	- b) την μπαταρία.
- 4. Ακολουθήστε τις διαδικασίες που περιγράφει η ενότητα *Μετά την εκτέλεση εργασιών στο εσωτερικό του υπολογιστή σας*.

# **Αφαίρεση του κλωβού της** ExpressCard

- 1. Ακολουθήστε τις διαδικασίες που περιγράφει η ενότητα *Πριν από την εκτέλεση εργασιών στο εσωτερικό του υπολογιστή σας*.
- 2. Αφαιρέστε:
	- a) την μπαταρία
	- b) το κάλυμμα της βάσης
	- c) τον σκληρό δίσκο
	- d) την κάρτα bluetooth
	- e) το πλαίσιο του πληκτρολογίου
	- f) το πληκτρολόγιο
	- g) τη διάταξη της οθόνης
	- h) το στήριγμα παλάμης
- 3. Αφαιρέστε τις βίδες που συγκρατούν τον κλωβό ExpressCard στον υπολογιστή.

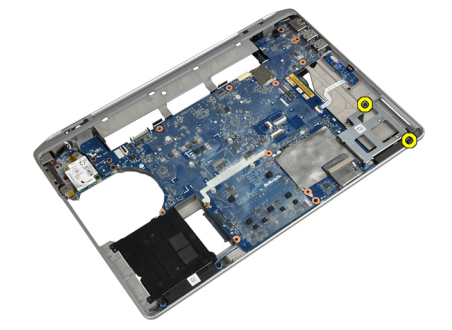

4. Αφαιρέστε τον κλωβό ExpressCard από τον υπολογιστή.

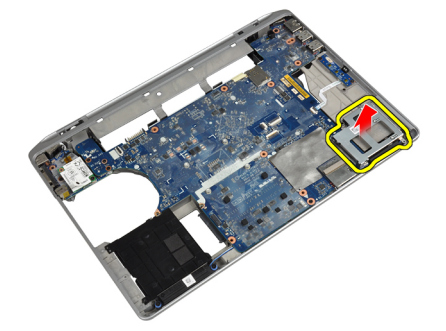

### **Εγκατάσταση του κλωβού της** ExpressCard

- 1. Τοποθετήστε τον κλωβό ExpressCard στο διαμέρισμά του.
- 2. Σφίξτε τις βίδες για να στερεώσετε τον κλωβό ExpressCard στον υπολογιστή.
- <span id="page-31-0"></span>3. Εγκαταστήστε:
	- a) το στήριγμα παλάμης
	- b) τη διάταξη της οθόνης
	- c) το πληκτρολόγιο
	- d) το πλαίσιο του πληκτρολογίου
	- e) την κάρτα bluetooth
	- f) τον σκληρό δίσκο
	- g) το κάλυμμα της βάσης
	- h) την μπαταρία
- 4. Ακολουθήστε τις διαδικασίες που περιγράφει η ενότητα *Μετά την εκτέλεση εργασιών στο εσωτερικό του υπολογιστή σας*.

#### **Αφαίρεση της πλακέτας** μ**έσων**

- 1. Ακολουθήστε τις διαδικασίες που περιγράφει η ενότητα *Πριν από την εκτέλεση εργασιών στο εσωτερικό του υπολογιστή σας*.
- 2. Αφαιρέστε:
	- a) την μπαταρία
	- b) το κάλυμμα της βάσης
	- c) τον σκληρό δίσκο
	- d) την κάρτα bluetooth
	- e) το πλαίσιο του πληκτρολογίου
	- f) το πληκτρολόγιο
	- g) τη διάταξη της οθόνης
	- h) το στήριγμα παλάμης
- 3. Αποσυνδέστε το καλώδιο της πλακέτας μέσων από την πλακέτα συστήματος.

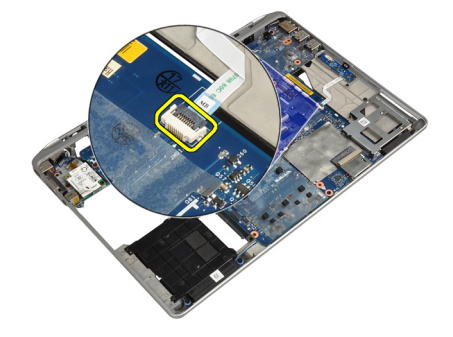

4. Αφαιρέστε τις βίδες που συγκρατούν την πλακέτα μέσων πάνω στον υπολογιστή.

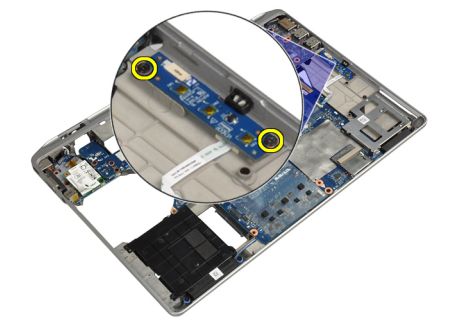

<span id="page-32-0"></span>5. Αφαιρέστε την πλακέτα μέσων από τον υπολογιστή.

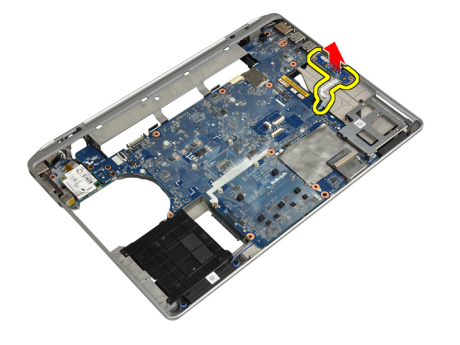

### **Εγκατάσταση της πλακέτας** μ**έσων**

- 1. Τοποθετήστε την πλακέτα μέσων στο διαμέρισμά της.
- 2. Σφίξτε τις βίδες για να στερεώσετε την πλακέτα μέσων.
- 3. Συνδέστε το καλώδιο της πλακέτας μέσων στην πλακέτα συστήματος.
- 4. Εγκαταστήστε:
	- a) το στήριγμα παλάμης
	- b) τη διάταξη της οθόνης
	- c) το πληκτρολόγιο
	- d) το πλαίσιο του πληκτρολογίου
	- e) την κάρτα bluetooth
	- f) τον σκληρό δίσκο
	- g) το κάλυμμα της βάσης
	- h) την μπαταρία
- 5. Ακολουθήστε τις διαδικασίες που περιγράφει η ενότητα *Μετά την εκτέλεση εργασιών στο εσωτερικό του υπολογιστή σας*.

# **Αφαίρεση της θύρας συνδέσ**μ**ου ρεύ**μ**ατος**

- 1. Ακολουθήστε τις διαδικασίες που περιγράφει η ενότητα *Πριν από την εκτέλεση εργασιών στο εσωτερικό του υπολογιστή σας*.
- 2. Αφαιρέστε:
	- a) την μπαταρία
	- b) το κάλυμμα της βάσης
- 3. Αποσυνδέστε το καλώδιο του συνδέσμου τροφοδοσίας από την πλακέτα συστήματος.

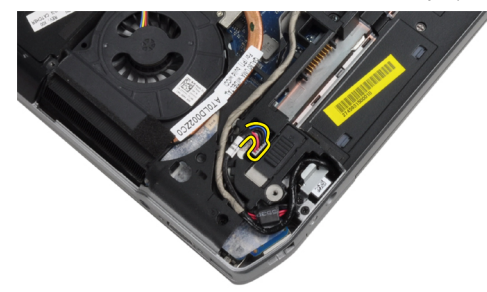

<span id="page-33-0"></span>4. Αφαιρέστε τη βίδα που συγκρατεί το βραχίονα συνδέσμου ρεύματος στον υπολογιστή.

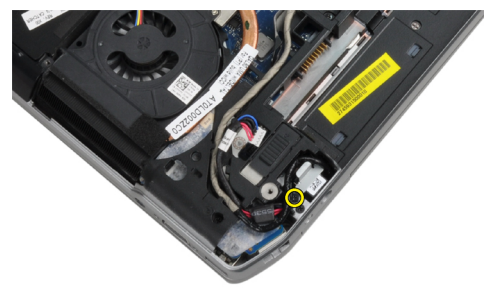

5. Αφαιρέστε το βραχίονα συνδέσμου ρεύματος από τον υπολογιστή.

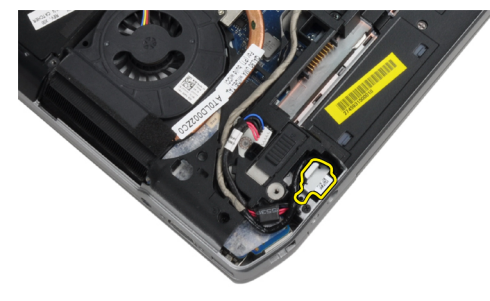

6. Αφαιρέστε το καλώδιο συνδέσμου ρεύματος από τον υπολογιστή.

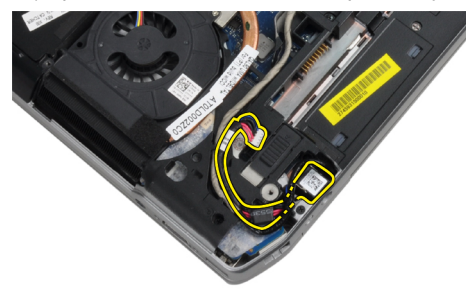

# **Εγκατάσταση της θύρας συνδέσ**μ**ου ρεύ**μ**ατος**

- 1. Συνδέστε το καλώδιο του συνδέσμου ρεύματος στον υπολογιστή.
- 2. Εγκαταστήστε το βραχίονα συνδέσμου ρεύματος στη θέση του στον υπολογιστή.
- 3. Σφίξτε τη βίδα για να στερεώσετε το βραχίονα συνδέσμου ρεύματος στον υπολογιστή.
- 4. Συνδέστε το καλώδιο του συνδέσμου τροφοδοσίας στην πλακέτα συστήματος.
- 5. Εγκαταστήστε:
	- a) το κάλυμμα της βάσης
	- b) την μπαταρία
- 6. Ακολουθήστε τις διαδικασίες που περιγράφει η ενότητα *Μετά την εκτέλεση εργασιών στο εσωτερικό του υπολογιστή σας*.

# <span id="page-34-0"></span>**Αφαίρεση της πλακέτας** LED **ρεύ**μ**ατος**

- 1. Ακολουθήστε τις διαδικασίες που περιγράφει η ενότητα *Πριν από την εκτέλεση εργασιών στο εσωτερικό του υπολογιστή σας*.
- 2. Αφαιρέστε:
	- a) την μπαταρία
	- b) το κάλυμμα της βάσης
	- c) τον σκληρό δίσκο
	- d) τη μονάδα bluetooth
	- e) το πλαίσιο του πληκτρολογίου
	- f) το πληκτρολόγιο
	- g) τη διάταξη της οθόνης
	- h) τη στεφάνη συγκράτησης της οθόνης
	- i) το πλαίσιο της οθόνης
- 3. Αποσυνδέστε το καλώδιο της πλακέτας LED ρεύματος.

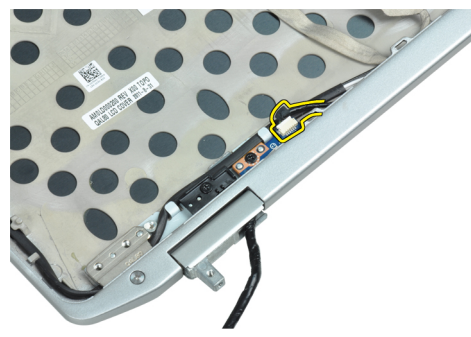

4. Αφαιρέστε τη βίδα που συγκρατεί την πλακέτα LED ρεύματος στη διάταξη της οθόνης.

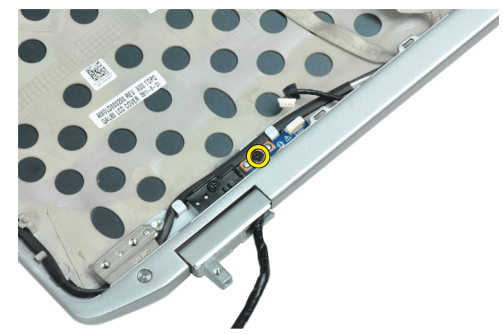

5. Αφαιρέστε την πλακέτα LED ρεύματος από τη διάταξη της οθόνης.

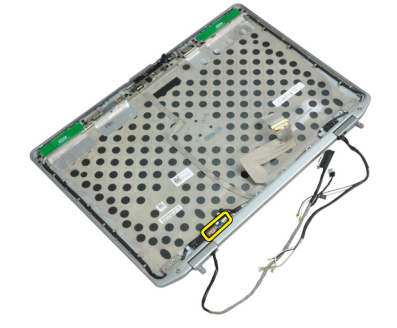

### <span id="page-35-0"></span>**Εγκατάσταση της πλακέτας** LED **ρεύ**μ**ατος**

- 1. Τοποθετήστε την πλακέτα LED ρεύματος στο διαμέρισμά της στη διάταξη της οθόνης.
- 2. Σφίξτε τη βίδα για να στερεώσετε την πλακέτα LED στη διάταξη της οθόνης.
- 3. Συνδέστε το καλώδιο της πλακέτας LED ρεύματος στη διάταξη της οθόνης.
- 4. Εγκαταστήστε:
	- a) το πλαίσιο της οθόνης
	- b) τη στεφάνη συγκράτησης της οθόνης
	- c) τη διάταξη της οθόνης
	- d) το πληκτρολόγιο
	- e) το πλαίσιο του πληκτρολογίου
	- f) τη μονάδα bluetooth
	- g) τον σκληρό δίσκο
	- h) το κάλυμμα της βάσης
	- i) την μπαταρία
- 5. Ακολουθήστε τις διαδικασίες που περιγράφει η ενότητα *Μετά την εκτέλεση εργασιών στο εσωτερικό του υπολογιστή σας*.

### **Αφαίρεση της κάρτας** μ**όντε**μ

- 1. Ακολουθήστε τις διαδικασίες που περιγράφει η ενότητα *Πριν από την εκτέλεση εργασιών στο εσωτερικό του υπολογιστή σας*.
- 2. Αφαιρέστε:
	- a) την μπαταρία
	- b) το κάλυμμα της βάσης
	- c) το πλαίσιο του πληκτρολογίου
	- d) το πληκτρολόγιο
- 3. Αφαιρέστε τη βίδα που συγκρατεί την κάρτα μόντεμ στον υπολογιστή.

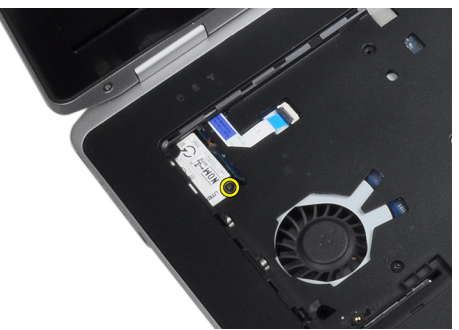
4. Τραβήξτε έξω τη γλωττίδα από την κάτω πλευρά της διάταξης στηρίγματος παλάμης.

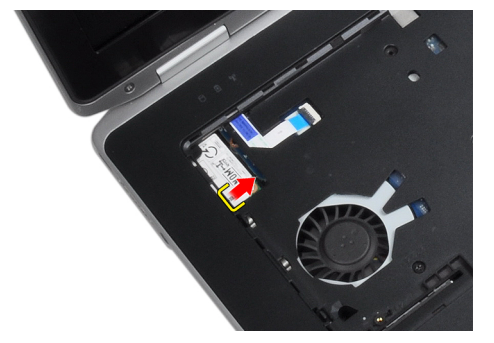

5. Χρησιμοποιήστε τη γλωττίδα και τραβήξτε το κάτω δεξιό άκρο της κάρτας μόντεμ από την υποδοχή.

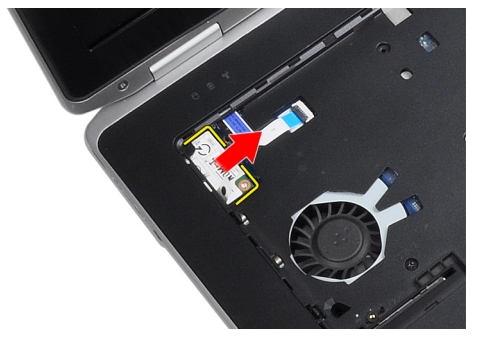

6. Κρατήστε και αφαιρέστε την κάρτα μόντεμ από τον υπολογιστή.

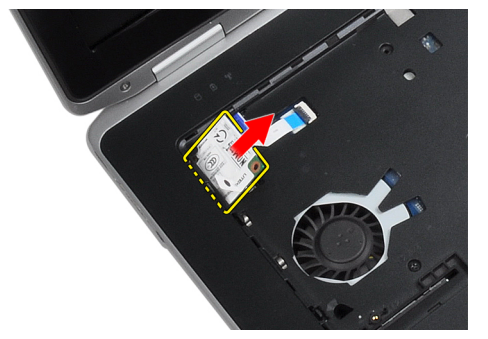

## **Εγκατάσταση της κάρτας** μ**όντε**μ

- 1. Εισάγετε την κάρτα μόντεμ στην υποδοχή της
- 2. Βεβαιωθείτε ότι η κάρτα μόντεμ έχει εφαρμόσει καλά.
- 3. Σφίξτε τη βίδα για να στερεώσετε την κάρτα μόντεμ.
- 4. Εγκαταστήστε:
	- a) το πληκτρολόγιο
	- b) το πλαίσιο του πληκτρολογίου
	- c) το κάλυμμα της βάσης
	- d) την μπαταρία
- 5. Ακολουθήστε τις διαδικασίες που περιγράφει η ενότητα *Μετά την εκτέλεση εργασιών στο εσωτερικό του υπολογιστή σας*.

#### **Αφαίρεση του συνδέσ**μ**ου του** μ**όντε**μ

- 1. Ακολουθήστε τις διαδικασίες που περιγράφει η ενότητα *Πριν από την εκτέλεση εργασιών στο εσωτερικό του υπολογιστή σας*.
- 2. Αφαιρέστε:
	- a) την μπαταρία
	- b) το κάλυμμα της βάσης
	- c) τον σκληρό δίσκο
	- d) την κάρτα bluetooth
	- e) το πλαίσιο του πληκτρολογίου
	- f) το πληκτρολόγιο
	- g) τη διάταξη της οθόνης
	- h) το στήριγμα παλάμης
	- i) την πλακέτα μέσων (διαθέσιμη μόνο σε E6430/E6430 ATG)
	- j) τον κλωβό ExpressCard
	- k) την πλακέτα συστήματος
- 3. Αποσυνδέστε το καλώδιο της κάρτας μόντεμ από την κάρτα μόντεμ.

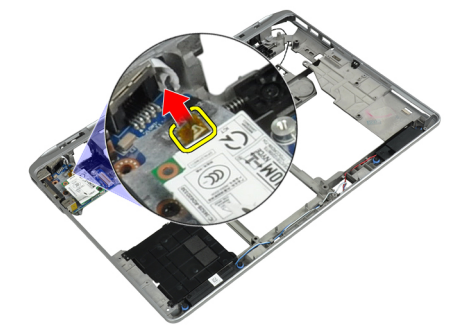

4. Βγάλτε το καλώδιο του μόντεμ από το κανάλι της διαδρομής του.

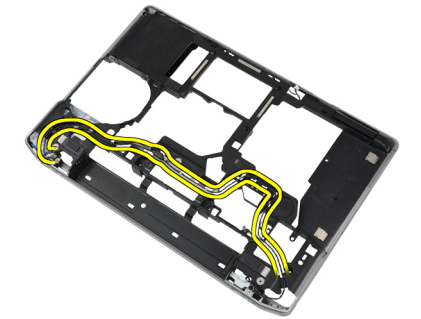

5. Αφαιρέστε τη βίδα που συγκρατεί το βραχίονα συνδέσμου μόντεμ στον υπολογιστή.

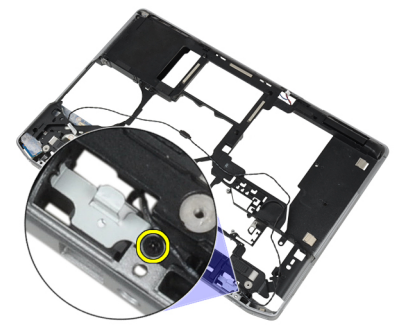

6. Αφαιρέστε το βραχίονα συνδέσμου μόντεμ από τον υπολογιστή.

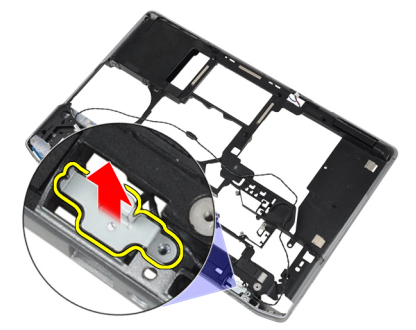

7. Αφαιρέστε το σύνδεσμο μόντεμ από τον υπολογιστή.

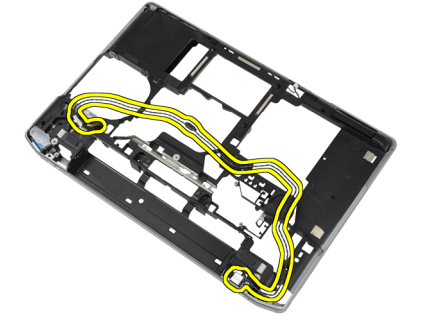

## **Εγκατάσταση του συνδέσ**μ**ου του** μ**όντε**μ

- 1. Τοποθετήστε το σύνδεσμο μόντεμ στο διαμέρισμά του.
- 2. Τοποθετήστε το βραχίονα συνδέσμου μόντεμ στο σύνδεσμο.
- 3. Σφίξτε τη βίδα για να στερεώσετε το βραχίονα συνδέσμου του μόντεμ.
- 4. Δρομολογήστε το καλώδιο συνδέσμου μόντεμ.
- 5. Συνδέστε το καλώδιο κάρτας μόντεμ στην κάρτα του μόντεμ.
- 6. Εγκαταστήστε:
	- a) την πλακέτα συστήματος
	- b) τον κλωβό ExpressCard
	- c) την πλακέτα μέσων (διαθέσιμη μόνο σε E6430/E6430 ATG)
	- d) το στήριγμα παλάμης
	- e) τη διάταξη της οθόνης
	- f) το πληκτρολόγιο
	- g) το πλαίσιο του πληκτρολογίου
	- h) την κάρτα bluetooth
	- i) τον σκληρό δίσκο
	- j) το κάλυμμα της βάσης
	- k) την μπαταρία
- 7. Ακολουθήστε τις διαδικασίες που περιγράφει η ενότητα *Μετά την εκτέλεση εργασιών στο εσωτερικό του υπολογιστή σας*.

## **Αφαίρεση της πλακέτας εισόδου**/**εξόδου** (I/O)

- 1. Ακολουθήστε τις διαδικασίες που περιγράφει η ενότητα *Πριν από την εκτέλεση εργασιών στο εσωτερικό του υπολογιστή σας*.
- 2. Αφαιρέστε:
	- a) την μπαταρία
	- b) το κάλυμμα της βάσης
	- c) τον σκληρό δίσκο
	- d) τη μονάδα οπτικού δίσκου
	- e) την κάρτα bluetooth
	- f) το πλαίσιο του πληκτρολογίου
	- g) το πληκτρολόγιο
	- h) τη διάταξη της οθόνης
	- i) το στήριγμα παλάμης
	- j) την πλακέτα μέσων (διαθέσιμη μόνο σε E6430/E6430 ATG)
	- k) τον κλωβό ExpressCard
	- l) την πλακέτα συστήματος
- 3. Αφαιρέστε τη βίδα που συγκρατεί την πλακέτα εισόδου/εξόδου (I/O) πάνω στον υπολογιστή.

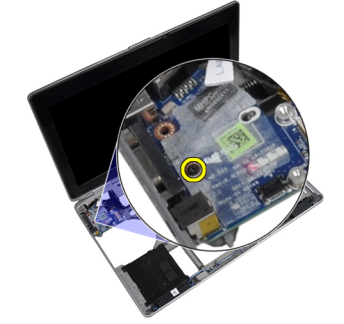

4. Αφαιρέστε την πλακέτα I/O από τον υπολογιστή.

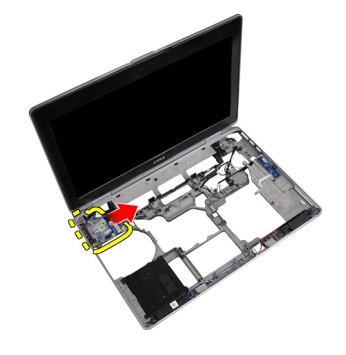

## **Εγκατάσταση της πλακέτας εισόδου**/**εξόδου** (I/O)

- 1. Τοποθετήστε την πλακέτα I/O στο διαμέρισμά της.
- 2. Σφίξτε τις βίδες για να στερεώσετε την πλακέτα I/O.
- 3. Εγκαταστήστε:
	- a) την πλακέτα συστήματος
	- b) τον κλωβό ExpressCard
	- c) την πλακέτα μέσων (διαθέσιμη μόνο σε E6430/E6430 ATG)
	- d) το στήριγμα παλάμης
	- e) τη διάταξη της οθόνης
	- f) το πληκτρολόγιο
	- g) το πλαίσιο του πληκτρολογίου
	- h) την κάρτα bluetooth
	- i) τον σκληρό δίσκο
	- j) τη μονάδα οπτικού δίσκου
	- k) το κάλυμμα της βάσης
	- l) την μπαταρία
- 4. Ακολουθήστε τις διαδικασίες που περιγράφει η ενότητα *Μετά την εκτέλεση εργασιών στο εσωτερικό του υπολογιστή σας*.

## **Αφαίρεση της πλάκας στήριξης της** μ**ονάδας σκληρού δίσκου**

- 1. Ακολουθήστε τις διαδικασίες που περιγράφει η ενότητα *Πριν από την εκτέλεση εργασιών στο εσωτερικό του υπολογιστή σας*.
- 2. Αφαιρέστε:
	- a) την μπαταρία
	- b) το κάλυμμα της βάσης
	- c) τον σκληρό δίσκο
	- d) την κάρτα bluetooth
	- e) το πλαίσιο του πληκτρολογίου
	- f) το πληκτρολόγιο
	- g) τη διάταξη της οθόνης
	- h) το στήριγμα παλάμης
	- i) την πλακέτα μέσων
	- j) τον κλωβό ExpressCard
	- k) την πλακέτα συστήματος

3. Αφαιρέστε τις βίδες που συγκρατούν την πλάκα στήριξης της μονάδας σκληρού δίσκου στον υπολογιστή.

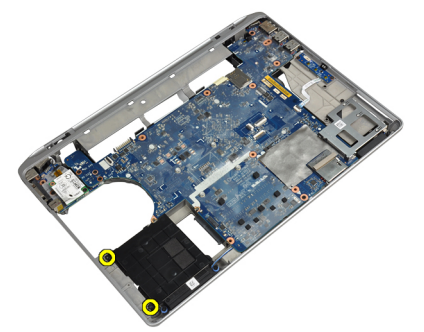

4. Βγάλτε την πλάκα στήριξης της μονάδας σκληρού δίσκου από τον υπολογιστή.

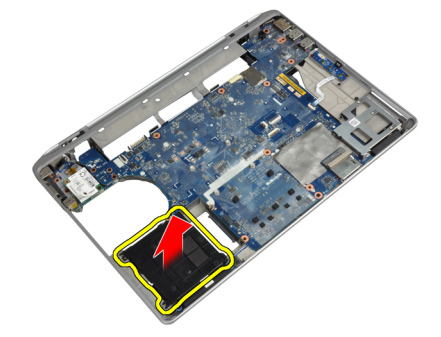

#### **Εγκατάσταση της πλάκας στήριξης της** μ**ονάδας σκληρού δίσκου**

- 1. Τοποθετήστε την πλάκα στήριξης της μονάδας σκληρού δίσκου στο διαμέρισμά της.
- 2. Σφίξτε τις βίδες για να στερεώσετε την πλάκα στήριξης της μονάδας σκληρού δίσκου στον υπολογιστή.
- 3. Εγκαταστήστε:
	- a) την πλακέτα συστήματος
	- b) τον κλωβό ExpressCard
	- c) την πλακέτα μέσων
	- d) το στήριγμα παλάμης
	- e) τη διάταξη της οθόνης
	- f) το πληκτρολόγιο
	- g) το πλαίσιο του πληκτρολογίου
	- h) τον σκληρό δίσκο
	- i) την κάρτα bluetooth
	- j) το κάλυμμα της βάσης
	- k) την μπαταρία
- 4. Ακολουθήστε τις διαδικασίες που περιγράφει η ενότητα *Μετά την εκτέλεση εργασιών στο εσωτερικό του υπολογιστή σας*.

## **Αφαίρεση του στηρίγ**μ**ατος παλά**μ**ης**

- 1. Ακολουθήστε τις διαδικασίες που περιγράφει η ενότητα *Πριν από την εκτέλεση εργασιών στο εσωτερικό του υπολογιστή σας*.
- 2. Αφαιρέστε:
	- a) την μπαταρία
	- b) το κάλυμμα της βάσης
	- c) τον σκληρό δίσκο
	- d) την κάρτα bluetooth
	- e) το πλαίσιο του πληκτρολογίου
	- f) το πληκτρολόγιο
- 3. Αφαιρέστε τις βίδες που συγκρατούν τη διάταξη στηρίγματος παλάμης στη βάση του υπολογιστή.

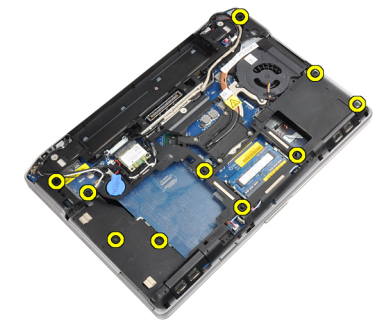

4. Αναποδογυρίστε τον υπολογιστή και αφαιρέστε τις βίδες που συγκρατούν τη διάταξη στηρίγματος παλάμης στον υπολογιστή.

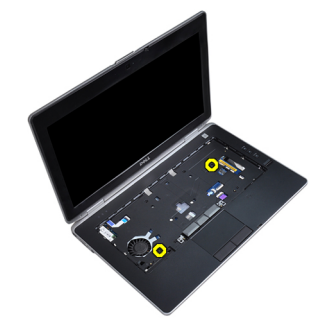

5. Αποσυνδέστε το καλώδιο LED από την πλακέτα του συστήματος.

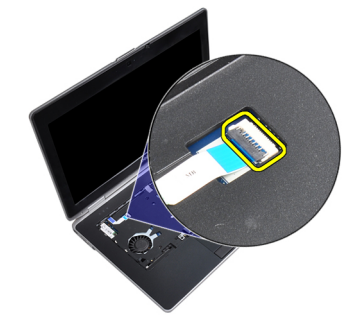

6. Αποσυνδέστε το καλώδιο της επιφάνειας αφής από την πλακέτα συστήματος.

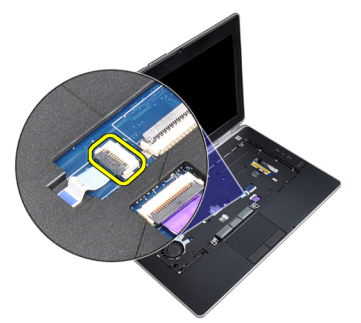

7. Αποσυνδέστε το καλώδιο της κάρτας SD από την πλακέτα του συστήματος.

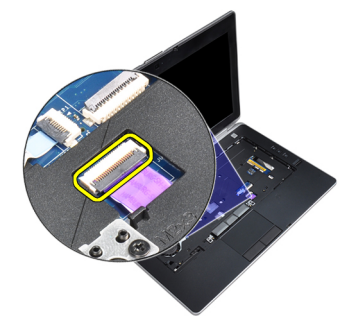

8. Σηκώστε και βγάλτε το στήριγμα παλάμης από τον υπολογιστή.

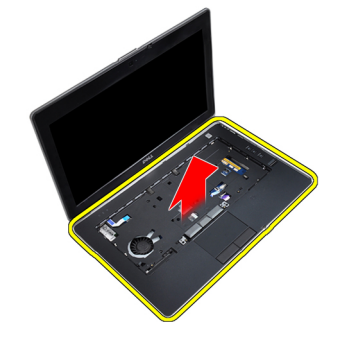

#### **Εγκατάσταση του στηρίγ**μ**ατος παλά**μ**ης**

- 1. Ευθυγραμμίστε τη διάταξη στηρίγματος παλάμης στην αρχική θέση μέσα στον υπολογιστή και κουμπώστε την στη θέση της.
- 2. Συνδέστε τα καλώδια για τα εξής εξαρτήματα:
	- a) την κάρτα SD.
	- b) επιφάνεια αφής
	- c) Ενδεικτική λυχνία
- 3. Σφίξτε τις βίδες για να στερεώσετε το στήριγμα παλάμης πάνω στον υπολογιστή.
- 4. Εγκαταστήστε:
	- a) το πληκτρολόγιο
	- b) το πλαίσιο του πληκτρολογίου
	- c) τη μονάδα bluetooth
	- d) τον σκληρό δίσκο
	- e) το κάλυμμα της βάσης
	- f) την μπαταρία
- 5. Ακολουθήστε τις διαδικασίες που περιγράφει η ενότητα *Μετά την εκτέλεση εργασιών στο εσωτερικό του υπολογιστή σας*.

## **Αφαίρεση της πλακέτας συστή**μ**ατος**

- 1. Ακολουθήστε τις διαδικασίες που περιγράφει η ενότητα *Πριν από την εκτέλεση εργασιών στο εσωτερικό του υπολογιστή σας*.
- 2. Αφαιρέστε:
	- a) την μπαταρία
	- b) το κάλυμμα της βάσης
	- c) τον σκληρό δίσκο
	- d) τη μονάδα οπτικού δίσκου
	- e) την κάρτα bluetooth
	- f) το πλαίσιο του πληκτρολογίου
	- g) το πληκτρολόγιο
	- h) τη διάταξη της οθόνης
	- i) το στήριγμα παλάμης
	- j) την πλακέτα μέσων
	- k) τον κλωβό ExpressCard
- 3. Αποσυνδέστε το καλώδιο της στρογγυλής πλακέ μπαταρίας από τη βάση της πλακέτας συστήματος.

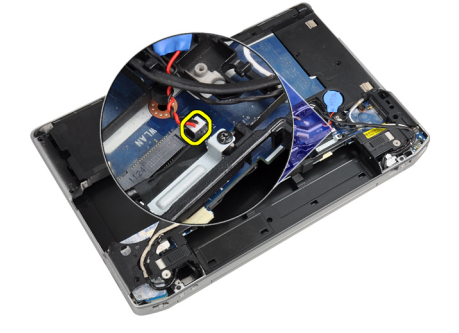

4. Αποσυνδέστε το καλώδιο της κάμερας από τη βάση της πλακέτας συστήματος.

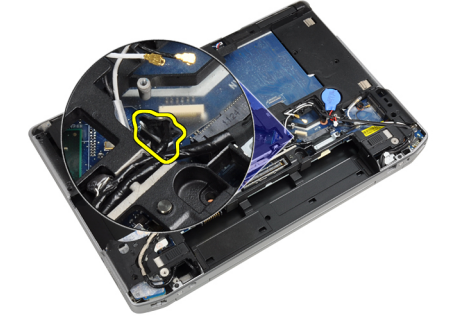

5. Αφαιρέστε τη βίδα που συγκρατεί το βραχίονα καλωδίου LVDS.

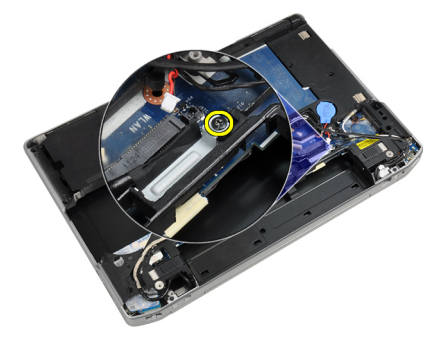

6. Αφαιρέστε το βραχίονα καλωδίου LVDS από τον υπολογιστή.

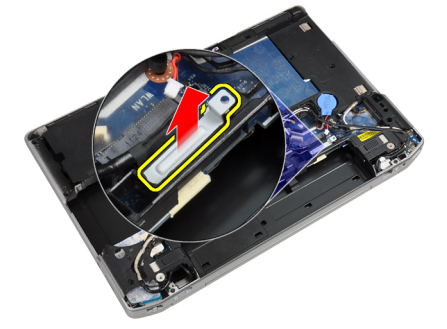

7. Αποσυνδέστε το καλώδιο LVDS από το πίσω μέρος της πλακέτας συστήματος.

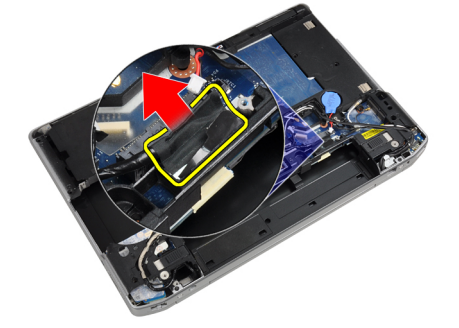

8. Αποσυνδέστε το καλώδιο του ηχείου από τη βάση της πλακέτας συστήματος.

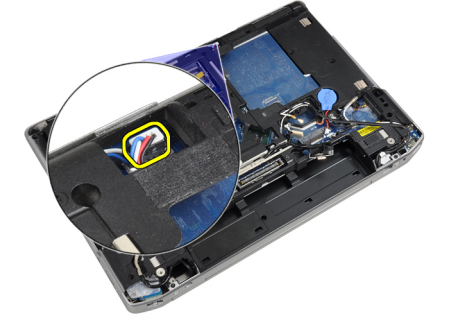

9. Αναποδογυρίστε το σύστημα και αποσυνδέστε το καλώδιο της πλακέτας μέσων από την πλακέτα του συστήματος.

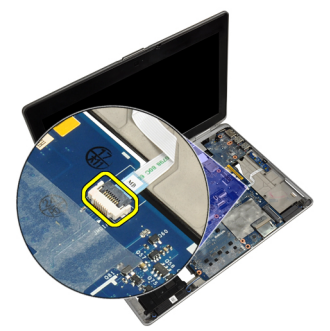

10. Βγάλτε τις βίδες που συγκρατούν την πλακέτα συστήματος πάνω στον υπολογιστή.

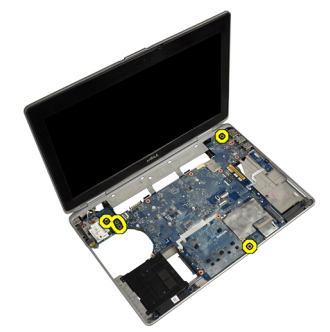

11. Σηκώστε απαλά το αριστερό άκρο της διάταξης πλακέτας συστήματος, ανυψώστε το σε γωνία 45 μοιρών και αποδεσμεύστε την πλακέτα συστήματος από τους συνδέσμους θύρας της δεξιάς πλευράς.

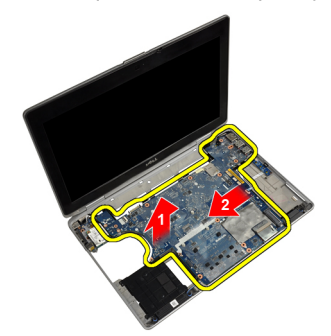

12. Αποδεσμεύστε την πλακέτα συστήματος από τη θύρα συνδέσμου στο πίσω μέρος και αφαιρέστε την πλακέτα του συστήματος από το σύστημα.

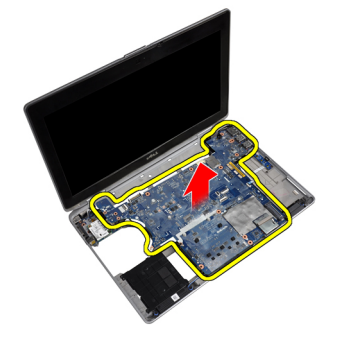

## **Εγκατάσταση της πλακέτας συστή**μ**ατος**.

- 1. Τοποθετήστε την πλακέτα συστήματος πάνω στο πλαίσιο.
- 2. Σφίξτε τις βίδες για να στερεώσετε την πλακέτα συστήματος πάνω στον υπολογιστή.
- 3. Συνδέστε το καλώδιο της πλακέτας μέσων.
- 4. Αναποδογυρίστε τον υπολογιστή και συνδέστε τα παρακάτω καλώδια στην πλακέτα του συστήματος:
	- a) το ηχείο
	- b) τη στρογγυλή πλακέ μπαταρία
	- c) το σύστημα LVDS
- 5. Σφίξτε τη βίδα για τη στερέωση του βραχίονα καλωδίου LVDS.
- 6. Εγκαταστήστε:
	- a) τον κλωβό ExpressCard
	- b) την πλακέτα μέσων
	- c) το στήριγμα παλάμης
	- d) τη διάταξη της οθόνης
	- e) το πληκτρολόγιο
	- f) το πλαίσιο του πληκτρολογίου
	- g) την κάρτα bluetooth
	- h) τη μονάδα οπτικού δίσκου
	- i) τον σκληρό δίσκο
	- j) το κάλυμμα της βάσης
	- k) την μπαταρία
- 7. Ακολουθήστε τις διαδικασίες που περιγράφει η ενότητα *Μετά την εκτέλεση εργασιών στο εσωτερικό του υπολογιστή σας*.

## **Αφαίρεση της διάταξης της οθόνης**

- 1. Ακολουθήστε τις διαδικασίες που περιγράφει η ενότητα *Πριν από την εκτέλεση εργασιών στο εσωτερικό του υπολογιστή σας*.
- 2. Αφαιρέστε:
	- a) την μπαταρία
	- b) το κάλυμμα της βάσης
	- c) το πλαίσιο του πληκτρολογίου
	- d) το πληκτρολόγιο
- 3. Αφαιρέστε τη βίδα που συγκρατεί το βραχίονα υποστήριξης στον υπολογιστή.

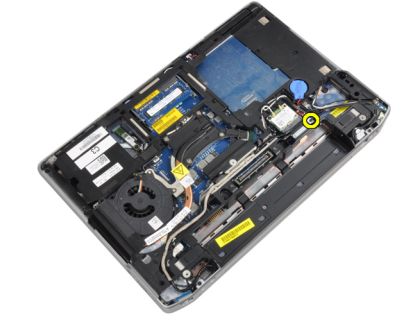

4. Αφαιρέστε το βραχίονα υποστήριξης από τον υπολογιστή.

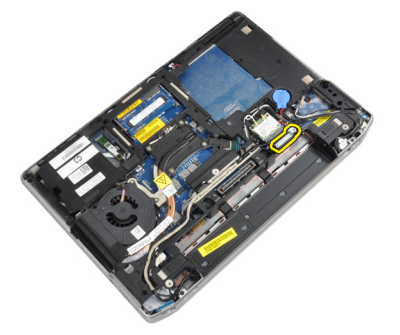

5. Τραβήξτε προς τα επάνω τη γλωττίδα για να αποσυνδέσετε το καλώδιο LVDS από τον υπολογιστή.

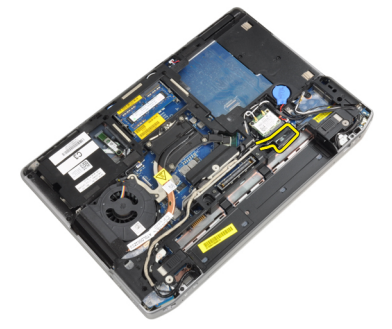

6. Αποσυνδέστε το καλώδιο της κάμερας από τον υπολογιστή.

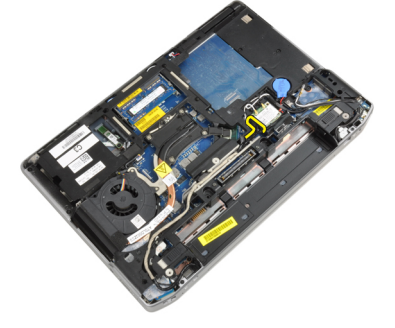

7. Αφαιρέστε το καλώδιο LVDS και κάμερας από το κανάλι δρομολόγησης.

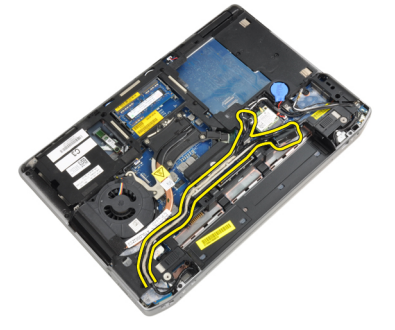

8. Αποσυνδέστε κάθε κεραία που είναι συνδεδεμένη σε λύσεις ασύρματης επικοινωνίας.

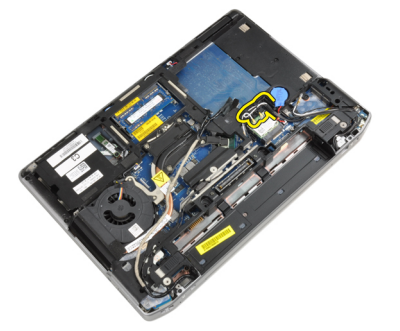

9. Αφαιρέστε τυχόν κεραίες από το κανάλι δρομολόγησης.

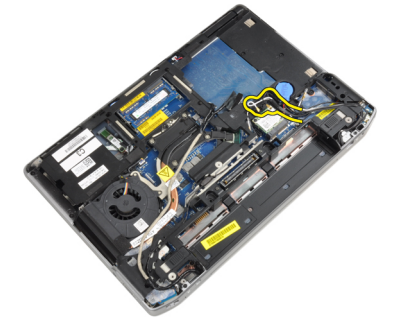

10. Αφαιρέστε τις βίδες που συγκρατούν τη διάταξη της οθόνης πάνω στον υπολογιστή.

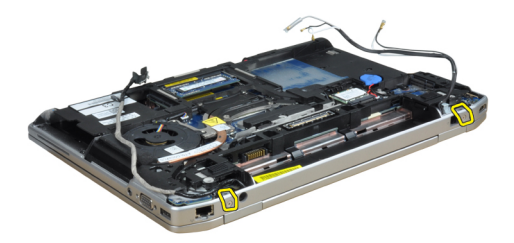

11. Αφαιρέστε τη διάταξη της οθόνης από τον υπολογιστή.

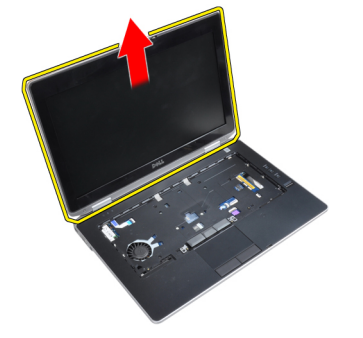

## **Εγκατάσταση της διάταξης της οθόνης**

- 1. Συνδέστε τη διάταξη της οθόνης στον υπολογιστή.
- 2. Αναποδογυρίστε τον υπολογιστή και σφίξτε τις βίδες για να στερεώσετε τη διάταξη της οθόνης.
- 3. Δρομολογήστε τις κεραίες μέσα από το κανάλι δρομολόγησης.
- 4. Συνδέστε τις κεραίες στον υπολογιστή.
- 5. Δρομολογήστε το καλώδιο LVDS και κάμερας μέσα από το κανάλι δρομολόγησης.
- 6. Συνδέστε το καλώδιο της κάμερας στον υπολογιστή.
- 7. Συνδέστε το καλώδιο LVDS στον υπολογιστή.
- 8. Εγκαταστήστε το βραχίονα υποστήριξης LVDS στη θέση του στον υπολογιστή.
- 9. Σφίξτε τη βίδα για να στερεώσετε το βραχίονα υποστήριξης στον υπολογιστή.
- 10. Εγκαταστήστε:
	- a) το πληκτρολόγιο
	- b) το πλαίσιο του πληκτρολογίου
	- c) το κάλυμμα της βάσης
	- d) την μπαταρία
- 11. Ακολουθήστε τις διαδικασίες που περιγράφει η ενότητα *Μετά την εκτέλεση εργασιών στο εσωτερικό του υπολογιστή σας*.

### **Αφαίρεση της στεφάνης συγκράτησης της οθόνης**

- 1. Ακολουθήστε τις διαδικασίες που περιγράφει η ενότητα *Πριν από την εκτέλεση εργασιών στο εσωτερικό του υπολογιστή σας*.
- 2. Αφαιρέστε την μπαταρία.
- 3. Ξεσφηνώστε το κάτω άκρο της στεφάνης συγκράτησης της οθόνης.

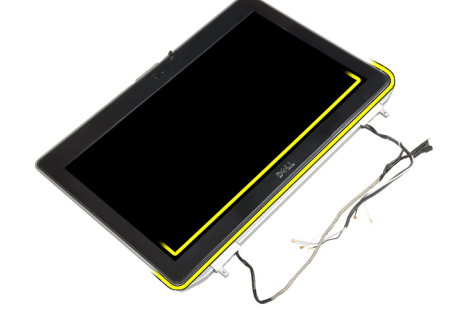

4. Σηκώστε το αριστερό, το δεξιό και τα επάνω άκρα της στεφάνης συγκράτησης της οθόνης.

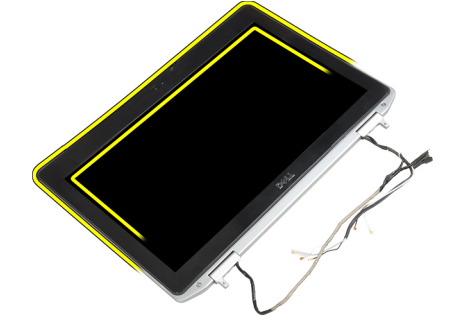

5. Αφαιρέστε τη στεφάνη συγκράτησης της οθόνης από τη διάταξη της οθόνης.

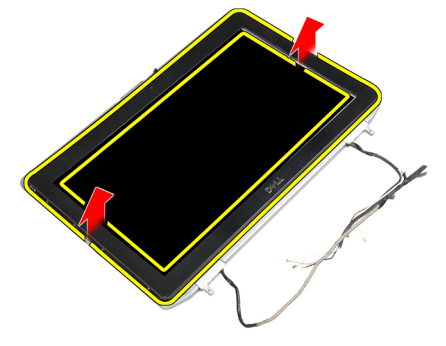

## **Εγκατάσταση της στεφάνης συγκράτησης της οθόνης**

- 1. Τοποθετήστε τη στεφάνη συγκράτησης της οθόνης πάνω στη διάταξη της οθόνης.
- 2. Ξεκινώντας από την επάνω γωνία, πιέστε τη στεφάνη συγκράτησης της οθόνης και προχωρήστε σε κάθε πλευρά της ωσότου κουμπώσει στη διάταξη της οθόνης.
- 3. Πιέστε το αριστερό και το δεξί άκρο της στεφάνης συγκράτησης της οθόνης.
- 4. Εγκαταστήστε την μπαταρία.
- 5. Ακολουθήστε τις διαδικασίες που περιγράφει η ενότητα *Μετά την εκτέλεση εργασιών στο εσωτερικό του υπολογιστή σας*.

#### **Αφαίρεση του πλαισίου της οθόνης**

- 1. Ακολουθήστε τις διαδικασίες που περιγράφει η ενότητα *Πριν από την εκτέλεση εργασιών στο εσωτερικό του υπολογιστή σας*.
- 2. Αφαιρέστε:
	- a) την μπαταρία
	- b) τη διάταξη της οθόνης
	- c) τη στεφάνη συγκράτησης της οθόνης
- 3. Αφαιρέστε τις βίδες που συγκρατούν το πλαίσιο της οθόνης πάνω στη διάταξή της.

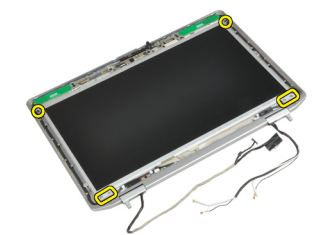

4. Γυρίστε ανάποδα το πλαίσιο της οθόνης.

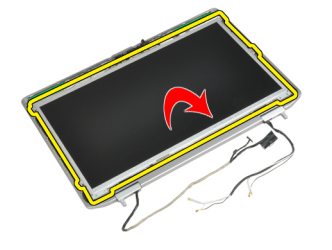

5. Ξεκολλήστε την ταινία του συνδέσμου καλωδίου LVDS και αποσυνδέστε το καλώδιο LVDS από το πλαίσιο της οθόνης.

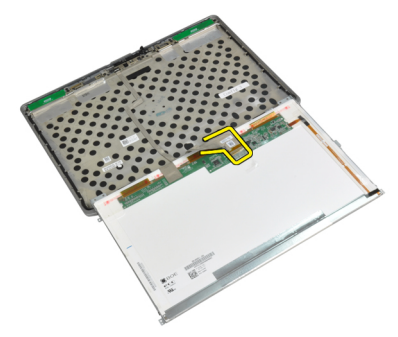

6. Αφαιρέστε το πλαίσιο της οθόνης από τη διάταξή της.

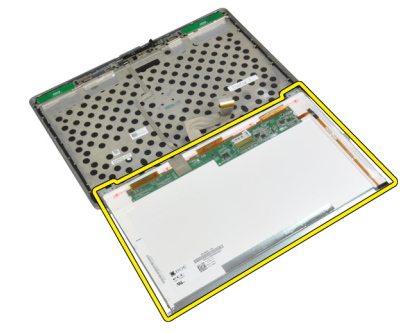

#### **Εγκατάσταση του πλαισίου της οθόνης**

- 1. Συνδέστε το καλώδιο LVDS και κολλήστε την ταινία συνδέσμου καλωδίου LVDS.
- 2. Αναποδογυρίστε την οθόνη και τοποθετήστε τη στη διάταξη της οθόνης.
- 3. Σφίξτε τις βίδες για να στερεώσετε το πλαίσιο της οθόνης πάνω στη διάταξή της.
- 4. Εγκαταστήστε:
	- a) τη στεφάνη συγκράτησης της οθόνης
	- b) τη διάταξη της οθόνης
	- c) την μπαταρία
- 5. Ακολουθήστε τις διαδικασίες που περιγράφει η ενότητα *Μετά την εκτέλεση εργασιών στο εσωτερικό του υπολογιστή σας*.

#### **Αφαίρεση των καπακιών των** μ**εντεσέδων οθόνης**

- 1. Ακολουθήστε τις διαδικασίες που περιγράφει η ενότητα *Πριν από την εκτέλεση εργασιών στο εσωτερικό του υπολογιστή σας*.
- 2. Αφαιρέστε:
	- a) την μπαταρία
	- b) το κάλυμμα της βάσης
	- c) τον σκληρό δίσκο
	- d) την κάρτα bluetooth
	- e) το πλαίσιο του πληκτρολογίου
	- f) το πληκτρολόγιο
	- g) τη διάταξη της οθόνης
- 3. Περιστρέψτε τους αριστερούς και δεξιούς μεντεσέδες προς τα επάνω σε κατακόρυφη θέση.

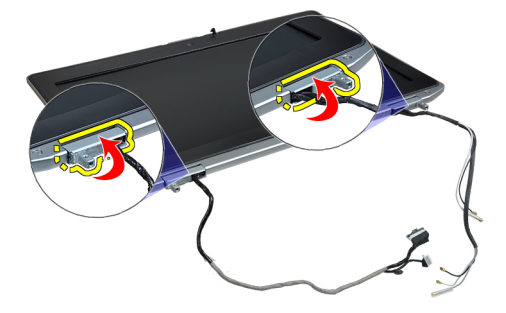

4. Ξεκουμπώστε το άκρο του καπακιού του μεντεσέ από τον μεντεσέ και αφαιρέστε τα καπάκια των μεντεσέδων από τη διάταξη της οθόνης.

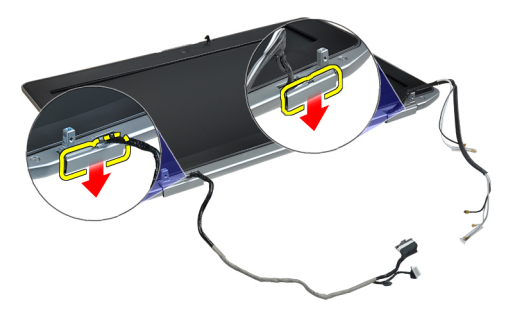

#### **Εγκατάσταση των καπακιών των** μ**εντεσέδων οθόνης**

- 1. Σύρετε το αριστερό καπάκι μεντεσέ στο πλαίσιο της οθόνης.
- 2. Περιστρέψτε τον μεντεσέ προς τα κάτω για να συγκρατήσετε το καπάκι του μεντεσέ στο πλαίσιο της οθόνης.
- 3. Επαναλάβετε τα βήματα 1 και 2 για το δεξιό καπάκι μεντεσέ.
- 4. Εγκαταστήστε:
	- a) τη διάταξη της οθόνης
	- b) το πληκτρολόγιο
	- c) το πλαίσιο του πληκτρολογίου
	- d) την κάρτα bluetooth
	- e) τον σκληρό δίσκο
	- f) το κάλυμμα της βάσης
	- g) την μπαταρία
- 5. Ακολουθήστε τις διαδικασίες που περιγράφει η ενότητα *Μετά την εκτέλεση εργασιών στο εσωτερικό του υπολογιστή σας*.

### **Αφαίρεση των** μ**εντεσέδων της οθόνης**

- 1. Ακολουθήστε τις διαδικασίες που περιγράφει η ενότητα *Πριν από την εκτέλεση εργασιών στο εσωτερικό του υπολογιστή σας*.
- 2. Αφαιρέστε:
	- a) την μπαταρία
	- b) το κάλυμμα της βάσης
	- c) τον σκληρό δίσκο
	- d) την κάρτα bluetooth
	- e) το πλαίσιο του πληκτρολογίου
	- f) το πληκτρολόγιο
	- g) τη διάταξη της οθόνης
	- h) τη στεφάνη συγκράτησης της οθόνης
	- i) το πλαίσιο της οθόνης
- 3. Αφαιρέστε τις βίδες που συγκρατούν τις πλάκες μεντεσέδων οθόνης στη διάταξη της οθόνης.

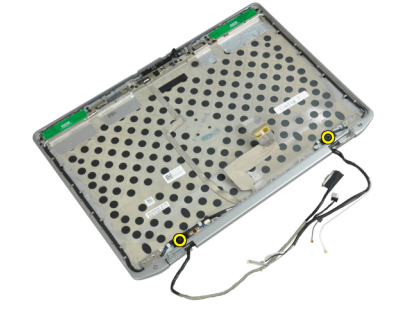

4. Αφαιρέστε τις πλάκες των μεντεσέδων οθόνης.

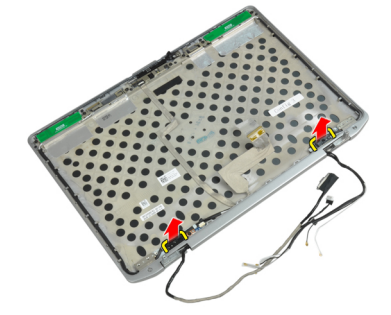

5. Αφαιρέστε τις βίδες που συγκρατούν τους μεντεσέδες οθόνης στη διάταξη της οθόνης.

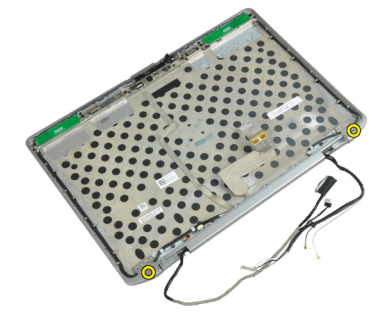

6. Αφαιρέστε τους μεντεσέδες της οθόνης από τη διάταξή της.

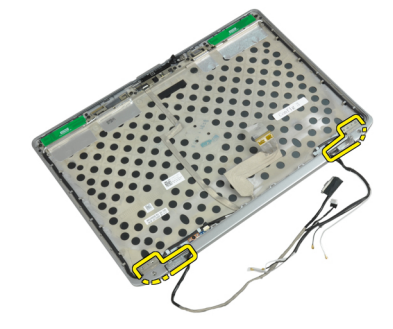

### **Εγκατάσταση των** μ**εντεσέδων της οθόνης**

- 1. Τοποθετήστε τους δύο μεντεσέδες οθόνης στο πλαίσιο.
- 2. Σφίξτε τις βίδες για να στερεώσετε τους μεντεσέδες της οθόνης στη διάταξη της οθόνης.
- 3. Τοποθετήστε τις πλάκες των μεντεσέδων οθόνης στους μεντεσέδες.
- 4. Σφίξτε τις βίδες για να στερεώσετε τις πλάκες των μεντεσέδων οθόνης στη διάταξη της οθόνης.
- 5. Εγκαταστήστε:
	- a) το πλαίσιο της οθόνης
	- b) τη στεφάνη συγκράτησης της οθόνης
	- c) τη διάταξη της οθόνης
	- d) το πληκτρολόγιο
	- e) το πλαίσιο του πληκτρολογίου
	- f) την κάρτα bluetooth
	- g) τον σκληρό δίσκο
	- h) το κάλυμμα της βάσης
	- i) την μπαταρία
- 6. Ακολουθήστε τις διαδικασίες που περιγράφει η ενότητα *Μετά την εκτέλεση εργασιών στο εσωτερικό του υπολογιστή σας*.

## **Αφαίρεση της κά**μ**ερας**

- 1. Ακολουθήστε τις διαδικασίες που περιγράφει η ενότητα *Πριν από την εκτέλεση εργασιών στο εσωτερικό του υπολογιστή σας*.
- 2. Αφαιρέστε:
	- a) την μπαταρία
	- b) τη διάταξη της οθόνης
	- c) τη στεφάνη συγκράτησης της οθόνης
	- d) το πλαίσιο της οθόνης
- 3. Αποσυνδέστε το καλώδιο LVDS και κάμερας από την κάμερα.

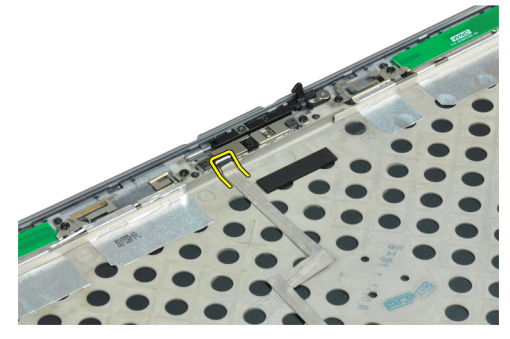

4. Αφαιρέστε τη βίδα που συγκρατεί την κάμερα στη διάταξη της οθόνης.

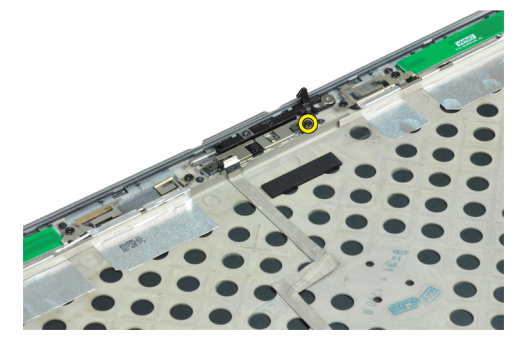

5. Αφαιρέστε την κάμερα από τη διάταξη της οθόνης.

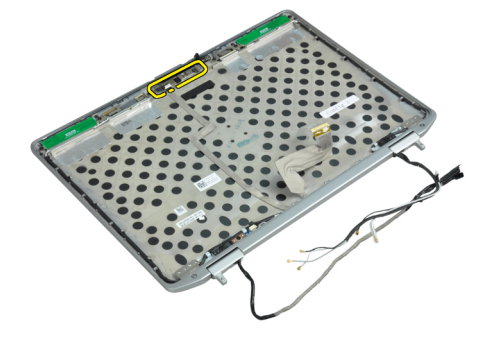

### **Εγκατάσταση της κά**μ**ερας**

- 1. Εγκαταστήστε την κάμερα στην υποδοχή της στο πλαίσιο της οθόνης.
- 2. Σφίξτε τη βίδα για να στερεώσετε την κάμερα πάνω στη διάταξη της οθόνης.
- 3. Συνδέστε το καλώδιο LVDS και κάμερας στην κάμερα.
- 4. Εγκαταστήστε:
	- a) το πλαίσιο της οθόνης
	- b) τη στεφάνη συγκράτησης της οθόνης
	- c) τη διάταξη της οθόνης
	- d) την μπαταρία
- 5. Ακολουθήστε τις διαδικασίες που περιγράφει η ενότητα *Μετά την εκτέλεση εργασιών στο εσωτερικό του υπολογιστή σας*.

## **Αφαίρεση του καλωδίου** LVDS **και κά**μ**ερας**

- 1. Ακολουθήστε τις διαδικασίες που περιγράφει η ενότητα *Πριν από την εκτέλεση εργασιών στο εσωτερικό του υπολογιστή σας*.
- 2. Αφαιρέστε:
	- a) την μπαταρία
	- b) το κάλυμμα της βάσης
	- c) τον σκληρό δίσκο
	- d) την κάρτα bluetooth
	- e) το πλαίσιο του πληκτρολογίου
	- f) το πληκτρολόγιο
	- g) τη διάταξη της οθόνης
	- h) τη στεφάνη συγκράτησης της οθόνης
	- i) το πλαίσιο της οθόνης
	- j) τους μεντεσέδες της οθόνης
- 3. Αποσυνδέστε το καλώδιο LVDS και κάμερας από την κάμερα.

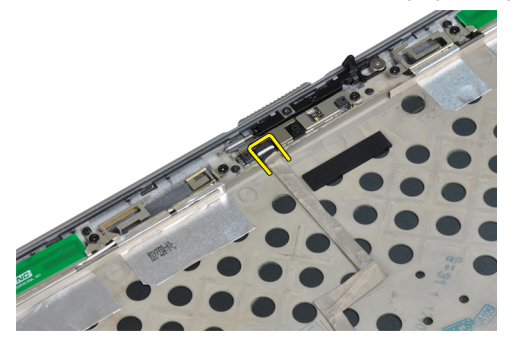

4. Ξεκολλήστε τα αυτοκόλλητα που συγκρατούν το καλώδιο LVDS και κάμερας στη διάταξη της οθόνης.

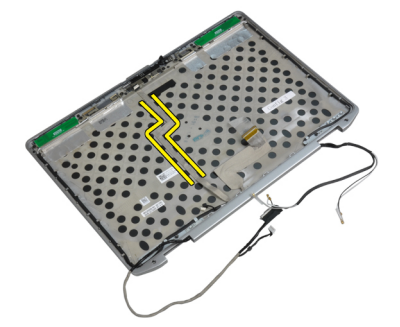

5. Αφαιρέστε το καλώδιο LVDS και κάμερας από τη διάταξη της οθόνης.

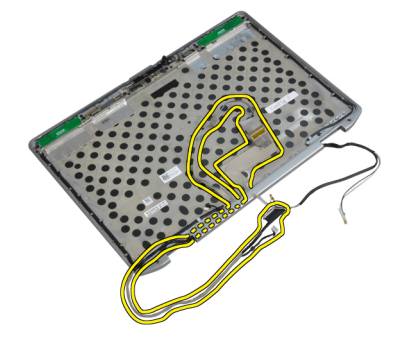

#### **Εγκατάσταση του καλωδίου** LVDS **και κά**μ**ερας**

- 1. Δρομολογήστε το καλώδιο LVDS και κάμερας στη διάταξη της οθόνης.
- 2. Κολλήστε την αυτοκόλλητη ταινία για τη στερέωση του καλωδίου.
- 3. Συνδέστε στην κάμερα το καλώδιο LVDS και το καλώδιο της κάμερας.
- 4. Εγκαταστήστε:
	- a) τους μεντεσέδες της οθόνης
	- b) το πλαίσιο της οθόνης
	- c) τη στεφάνη συγκράτησης της οθόνης
	- d) τη διάταξη της οθόνης
	- e) το πληκτρολόγιο
	- f) το πλαίσιο του πληκτρολογίου
	- g) την κάρτα bluetooth
	- h) τον σκληρό δίσκο
	- i) το κάλυμμα της βάσης
	- j) την μπαταρία
- 5. Ακολουθήστε τις διαδικασίες που περιγράφει η ενότητα *Μετά την εκτέλεση εργασιών στο εσωτερικό του υπολογιστή σας*.

#### **Αφαίρεση των ηχείων**

- 1. Ακολουθήστε τις διαδικασίες που περιγράφει η ενότητα *Πριν από την εκτέλεση εργασιών στο εσωτερικό του υπολογιστή σας*.
- 2. Αφαιρέστε:
	- a) την μπαταρία
	- b) το κάλυμμα της βάσης
	- c) τον σκληρό δίσκο
	- d) το πλαίσιο του πληκτρολογίου
	- e) το πληκτρολόγιο
	- f) τη διάταξη της οθόνης
	- g) το στήριγμα παλάμης
	- h) την πλακέτα μέσων (διαθέσιμη μόνο σε E6430/E6430 ATG)
	- i) τον κλωβό ExpressCard
	- j) την κάρτα bluetooth
	- k) την πλακέτα συστήματος
- 3. Αφαιρέστε τις βίδες που συγκρατούν τα ηχεία πάνω στον υπολογιστή.

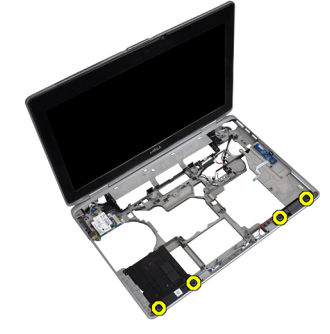

4. Αφαιρέστε το καλώδιο των ηχείων από το κανάλι της διαδρομής του.

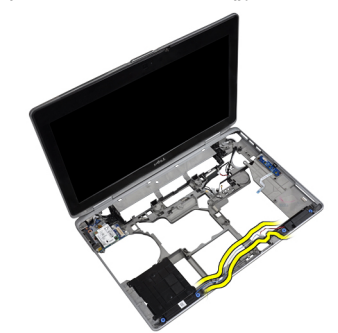

5. Αφαιρέστε τα ηχεία από τον υπολογιστή.

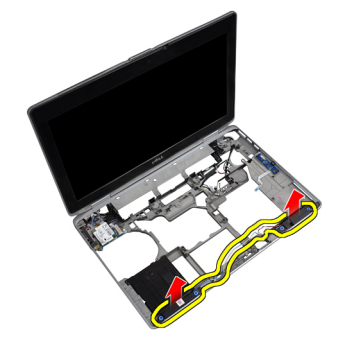

## **Εγκατάσταση των ηχείων**

- 1. Ευθυγραμμίστε τα ηχεία στην αρχική τους θέση και συνδέστε τα καλώδιά τους.
- 2. Σφίξτε τις βίδες για να στερεωθούν τα ηχεία.
- 3. Εγκαταστήστε:
	- a) την πλακέτα συστήματος
	- b) την κάρτα bluetooth
	- c) τον κλωβό ExpressCard
	- d) την πλακέτα μέσων (διαθέσιμη μόνο σε E6430/E6430 ATG)
	- e) το στήριγμα παλάμης
	- f) τη διάταξη της οθόνης
	- g) το πληκτρολόγιο
	- h) το πλαίσιο του πληκτρολογίου
	- i) τον σκληρό δίσκο
	- j) το κάλυμμα της βάσης
	- k) την μπαταρία
- 4. Ακολουθήστε τις διαδικασίες που περιγράφει η ενότητα *Μετά την εκτέλεση εργασιών στο εσωτερικό του υπολογιστή σας*.

# **Πληροφορίες θύρας σύνδεσης**

Η θύρα σύνδεσης χρησιμοποιείται για τη σύνδεση του φορητού υπολογιστή σε έναν σταθμό σύνδεσης (προαιρετικός εξοπλισμός).

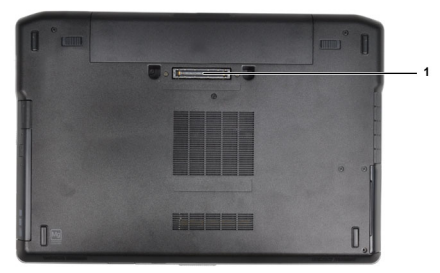

1. Θύρα σύνδεσης

4

# **Πρόγρα**μμ**α** System Setup (**Ρύθ**μ**ιση συστή**μ**ατος**)

Το πρόγραμμα System Setup (Ρύθμιση συστήματος) σας δίνει τη δυνατότητα διαχείρισης του υλισμικού του υπολογιστή σας και καθορισμού των επιλογών σε επίπεδο BIOS. Από το πρόγραμμα System Setup (Ρύθμιση συστήματος), έχετε τη δυνατότητα για:

- Αλλαγή των ρυθμίσεων NVRAM μετά την προσθαφαίρεση υλισμικού
- Προβολή της διάρθρωσης του υλισμικού του συστήματος
- Δραστικοποίηση ή αδρανοποίηση των ενσωματωμένων συσκευών
- Καθορισμό κατωφλίων επιδόσεων και διαχείρισης ισχύος
- Διαχείριση της ασφάλειας του υπολογιστή σας

#### **Ακολουθία εκκίνησης**

Η διαδικασία Boot Sequence (Ακολουθία εκκίνησης) σας επιτρέπει να παραβλέψετε την σειρά των συσκευών εκκίνησης που έχετε καθορίσει στο πρόγραμμα System Setup (Ρύθμιση συστήματος) και να προχωρήσετε σε εκκίνηση απευθείας από κάποια συγκεκριμένη συσκευή (π.χ. από τη μονάδα οπτικού δίσκου ή από τον σκληρό δίσκο). Στη διάρκεια της αυτοδοκιμής κατά την ενεργοποίηση (Power-on Self Test (POST)), όταν εμφανίζεται το λογότυπο Dell, μπορείτε:

- Να αποκτήσετε πρόσβαση στο πρόγραμμα System Setup (Ρύθμιση συστήματος) πιέζοντας το πλήκτρο <F2>
- Να εμφανίσετε μενού εκκίνησης για μία φορά πιέζοντας το πλήκτρο <F12>

Το μενού εκκίνησης για μία φορά παρουσιάζει τις συσκευές από τις οποίες μπορεί να γίνει εκκίνηση συμπεριλαμβάνοντας την επιλογή των διαγνωστικών. Οι επιλογές στο μενού εκκίνησης είναι οι εξής:

- Αφαιρέσιμος δίσκος (αν υπάρχει διαθέσιμος)
- STXXXX Drive (Μονάδα δίσκου STXXXX)

**ΣΗΜΕΙΩΣΗ**: Το XXX υποδηλώνει τον αριθμό της μονάδας δίσκου SATA.

- Optical Drive (Μονάδα οπτικού δίσκου)
- Diagnostics (Διαγνωστικά)

**ΣΗΜΕΙΩΣΗ**: Αν επιλέξετε τη δυνατότητα Diagnostics (Διαγνωστικά), θα παρουσιαστεί η οθόνη ePSA Ø diagnostics (**Διαγνωστικά βελτιω**μ**ένης αξιολόγησης του συστή**μ**ατος πριν από την εκκίνηση** (ePSA)).

Η οθόνη της ακολουθίας εκκίνησης επίσης παρουσιάζει την επιλογή για πρόσβαση στην οθόνη του προγράμματος System Setup (Ρύθμιση συστήματος).

## **Πλήκτρα πλοήγησης**

Ο πίνακας που ακολουθεί παρουσιάζει τα πλήκτρα πλοήγησης στο πρόγραμμα ρύθμισης του συστήματος.

**ΣΗΜΕΙΩΣΗ**: Για τις περισσότερες από τις επιλογές στο πρόγραμμα ρύθμισης του συστήματος, οι αλλαγές που κάνετε καταγράφονται αλλά δεν τίθενται σε ισχύ αν δεν γίνει επανεκκίνηση του συστήματος.

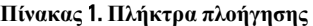

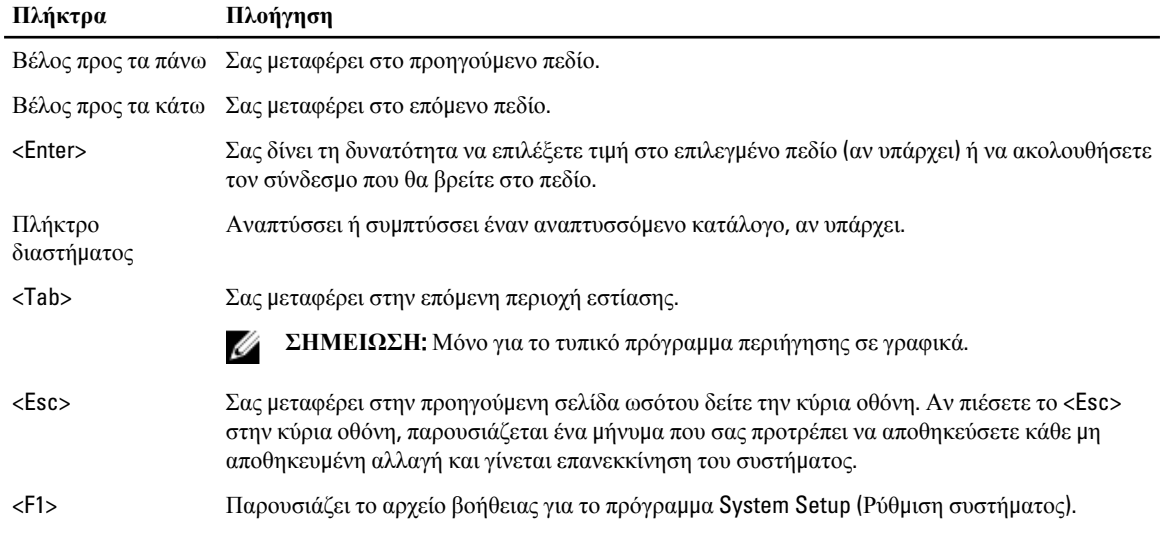

## **Επιλογές στο πρόγρα**μμ**α** System Setup (**Ρύθ**μ**ιση συστή**μ**ατος**)

**ΣΗΜΕΙΩΣΗ**: Ανάλογα με τον υπολογιστή και τις εγκατεστημένες συσκευές, μπορεί να μην εμφανίζονται τα στοιχεία που παρατίθενται στην ενότητα αυτή.

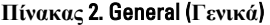

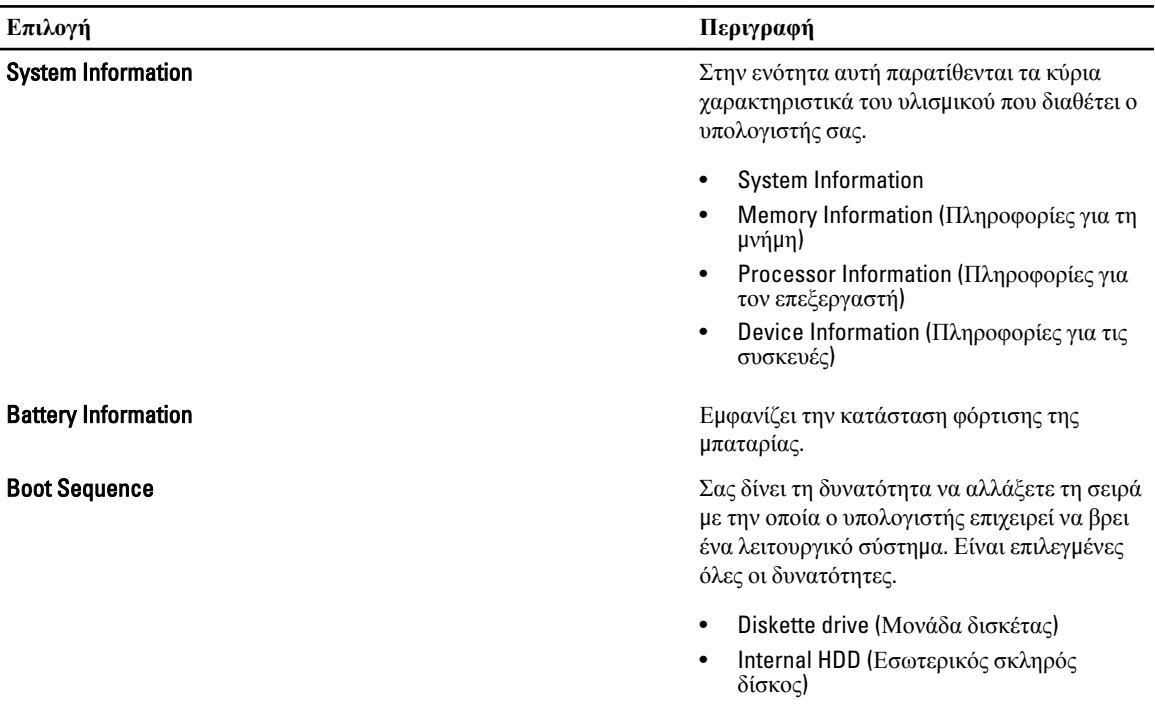

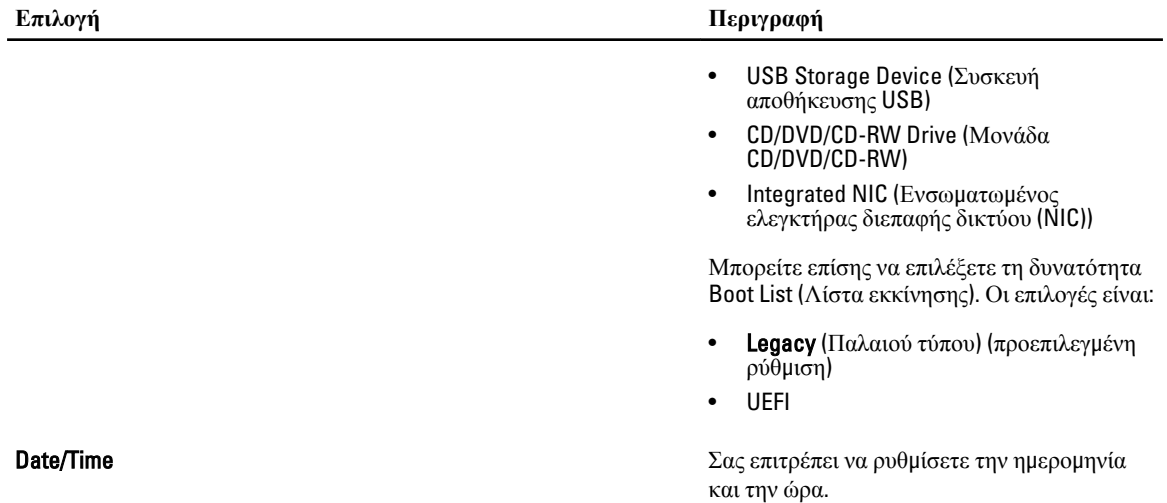

**Πίνακας** 3. System Configuration (**Διάρθρωση συστή**μ**ατος**)

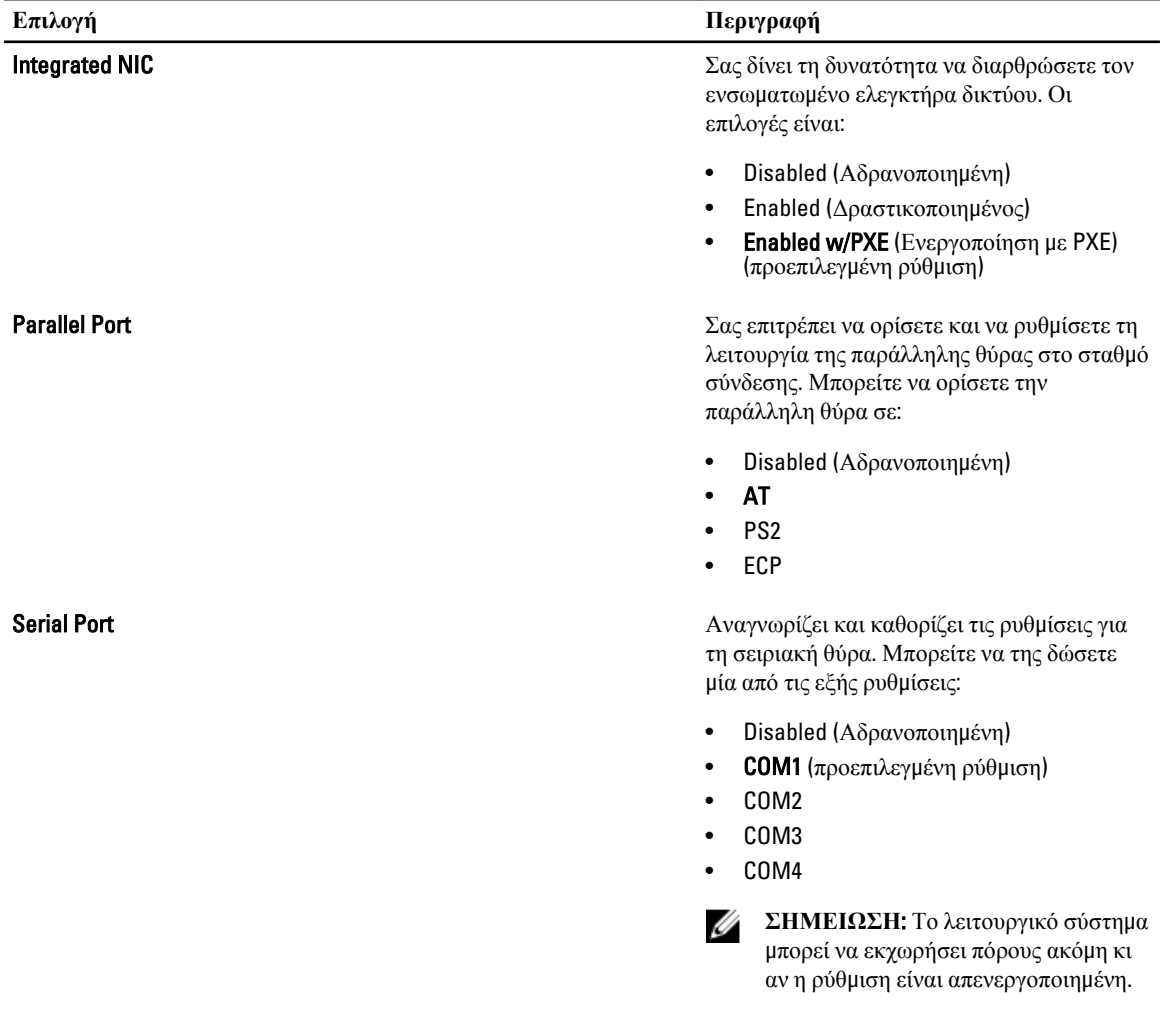

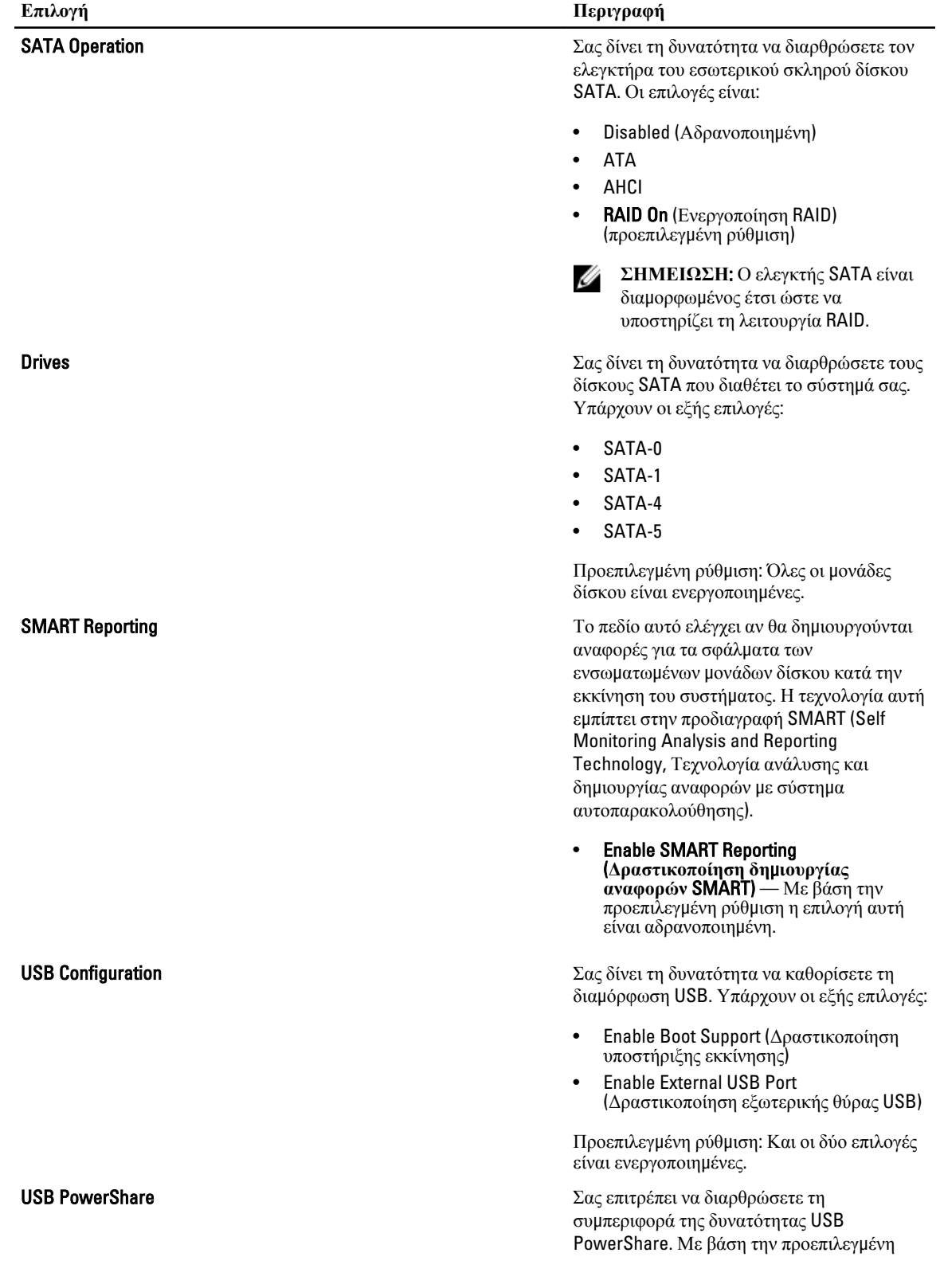

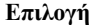

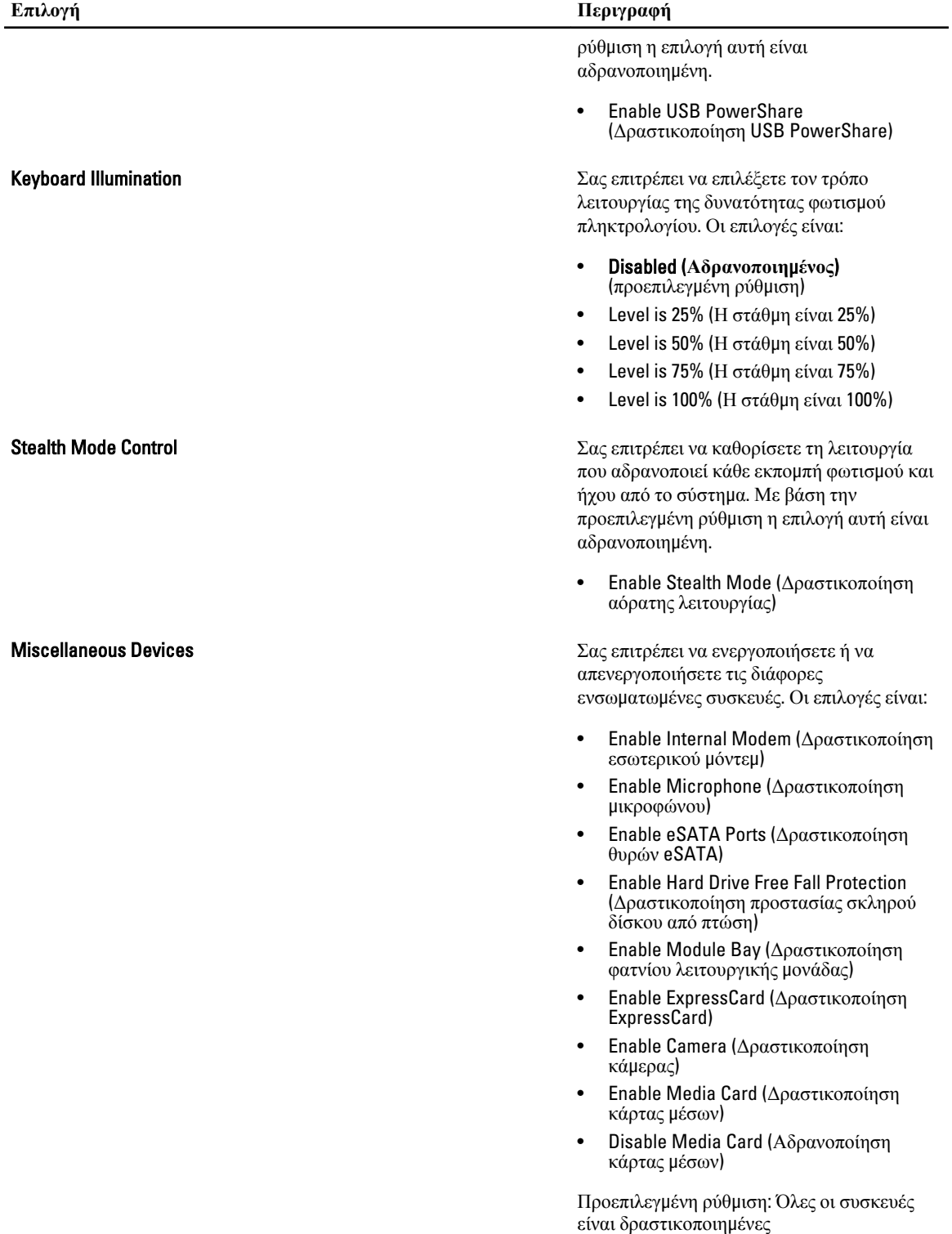

**Πίνακας** 4. Video (**Βίντεο**)

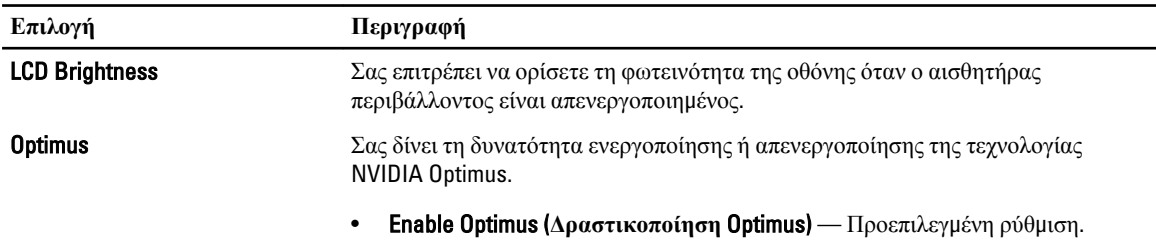

#### **Πίνακας** 5. Security (**Ασφάλεια**)

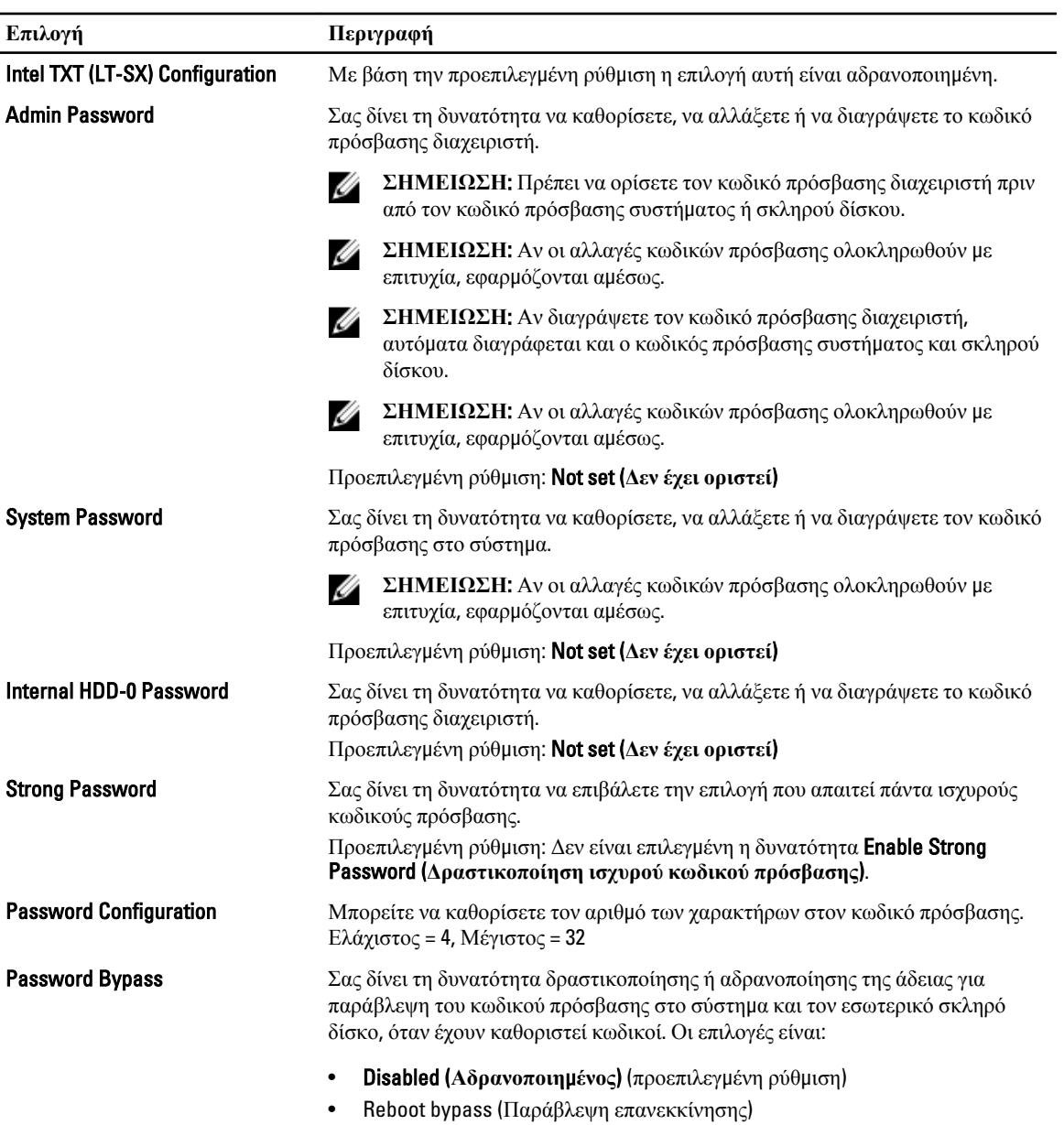

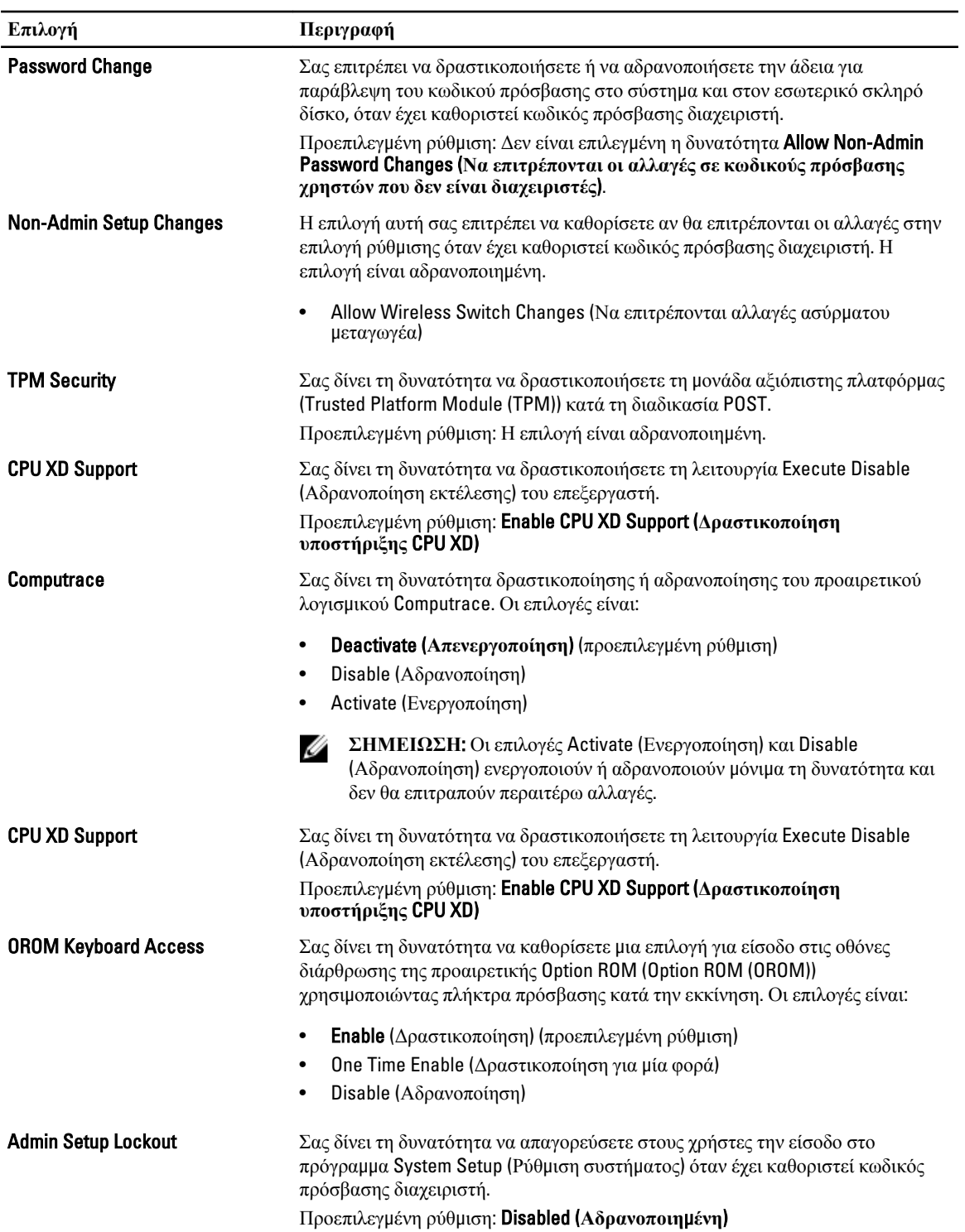

**Πίνακας** 6. Performance (**Επιδόσεις**)

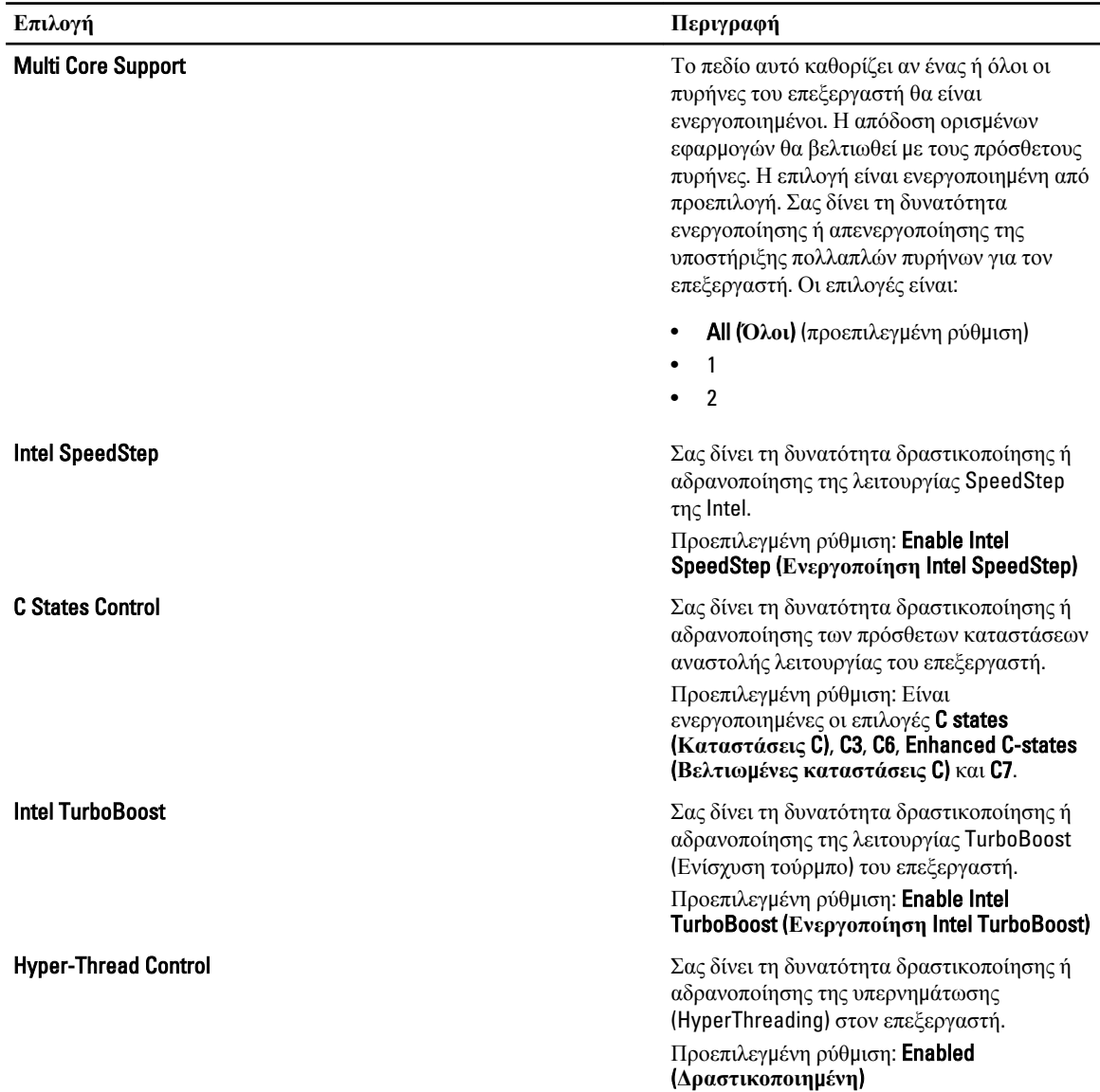

| $\pi$ ίνακας 7. Power Management (Διαχείριση ισχύος) |                                                                                                    |
|------------------------------------------------------|----------------------------------------------------------------------------------------------------|
| Επιλογή                                              | Περιγραφή                                                                                                    |
| <b>AC Behavior</b>                                   | Επιτρέπει την αυτόματη ενεργοποίηση του υπολογιστή όταν είναι συνδεδεμένος ο<br>προσαρμογέας AC. Η επιλογή είναι αδρανοποιημένη. |
|                                                      | Wake on AC<br>$\bullet$                                                                                                    |
| Auto On Time                                         | Σας δίνει τη δυνατότητα να καθορίσετε την ώρα που θα τεθεί αυτόματα σε<br>λειτουργία ο υπολογιστής. Οι επιλογές είναι:           |
|                                                      | <b>Disabled (Αδρανοποιημένος)</b> (προεπιλεγμένη ρύθμιση)<br>٠<br>Every Day (Κάθε μέρα)<br>$\bullet$                             |
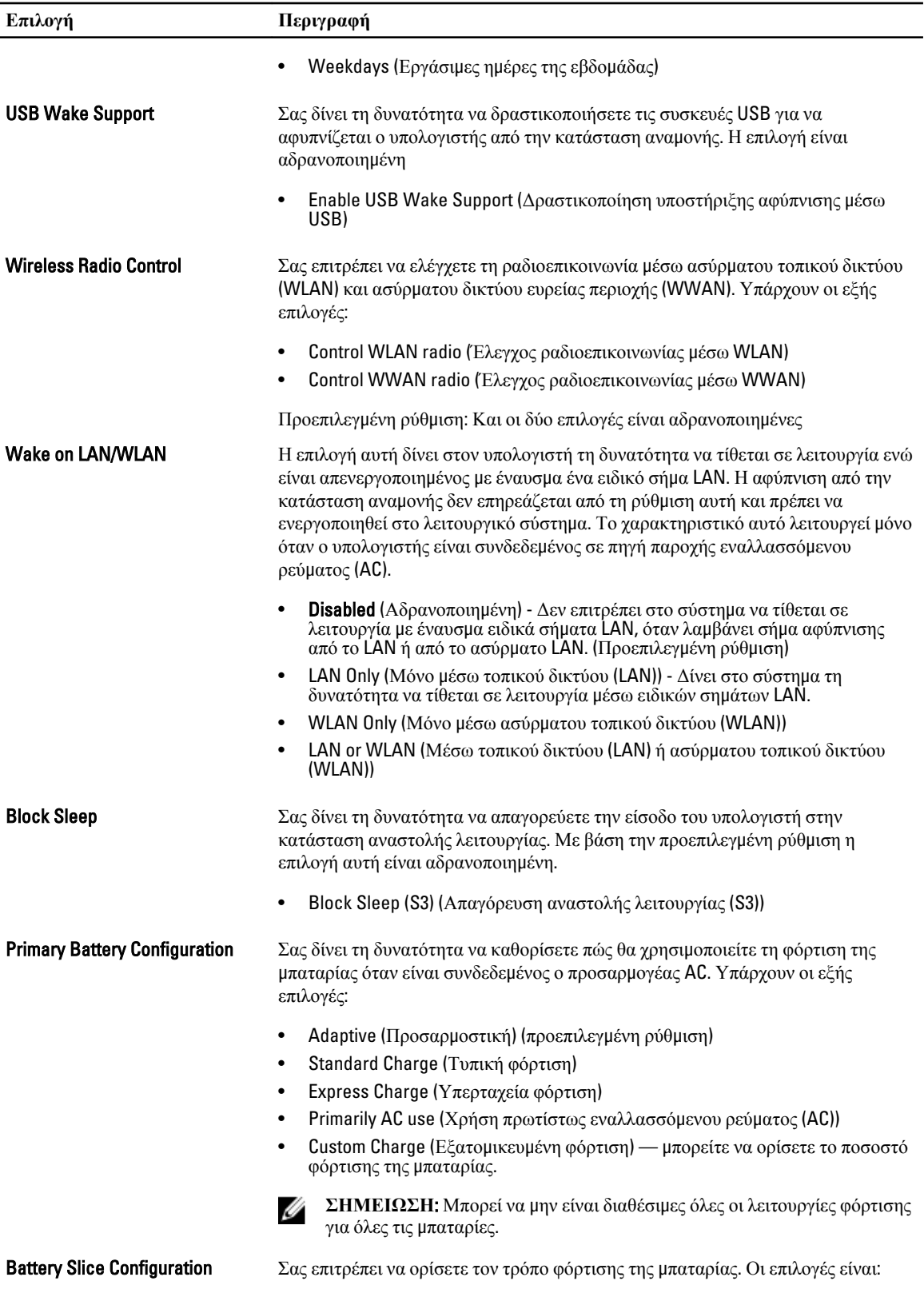

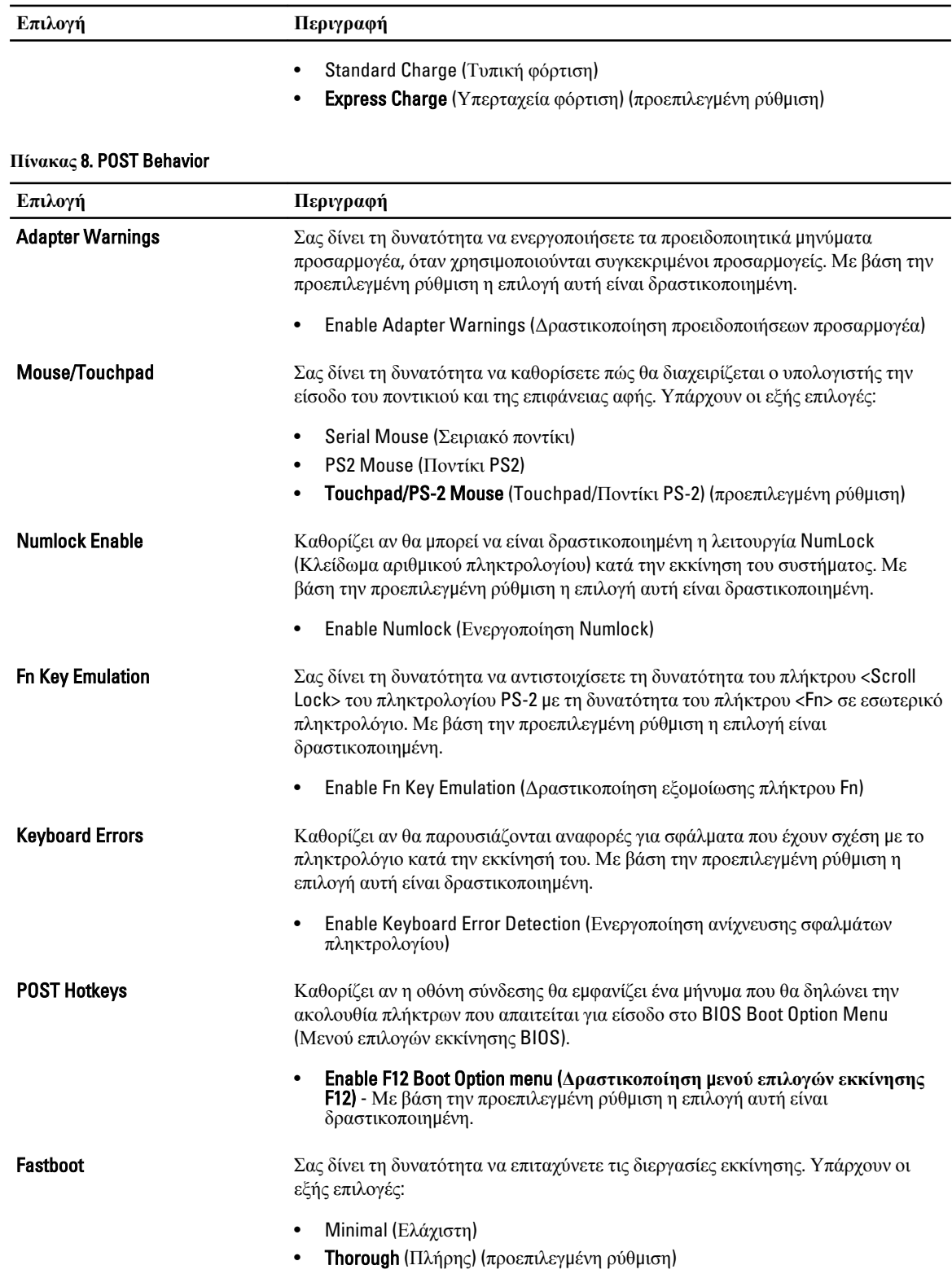

### **Επιλογή Περιγραφή**

• Auto (Αυτόματα)

### **Πίνακας** 9. Virtualization Support (**Υποστήριξη εικονικοποίησης**)

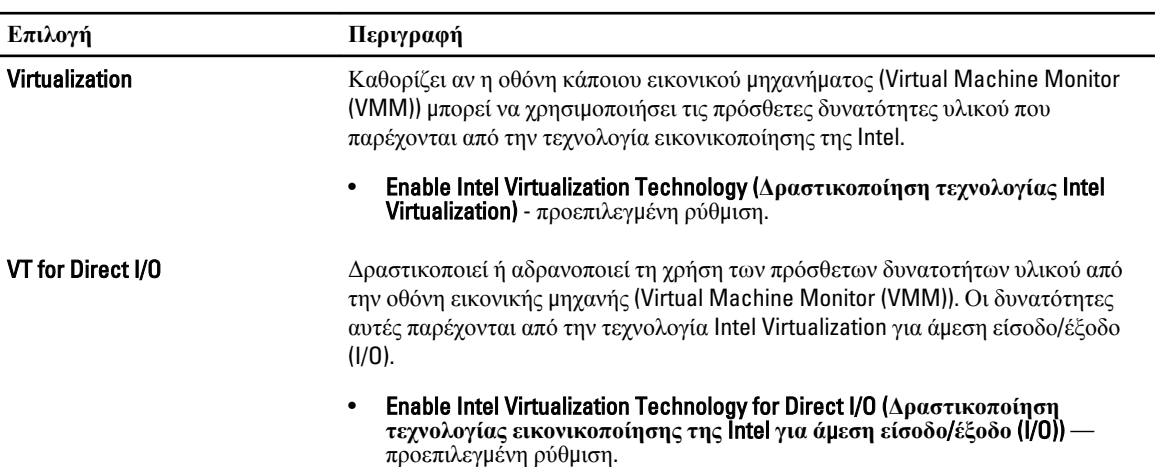

#### **Πίνακας** 10. Wireless (**Ασύρ**μ**ατη επικοινωνία**)

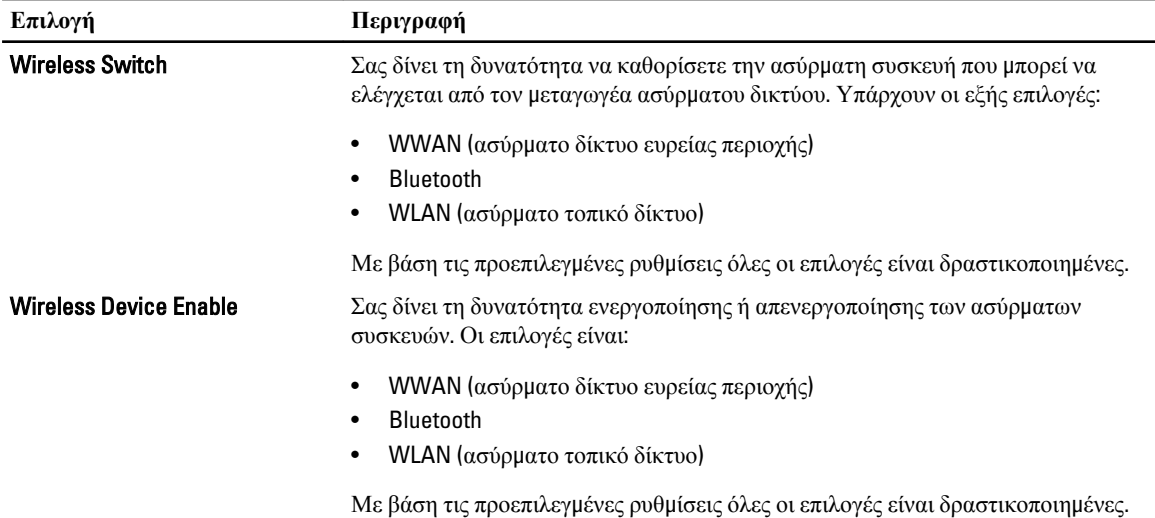

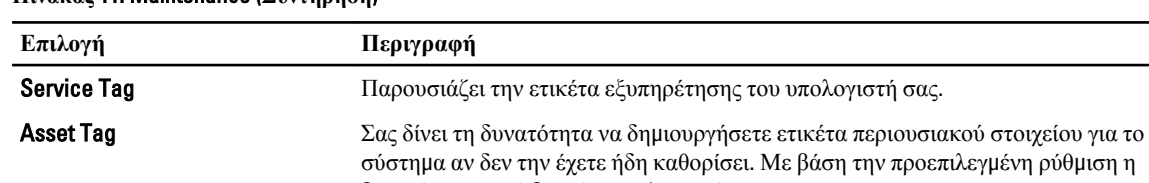

δυνατότητα αυτή δεν είναι καθορισμένη.

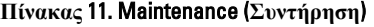

**Πίνακας** 12. System Logs (**Καταγραφολόγια συστή**μ**ατος**)

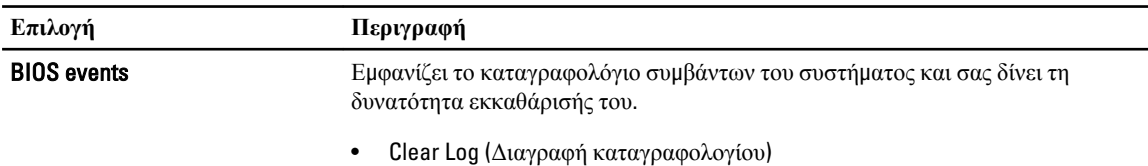

## **Ενη**μ**έρωση του** BIOS

Συνιστάται η ενημέρωση του BIOS (του προγράμματος ρύθμισης του συστήματος) όταν αντικαθιστάτε την πλακέτα συστήματος ή αν υπάρχει διαθέσιμη ενημερωμένη έκδοση. Αν ο υπολογιστής σας είναι φορητός, φροντίστε η μπαταρία του να είναι πλήρως φορτισμένη και να τον συνδέσετε σε ηλεκτρική πρίζα.

- 1. Επανεκκινήστε τον υπολογιστή.
- 2. Μεταβείτε στον ιστότοπο dell.com/support.
- 3. Καταχωρίστε Service Tag (**Ετικέτα εξυπηρέτησης**) ή Express Service Code (**Κωδικός ταχείας εξυπηρέτησης**) και κάντε κλικ στην επιλογή Submit (**Υποβολή**).

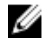

**ΣΗΜΕΙΩΣΗ**: Για να εντοπίσετε την ετικέτα εξυπηρέτησης, κάντε κλικ στην επιλογή Where is my Service Tag? (**Πού είναι η ετικέτα εξυπηρέτησης του υπολογιστή** μ**ου**;)

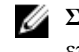

**ΣΗΜΕΙΩΣΗ**: Αν δεν μπορείτε να βρείτε την ετικέτα εξυπηρέτησης του υπολογιστή σας, κάντε κλικ στην επιλογή Detect My Product (**Ανίχνευση του προϊόντος** μ**ου**). Προχωρήστε ακολουθώντας τις οδηγίες που παρουσιάζονται στην οθόνη.

- 4. Αν δεν μπορείτε να εντοπίσετε ή να βρείτε την ετικέτα εξυπηρέτησης, κάντε κλικ στην επιλογή Product Category (Κατηγορία προϊόντος) στον υπολογιστή σας.
- 5. Επιλέξτε δυνατότητα για την επιλογή Product Type (**Τύπος προϊόντος**) από τη λίστα.
- 6. Επιλέξτε το μοντέλο του υπολογιστή σας και θα εμφανιστεί η σελίδα Product Support (**Υποστήριξη προϊόντος**) του υπολογιστή σας.
- 7. Κάντε κλικ στην επιλογή Get drivers (**Εύρεση προγρα**μμ**άτων οδήγησης**) και κλικ στην επιλογή View All Drivers (**Προβολή όλων των προγρα**μμ**άτων οδήγησης**).

Ανοίγει η σελίδα Drivers and Downloads (Προγράμματα οδήγησης & στοιχεία λήψης).

- 8. Στην οθόνη Drivers & Downloads (Προγράμματα οδήγησης & στοιχεία λήψης), κάτω από την αναπτυσσόμενη λίστα Operating System (**Λειτουργικό σύστη**μ**α**), επιλέξτε το στοιχείο BIOS.
- 9. Εντοπίστε το αρχείο της πιο πρόσφατα ενημερωμένης έκδοσης του BIOS και κάντε κλικ στην επιλογή Download File (**Λήψη αρχείου**).

Μπορείτε επίσης να πάρετε μια ανάλυση για τα προγράμματα οδήγησης που χρειάζονται ενημέρωση. Αν θέλετε την ανάλυση αυτή για τον υπολογιστή σας, κάντε κλικ στην επιλογή Analyze System for Updates (**Ανάλυση συστή**μ**ατος για ενη**μ**ερω**μ**ένες εκδόσεις**) και ακολουθήστε τις οδηγίες που παρουσιάζονται στην οθόνη.

- 10. Επιλέξτε τη μέθοδο λήψης που προτιμάτε στο παράθυρο Please select your download method below (**Επιλέξτε τη**  μ**έθοδο λήψης παρακάτω**) και κάντε κλικ στην επιλογή Download File (**Λήψη αρχείου**). Εμφανίζεται το παράθυρο File Download (**Λήψη αρχείου**).
- 11. Κάντε κλικ στην επιλογή Save (**Αποθήκευση**) για να αποθηκευτεί το αρχείο στον υπολογιστή σας.
- 12. Κάντε κλικ στην επιλογή Run (**Εκτέλεση**) για να εγκαταστήσετε τις ενημερωμένες ρυθμίσεις του BIOS στον υπολογιστή σας.

Ακολουθήστε τις οδηγίες που παρουσιάζονται στην οθόνη.

## **Κωδικός πρόσβασης στο σύστη**μ**α και κωδικός πρόσβασης για τη ρύθ**μ**ιση**

Για την ασφάλεια του υπολογιστή σας, μπορείτε να δημιουργήσετε κωδικό πρόσβασης στο σύστημα και κωδικό πρόσβασης για τη ρύθμιση.

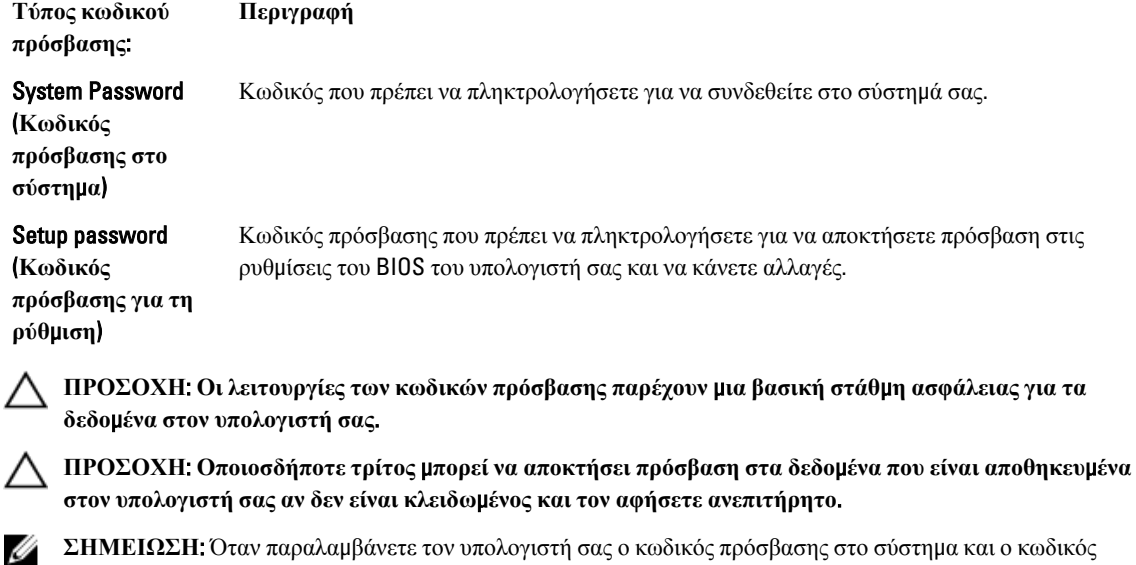

**ΣΗΜΕΙΩΣΗ**: Όταν παραλαμβάνετε τον υπολογιστή σας ο κωδικός πρόσβασης στο σύστημα και ο κωδικός πρόσβασης για τη ρύθμιση είναι αδρανοποιημένοι.

### **Εκχώρηση κωδικού πρόσβασης στο σύστη**μ**α και κωδικού πρόσβασης για τη ρύθ**μ**ιση**

Μπορείτε να εκχωρήσετε νέο System Password (**Κωδικός πρόσβασης στο σύστη**μ**α**) και/ή Setup Password (**Κωδικός πρόσβασης για τη ρύθ**μ**ιση**) ή να αλλάξετε System Password (**Κωδικός πρόσβασης στο σύστη**μ**α**) και/ή Setup Password (**Κωδικός πρόσβασης για τη ρύθ**μ**ιση**) που ήδη υπάρχουν μόνο όταν η επιλογή Password Status (**Κατάσταση κωδικού πρόσβασης**) έχει τη ρύθμιση Unlocked (**Ξεκλειδω**μ**ένος**). Αν η επιλογή Password Status (Κατάσταση κωδικού πρόσβασης) έχει τη ρύθμιση Locked (**Κλειδω**μ**ένος**), δεν μπορείτε να αλλάξετε τον System Password (Κωδικός πρόσβασης στο σύστημα).

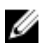

**ΣΗΜΕΙΩΣΗ**: Αν ο βραχυκυκλωτήρας των κωδικών πρόσβασης είναι αδρανοποιημένος, οι System Password (Κωδικός πρόσβασης στο σύστημα) και Setup Password (Κωδικός πρόσβασης για τη ρύθμιση) που ήδη υπάρχουν διαγράφονται και δεν θα χρειαστεί να δώσετε τον κωδικό πρόσβασης στο σύστημα για να συνδεθείτε στον υπολογιστή.

Για είσοδο στο πρόγραμμα System Setup (Ρύθμιση συστήματος), πιέστε το πλήκτρο <F2> αμέσως μετά την ενεργοποίηση ή την επανεκκίνηση του υπολογιστή.

1. Στην οθόνη System BIOS (BIOS **συστή**μ**ατος**) ή System Setup (**Ρύθ**μ**ιση συστή**μ**ατος**), επιλέξτε το στοιχείο System Security (**Ασφάλεια συστή**μ**ατος**) και πιέστε το <Enter>.

Εμφανίζεται η οθόνη System Security (**Ασφάλεια συστή**μ**ατος**).

2. Στην οθόνη System Security (**Ασφάλεια συστή**μ**ατος**), επαληθεύστε ότι η επιλογή Password Status (**Κατάσταση κωδικού πρόσβασης**) έχει τη ρύθμιση Unlocked (**Ξεκλειδω**μ**ένος**).

3. Επιλέξτε το στοιχείο System Password (**Κωδικός πρόσβασης στο σύστη**μ**α**), πληκτρολογήστε τον ατομικό σας κωδικό πρόσβασης στο σύστημα και πιέστε το <Enter> ή το <Tab>.

Για να εκχωρήσετε τον κωδικό πρόσβασης στο σύστημα, χρησιμοποιήστε τις εξής κατευθυντήριες οδηγίες:

- Ο κωδικός πρόσβασης μπορεί να περιέχει έως και 32 χαρακτήρες.
- Ο κωδικός πρόσβασης μπορεί να περιέχει τους αριθμούς 0 έως 9.
- Έγκυροι χαρακτήρες είναι μόνο τα πεζά γράμματα και απαγορεύονται τα κεφαλαία.
- Επιτρέπονται μόνο οι εξής ειδικοί χαρακτήρες: διάστημα, ("), (+), (,), (-), (.), (/), (;), ([), (\), (]), (`).

Πληκτρολογήστε ξανά τον κωδικό πρόσβασης στο σύστημα όταν εμφανιστεί η σχετική προτροπή.

- 4. Πληκτρολογήστε τον κωδικό πρόσβασης στο σύστημα που δώσατε προηγουμένως κα κάντε κλικ στην επιλογή OK.
- 5. Επιλέξτε το στοιχείο Setup Password (**Κωδικός πρόσβασης για τη ρύθ**μ**ιση**), πληκτρολογήστε τον ατομικό σας κωδικό πρόσβασης στο σύστημα και πιέστε το <Enter> ή το <Tab>.

Εμφανίζεται ένα μήνυμα που σας προτρέπει να πληκτρολογήσετε ξανά τον κωδικό πρόσβασης για τη ρύθμιση.

- 6. Πληκτρολογήστε τον κωδικό πρόσβασης για τη ρύθμιση που δώσατε προηγουμένως κα κάντε κλικ στην επιλογή OK.
- 7. Πιέστε το <Esc> και θα εμφανιστεί ένα μήνυμα που σας προτρέπει να αποθηκεύσετε τις αλλαγές.
- 8. Πιέστε το <Y> για να αποθηκευτούν οι αλλαγές. Ακολουθεί η επανεκκίνηση του υπολογιστή.

### **Διαγραφή ή αλλαγή υπάρχοντος κωδικού πρόσβασης στο σύστη**μ**α και**/**ή κωδικού πρόσβασης για τη ρύθ**μ**ιση**

Βεβαιωθείτε ότι η επιλογή Password Status (**Κατάσταση κωδικού πρόσβασης**) έχει τη ρύθμιση Unlocked (Ξεκλειδωμένος) (στο πρόγραμμα System Setup (Ρύθμιση συστήματος)) προτού επιχειρήσετε να διαγράψετε ή να αλλάξετε τον υπάρχοντα πρόσβασης στο σύστημα και/ή κωδικό πρόσβασης για τη ρύθμιση. Δεν μπορείτε να διαγράψετε ή να αλλάξετε υπάρχοντα κωδικό πρόσβασης στο σύστημα ή κωδικό πρόσβασης για τη ρύθμιση αν η επιλογή Password Status (**Κατάσταση κωδικού πρόσβασης**) έχει τη ρύθμιση Locked (Κλειδωμένος).

Για είσοδο στο πρόγραμμα System Setup (Ρύθμιση συστήματος), πιέστε το πλήκτρο <F2> αμέσως μετά την ενεργοποίηση ή την επανεκκίνηση του υπολογιστή.

- 1. Στην οθόνη System BIOS (BIOS **συστή**μ**ατος**) ή System Setup (**Ρύθ**μ**ιση συστή**μ**ατος**), επιλέξτε το στοιχείο System Security (**Ασφάλεια συστή**μ**ατος**) και πιέστε το <Enter>. Παρουσιάζεται η οθόνη System Security (**Ασφάλεια συστή**μ**ατος**).
- 2. Στην οθόνη System Security (**Ασφάλεια συστή**μ**ατος**), επαληθεύστε ότι η επιλογή Password Status (**Κατάσταση κωδικού πρόσβασης**) έχει τη ρύθμιση Unlocked (**Ξεκλειδω**μ**ένος**).
- 3. Επιλέξτε το στοιχείο System Password (**Κωδικός πρόσβαση στο σύστη**μ**α**), αλλάξτε ή διαγράψτε τον υπάρχοντα κωδικό πρόσβασης στο σύστημα και πιέστε το <Enter> ή το <Tab>.
- 4. Επιλέξτε το στοιχείο Setup Password (**Κωδικός πρόσβαση για τη ρύθ**μ**ιση**), αλλάξτε ή διαγράψτε τον υπάρχοντα κωδικό πρόσβασης για τη ρύθμιση και πιέστε το <Enter> ή το <Tab>.

**ΣΗΜΕΙΩΣΗ**: Αν αλλάξετε τον κωδικό πρόσβασης στο σύστημα και/ή τον κωδικό πρόσβασης για τη ρύθμιση, πληκτρολογήστε ξανά τον νέο κωδικό πρόσβασης όταν εμφανιστεί η αντίστοιχη προτροπή. Αν διαγράψετε τον κωδικό πρόσβασης στο σύστημα και/ή τον κωδικό πρόσβασης για τη ρύθμιση, επιβεβαιώστε τη διαγραφή όταν εμφανιστεί η αντίστοιχη προτροπή.

- 5. Πιέστε το <Esc> και θα εμφανιστεί ένα μήνυμα που σας προτρέπει να αποθηκεύσετε τις αλλαγές.
- 6. Πιέστε το <Y> για αποθήκευση των αλλαγών και έξοδο από το πρόγραμμα System Setup (Ρύθμιση συστήματος). Ακολουθεί η επανεκκίνηση του υπολογιστή.

# **Διαγνωστικά**

Αν αντιμετωπίζετε πρόβλημα στον υπολογιστή σας, εκτελέστε τα διαγνωστικά βελτιωμένης αξιολόγησης του συστήματος πριν από την εκκίνηση (ePSA diagnostics) προτού επικοινωνήσετε με την Dell για τεχνική βοήθεια. Η εκτέλεση των διαγνωστικών ελέγχων έχει ως σκοπό έχει τη δοκιμή του υλισμικού του υπολογιστή σας χωρίς να απαιτείται πρόσθετος εξοπλισμός ή να υπάρχει κίνδυνος απώλειας δεδομένων. Αν δεν καταφέρετε να διορθώσετε το πρόβλημα μόνοι σας, το προσωπικό εξυπηρέτησης και υποστήριξης μπορεί να χρησιμοποιήσει τα αποτελέσματα των διαγνωστικών για να σας βοηθήσει να λύσετε το πρόβλημα.

## **Διαγνωστικά βελτιω**μ**ένης αξιολόγησης του συστή**μ**ατος πριν από την εκκίνηση** (Enhanced Pre-Boot System Assessment (ePSA))

Το πρόγραμμα ePSA Diagnostics (Διαγνωστικά βελτιωμένης αξιολόγησης του συστήματος πριν από την εκκίνηση (Enhanced Pre-Boot System Assessment (ePSA)) (επίσης γνωστό ως διαγνωστικά συστήματος) εκτελεί πλήρη έλεγχο του υλισμικού σας. Η διαδικασία ePSA είναι ενσωματωμένη στο BIOS και η έναρξή της γίνεται εσωτερικά από το BIOS. Τα ενσωματωμένα διαγνωστικά του συστήματος παρέχουν μια σειρά επιλογών για συγκεκριμένες συσκευές ή ομάδες συσκευών που σας δίνουν τη δυνατότητα για:

- Εκτέλεση δοκιμών αυτόματα ή με διαδραστικό τρόπο
- Επανάληψη δοκιμών
- Παρουσίαση ή αποθήκευση αποτελεσμάτων δοκιμών
- Εκτέλεση λεπτομερών δοκιμών για την εισαγωγή πρόσθετων επιλογών δοκιμών ώστε να παρέχονται πρόσθετες πληροφορίες για τις συσκευές που έχουν αποτύχει
- Προβολή μηνυμάτων κατάστασης που σας ενημερώνουν αν οι δοκιμές έχουν ολοκληρωθεί με επιτυχία
- Προβολή μηνυμάτων σφαλμάτων που σας ενημερώνουν για προβλήματα που προέκυψαν κατά τη διεξαγωγή των δοκιμών

**ΠΡΟΣΟΧΗ**: **Χρήση των διαγνωστικών του συστή**μ**ατος για δοκι**μ**ή** μ**όνο του υπολογιστή σας**. **Η χρήση του προγρά**μμ**ατος αυτού σε άλλους υπολογιστές** μ**πορεί να επιφέρει ανέγκυρα αποτελέσ**μ**ατα ή** μ**ηνύ**μ**ατα σφαλ**μ**άτων**.

**ΣΗΜΕΙΩΣΗ**: Σε ορισμένες δοκιμές για συγκεκριμένες συσκευές απαιτείται η συνεργασία του χρήστη. Φροντίστε να είστε πάντοτε κοντά στο τερματικό του υπολογιστή όταν εκτελούνται οι διαγνωστικές δοκιμές.

- 1. Θέστε τον υπολογιστή σε λειτουργία.
- 2. Κατά την εκκίνηση του υπολογιστή, πιέστε το πλήκτρο <F12> μόλις εμφανιστεί το λογότυπο Dell.
- 3. Στην οθόνη του μενού εκκίνησης, επιλέξτε τη δυνατότητα Diagnostics (**Διαγνωστικά**).

Παρουσιάζεται το παράθυρο Enhanced Pre-boot System Assessment (**Βελτιω**μ**ένη αξιολόγηση του συστή**μ**ατος πριν από την εκκίνηση**), όπου παρατίθενται όλες οι συσκευές που έχουν ανιχνευτεί στον υπολογιστή. Τα διαγνωστικά αρχίζουν να εκτελούν τις δοκιμές σε όλες τις ανιχνευθείσες συσκευές.

- 4. Αν επιθυμείτε να εκτελεστεί διαγνωστική δοκιμή σε συγκεκριμένη συσκευή, πιέστε το <Esc> και κάντε κλικ στην επιλογή Yes (**Ναι**) για να σταματήσει η διαγνωστική δοκιμή.
- 5. Επιλέξτε τη συσκευή από το αριστερό τμήμα του παραθύρου και κάντε κλικ στην επιλογή Run Tests (**Εκτέλεση δοκι**μ**ών**).

6. Αν υπάρχουν προβλήματα, παρουσιάζονται κωδικοί σφαλμάτων. Σημειώστε τον κωδικό του κάθε σφάλματος και επικοινωνήστε με την Dell.

6

# **Αντι**μ**ετώπιση προβλη**μ**άτων στον υπολογιστή σας**

Μπορείτε να αντιμετωπίσετε τα προβλήματα στον υπολογιστή σας χρησιμοποιώντας ενδείκτες όπως οι διαγνωστικές λυχνίες, οι κώδικες ηχητικών σημάτων και τα μηνύματα σφαλμάτων κατά τη λειτουργία του υπολογιστή.

### **Λυχνίες κατάστασης συσκευών**

#### **Πίνακας** 13. **Λυχνίες κατάστασης συσκευών**

Ανάβει όταν θέτετε τον υπολογιστή σε λειτουργία και αναβοσβήνει όταν ο υπολογιστής είναι σε  $\binom{1}{2}$ κατάσταση διαχείρισης ισχύος. Ανάβει όταν ο υπολογιστής εκτελεί ανάγνωση ή εγγραφή δεδομένων. Π 菌 Μένει συνεχώς αναμμένη ή αναβοσβήνει για να υποδείξει την κατάσταση φόρτισης της μπαταρίας.  $\binom{1}{k}$ Ανάβει όταν είναι δραστικοποιημένη η ασύρματη δικτύωση.

Οι ενδεικτικές λυχνίες LED κατάστασης συσκευής συνήθως βρίσκονται είτε επάνω είτε στο αριστερό μέρος του πληκτρολογίου. Χρησιμοποιούνται, επίσης, για να υποδείξουν τη συνδεσιμότητα και τη δραστηριότητα της αποθήκευσης, της μπαταρίας και των ασύρματων συσκευών. Εκτός από αυτό είναι χρήσιμες και ως διαγνωστικό εργαλείο, όταν υπάρχει πιθανή αστοχία του συστήματος.

Ο παρακάτω πίνακας καταγράφει τον τρόπο ερμηνείας των κωδικών των ενδεικτικών λυχνιών LED, όταν προκύπτουν πιθανά σφάλματα.

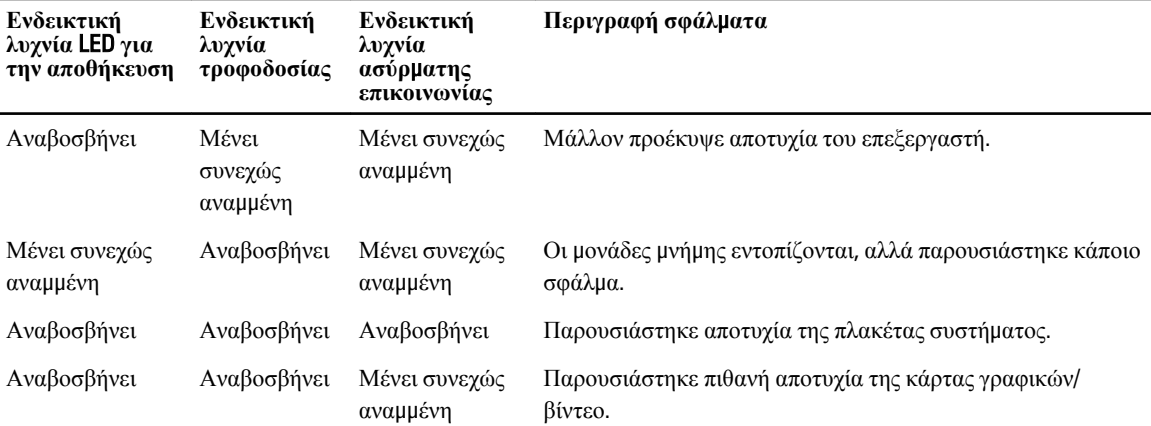

#### **Πίνακας** 14. **Ενδεικτικές λυχνίες** LED

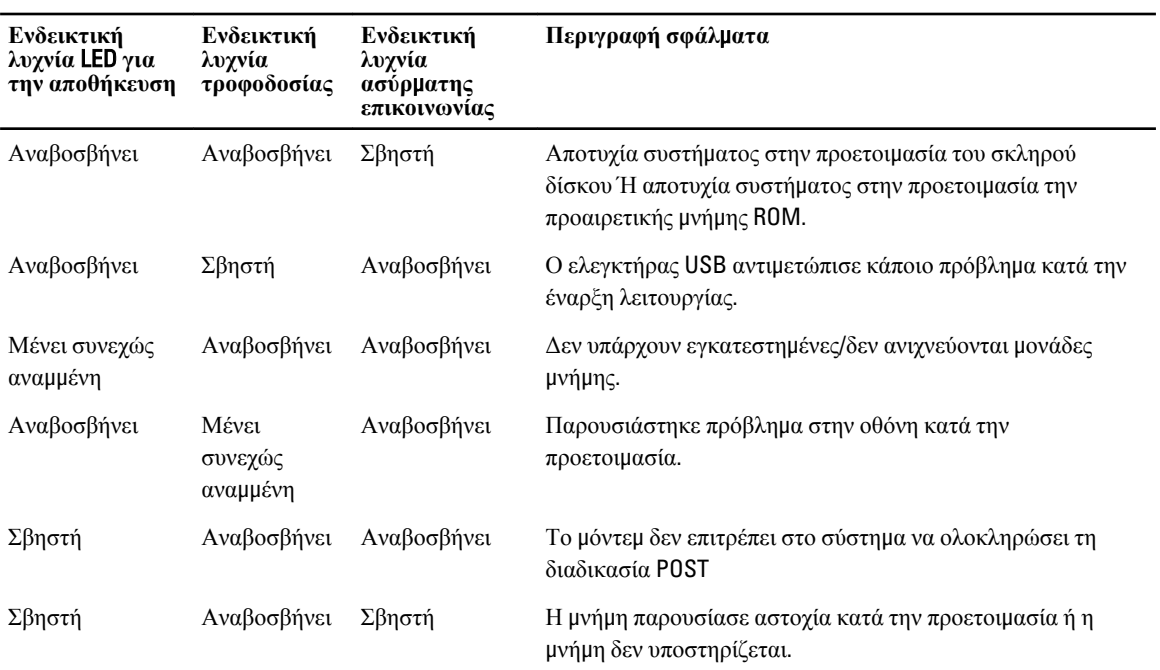

## **Λυχνίες κατάστασης** μ**παταρίας**

Αν ο υπολογιστής είναι συνδεδεμένος σε ηλεκτρική πρίζα, η λυχνία για την μπαταρία λειτουργεί ως εξής:

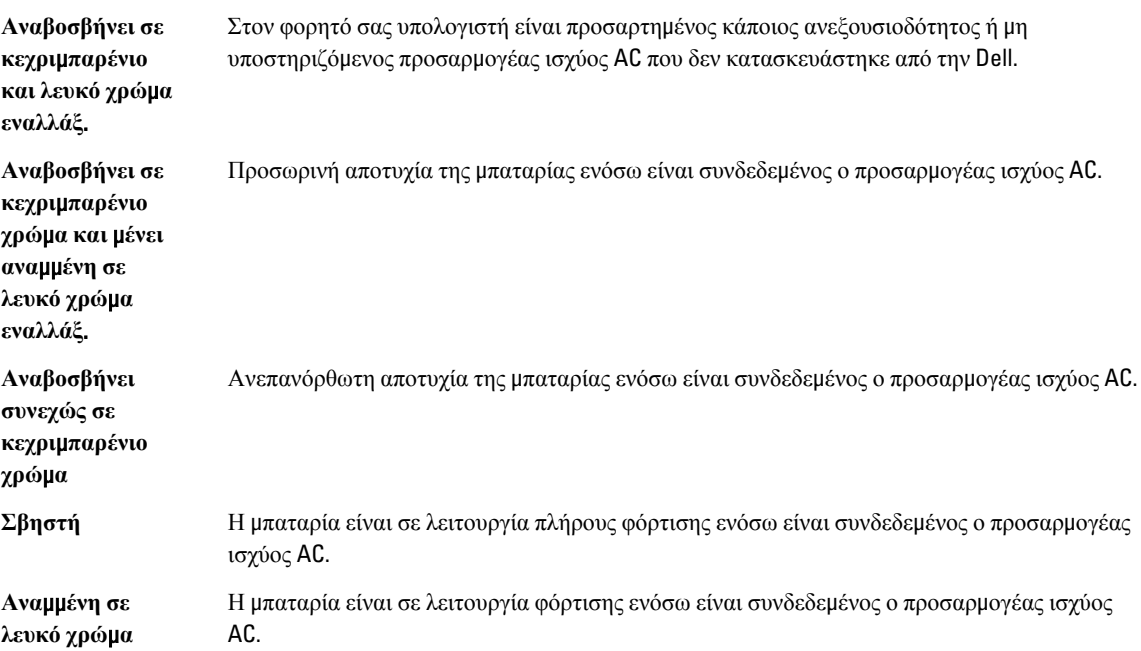

# **Τεχνικές προδιαγραφές**

Ø

**ΣΗΜΕΙΩΣΗ**: Τα προσφερόμενα είδη μπορεί να ποικίλλουν κατά περιοχή. Οι προδιαγραφές που ακολουθούν είναι μόνο οι απαιτούμενες με βάση την ισχύουσα νομοθεσία κατά την αποστολή του υπολογιστή σας. Αν θέλετε να δείτε σαφείς προδιαγραφές για τον υπολογιστή σας, ανατρέξτε στην ενότητα Specifications (**Προδιαγραφές**) στο Owner's Manual (**Εγχειρίδιο κατόχου**) που διατίθεται στον ιστότοπο υποστήριξης στη διεύθυνση dell.com/ support. Για περισσότερες πληροφορίες σχετικά με τη διάρθρωση του υπολογιστή σας, ανατρέξτε στην επιλογή Help and Support (**Βοήθεια και υποστήριξη**) του λειτουργικού σας προγράμματος Windows και επιλέξτε τη δυνατότητα προβολής πληροφοριών για τον υπολογιστή σας.

#### **Πίνακας** 15. **Πληροφορίες συστή**μ**ατος**

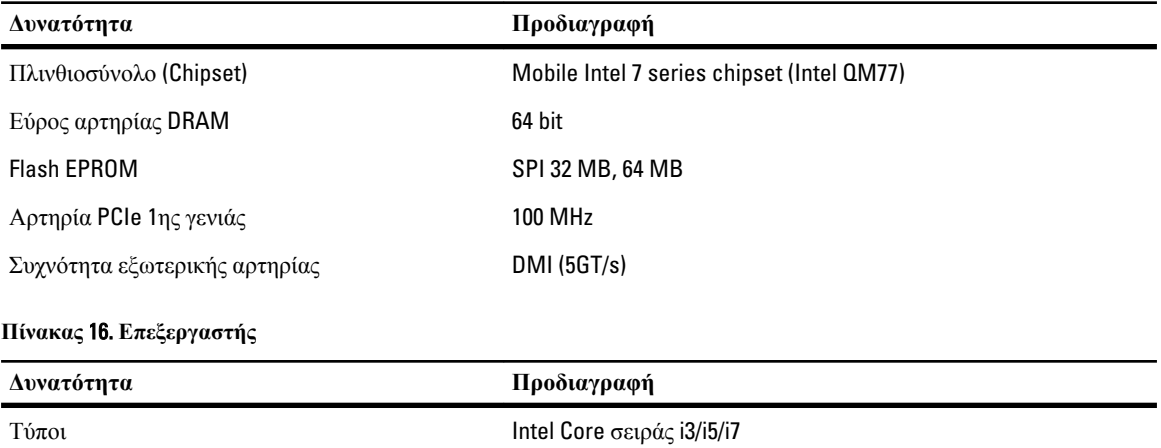

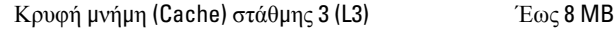

### **Πίνακας** 17. **Μνή**μ**η**

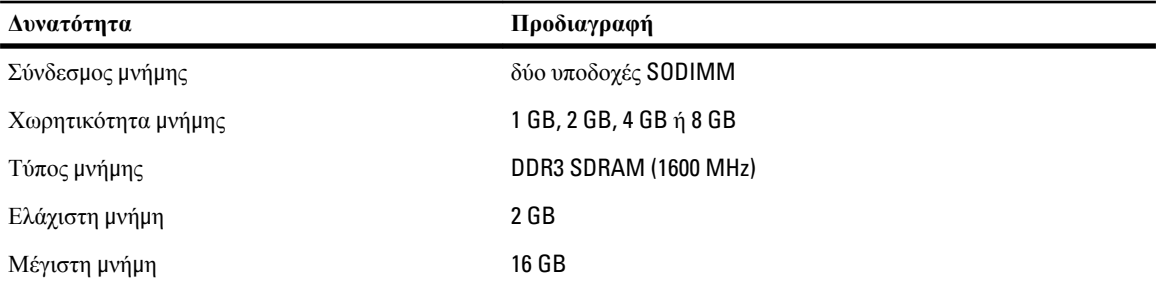

# **Δυνατότητα Προδιαγραφή**

Ø

**ΣΗΜΕΙΩΣΗ**: Ο υπολογιστής υποστηρίζει μέγιστη μνήμη έως και 16 GB. Ωστόσο, τα λειτουργικά συστήματα των 32 bit, όπως η έκδοση 32 bit των Microsoft® Windows® XP, μπορούν να χρησιμοποιήσουν μόνο το πολύ 4 GB του χώρου των διευθύνσεων. Επιπλέον, ορισμένα εξαρτήματα μέσα στον υπολογιστή απαιτούν χώρο διευθύνσεων έως 4 GB. Κάθε χώρος διευθύνσεων που είναι δεσμευμένος για τα εξαρτήματα αυτά δεν μπορεί να χρησιμοποιηθεί από τη μνήμη του υπολογιστή. Συνεπώς, το μέγεθος της μνήμης που είναι διαθέσιμη για λειτουργικό σύστημα 32 bit είναι κάτω από 4 GB. Για μνήμη πάνω από 4 GB απαιτούνται λειτουργικά συστήματα 64 bit.

### **Πίνακας** 18. **Ήχος**

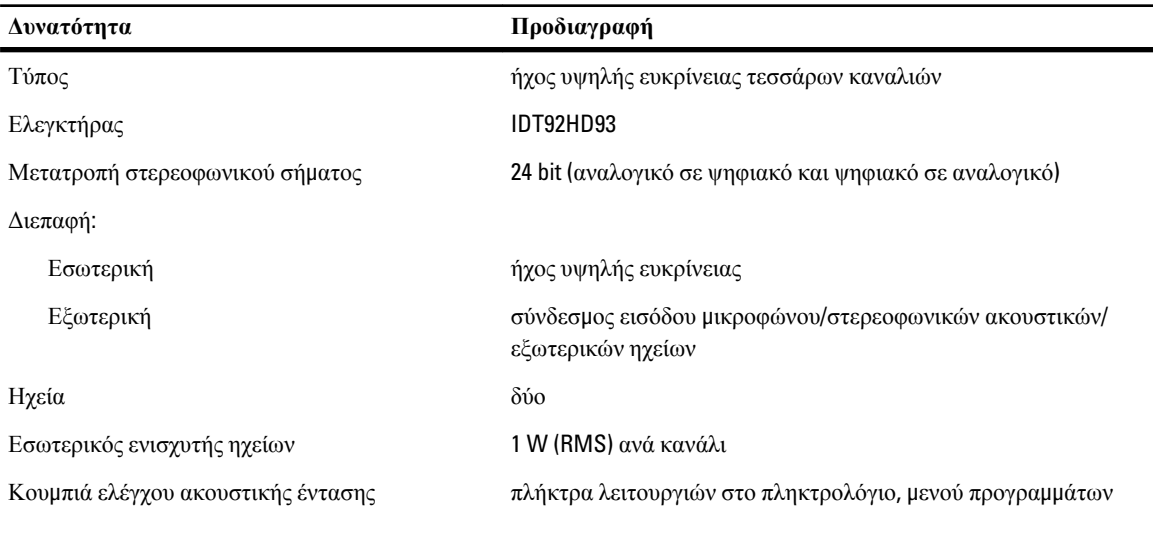

### **Πίνακας** 19. **Βίντεο**

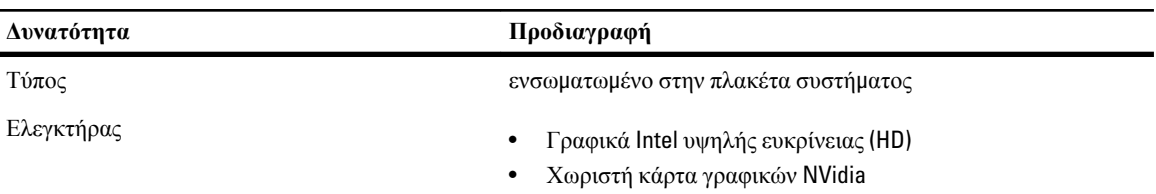

#### **Πίνακας** 20. **Επικοινωνίες**

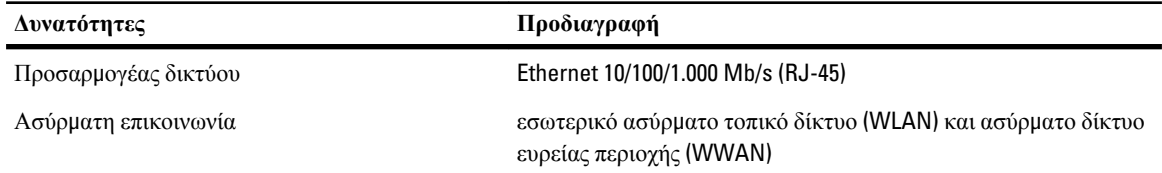

### **Πίνακας** 21. **Θύρες και σύνδεσ**μ**οι**

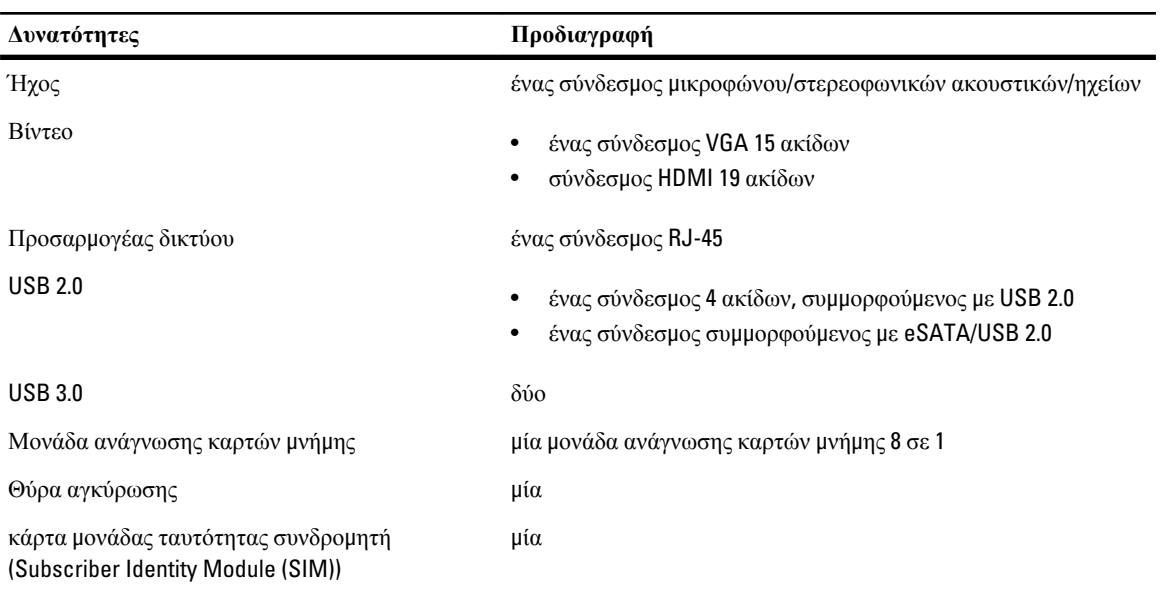

### **Πίνακας** 22. **Έξυπνη κάρτα χωρίς επαφές**

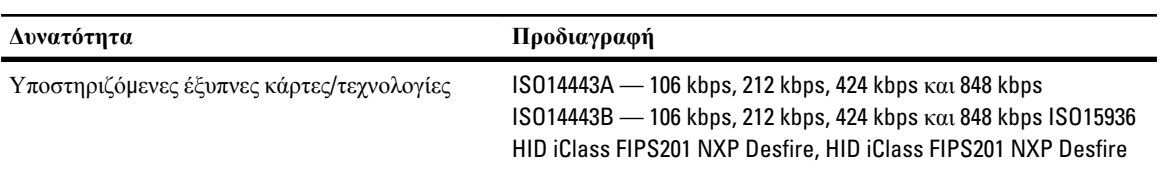

### **Πίνακας** 23. **Οθόνη**

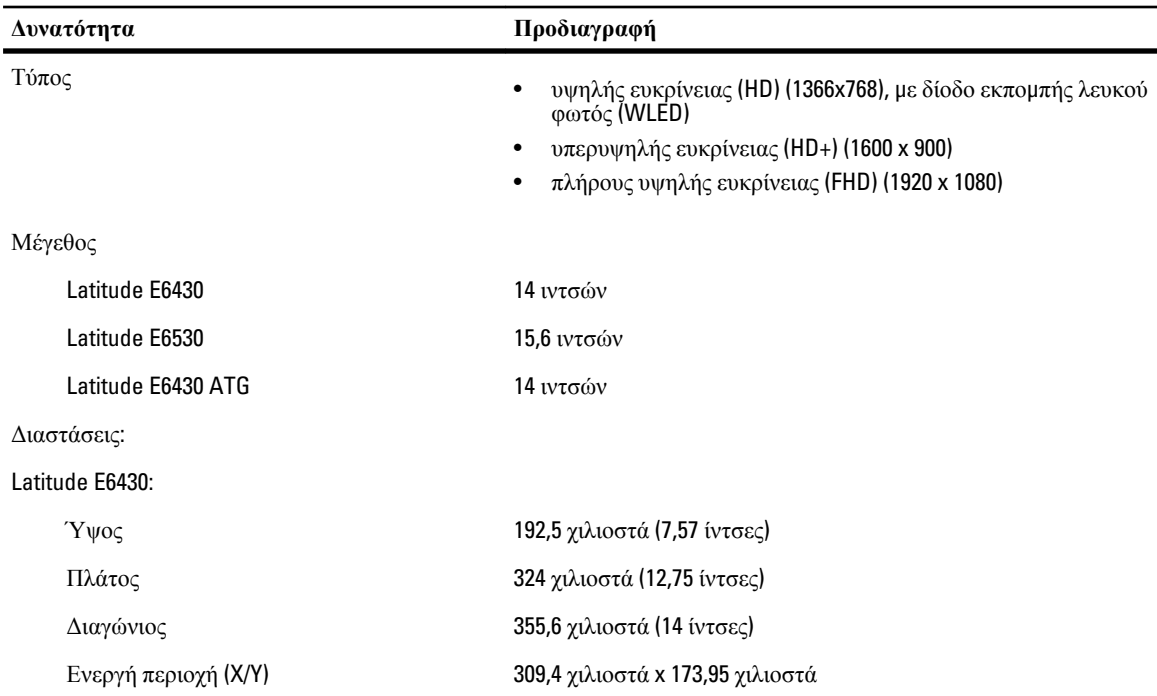

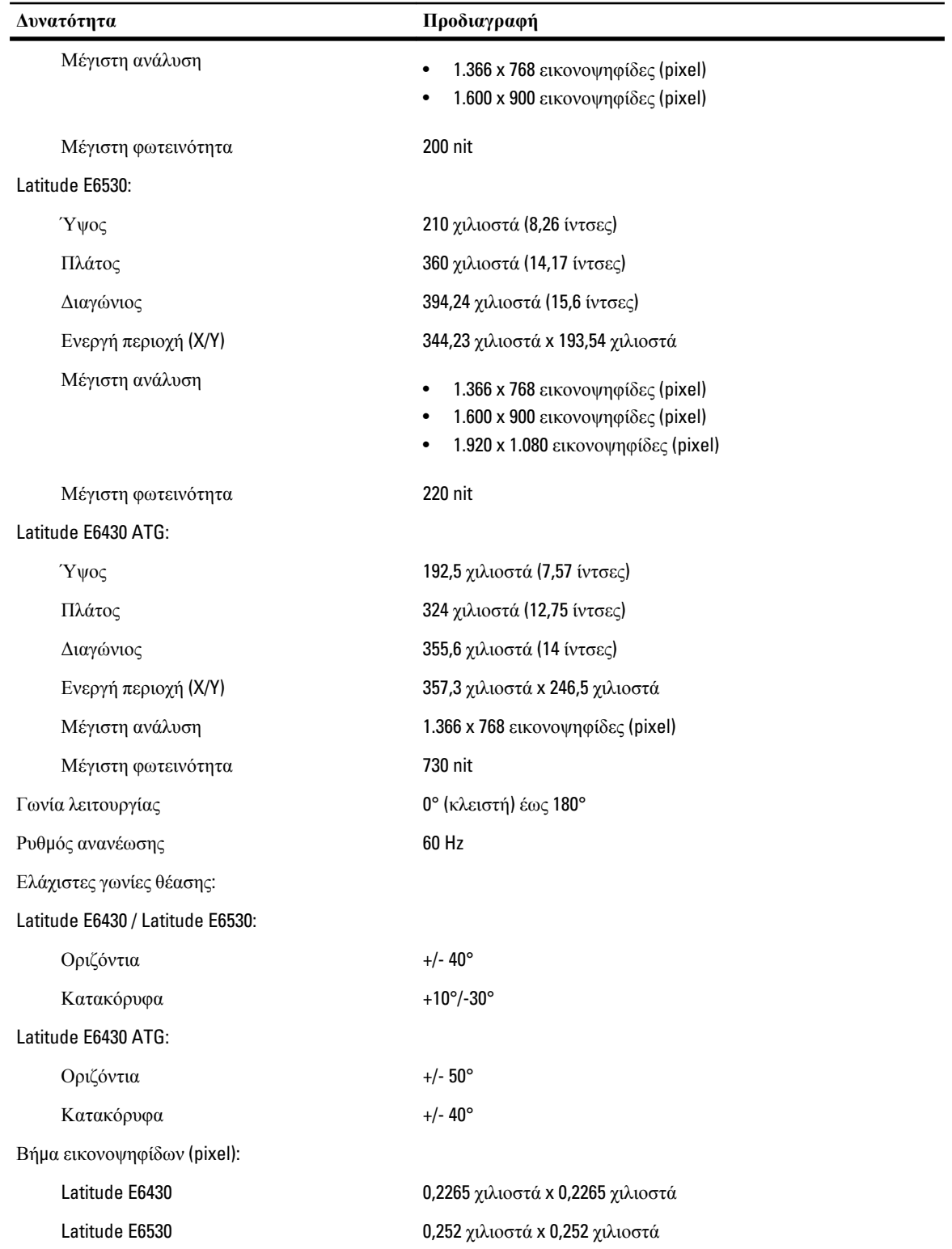

**Πίνακας** 24. **Πληκτρολόγιο**

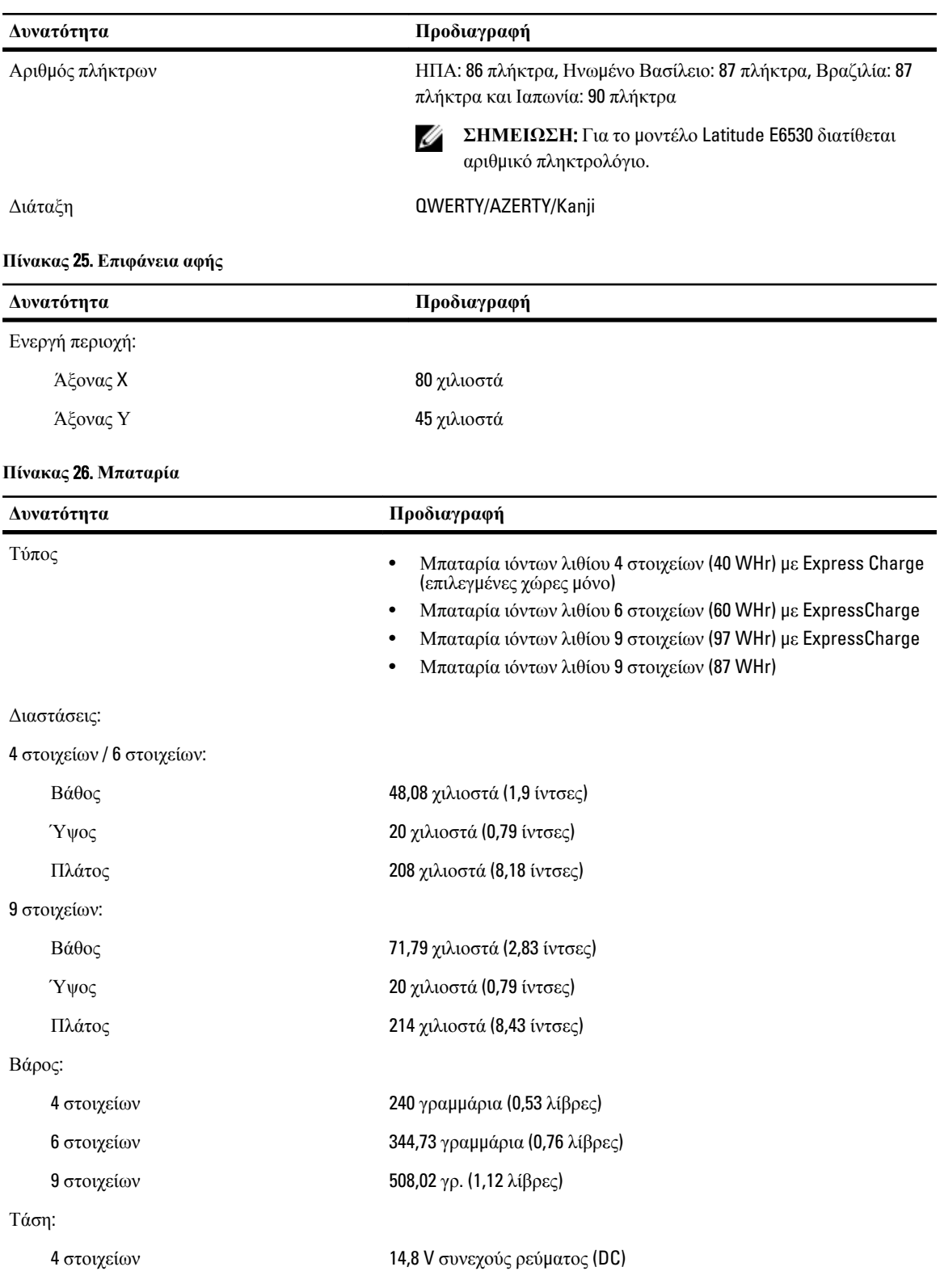

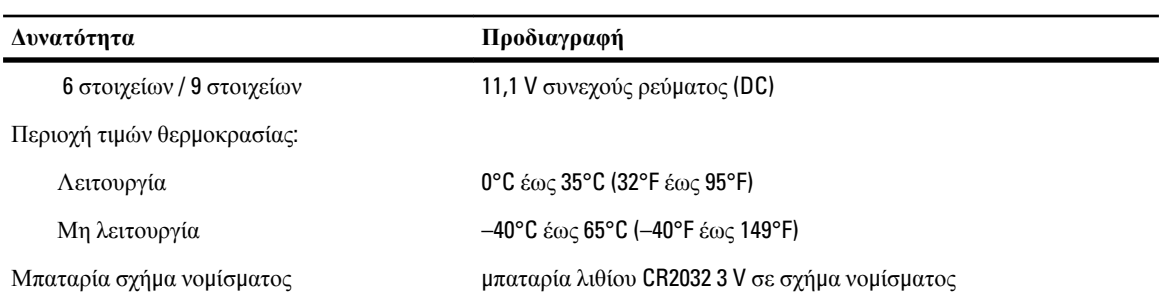

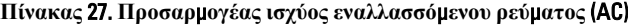

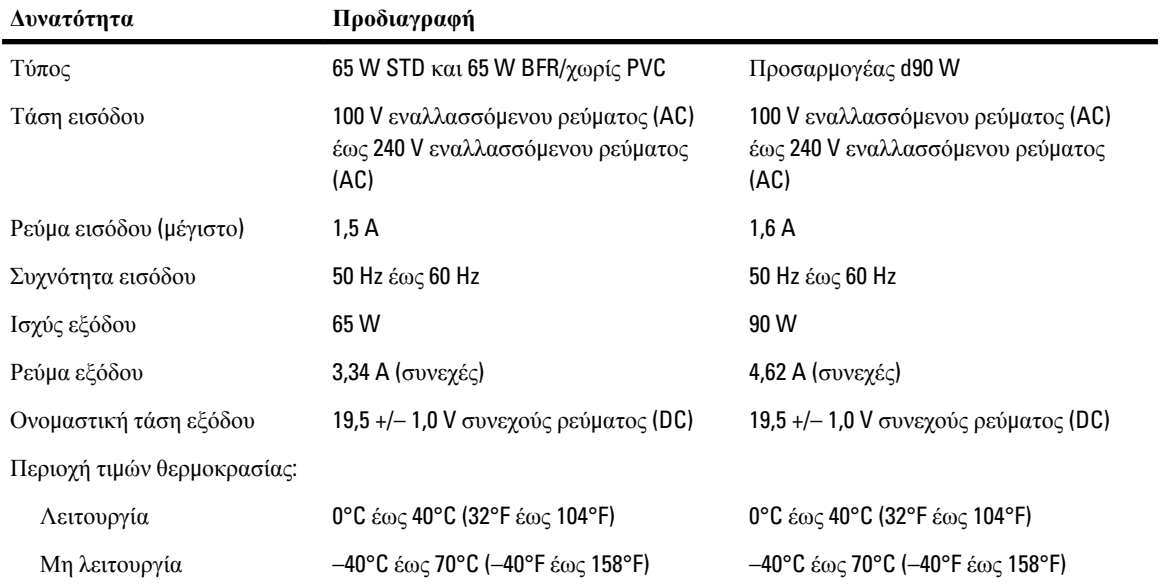

### **Πίνακας** 28. **Φυσικά χαρακτηριστικά**

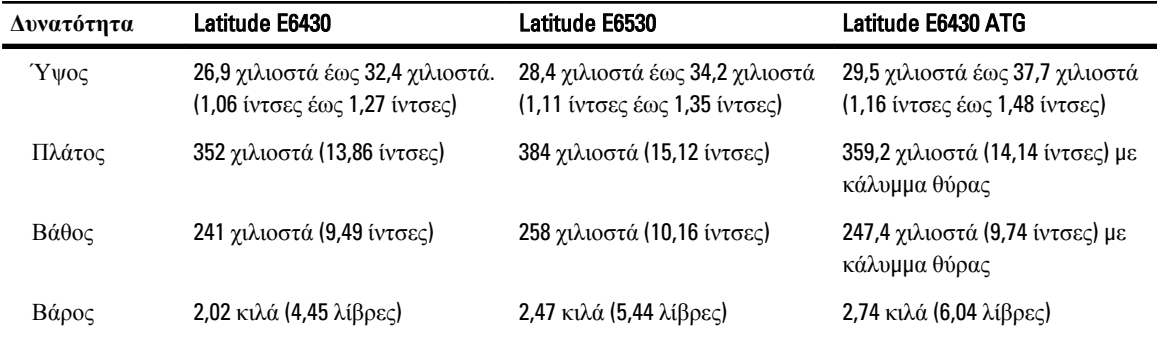

### **Πίνακας** 29. **Χαρακτηριστικά περιβάλλοντος**

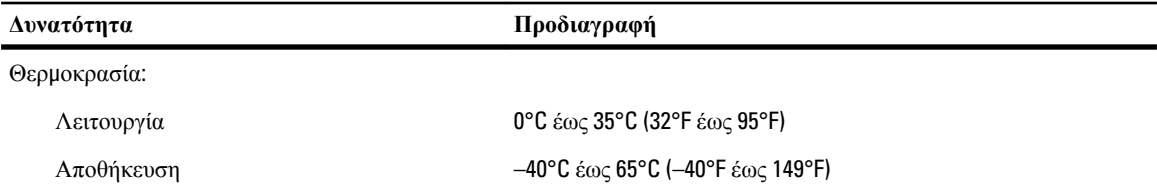

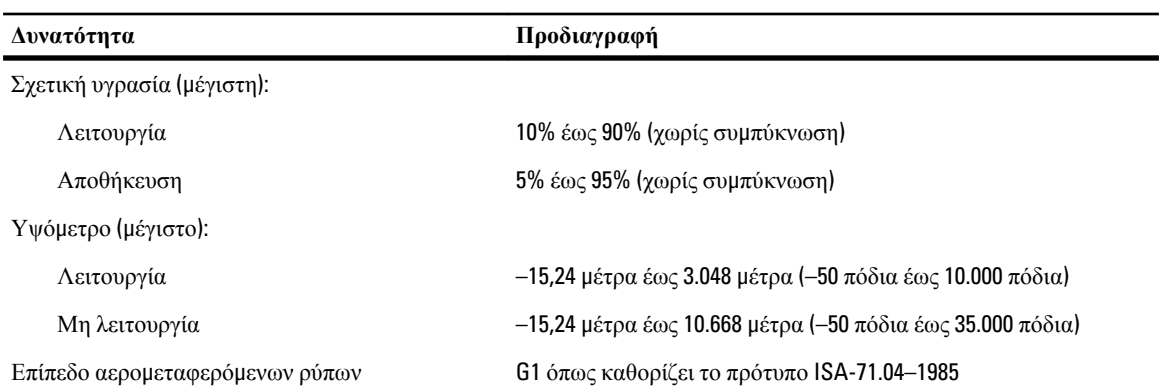

# **Επικοινωνία** μ**ε την** Dell

Για να επικοινωνήσετε με την Dell σχετικά με θέματα που αφορούν τα τμήματα πωλήσεων, τεχνικής υποστήριξης ή εξυπηρέτησης πελατών:

- 1. Επισκεφτείτε τον ιστότοπο support.dell.com.
- 2. Επαληθεύστε τη χώρα ή την περιοχή σας στο αναπτυσσόμενο μενού Choose A Country/Region (**Επιλογή χώρας**/ **περιοχής**) στο κάτω μέρος της σελίδας.
- 3. Κάντε κλικ στην επιλογή Contact Us (**Επικοινωνήστε** μ**αζί** μ**ας**) στην αριστερή πλευρά της σελίδας.
- 4. Επιλέξτε τον σύνδεσμο για την κατάλληλη υπηρεσία ή υποστήριξη με βάση τις ανάγκες σας.
- 5. Επιλέξτε τη μέθοδο που σας εξυπηρετεί για επικοινωνία με την Dell.